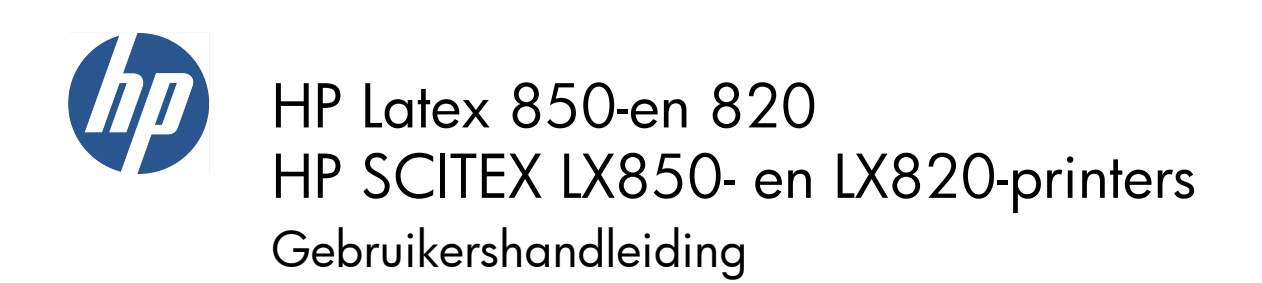

© Copyright 2011, 2015 HP Development Company, L.P. Eerste editie

#### **Wettelijke kennisgevingen**

De informatie in deze handleiding kan zonder voorafgaande kennisgeving worden gewijzigd.

De enige garanties voor HP-producten en diensten worden vermeld in de specifieke garantieverklaring bij dergelijke producten en diensten. Niets in deze kennisgeving mag worden geïnterpreteerd als een aanvullende garantie. HP is niet aansprakelijk voor fouten van technische of redactionele aard of weggelaten informatie in deze handleiding.

#### **Kennisgeving over de veiligheid**

Lees en volg alle bedienings- en veiligheidsinstructies voordat u de printer start.

#### **Handelsmerken**

Microsoft® en Windows® zijn in de Verenigde Staten gedeponeerde handelsmerken van Microsoft Corporation.

# Inhoudsopgave

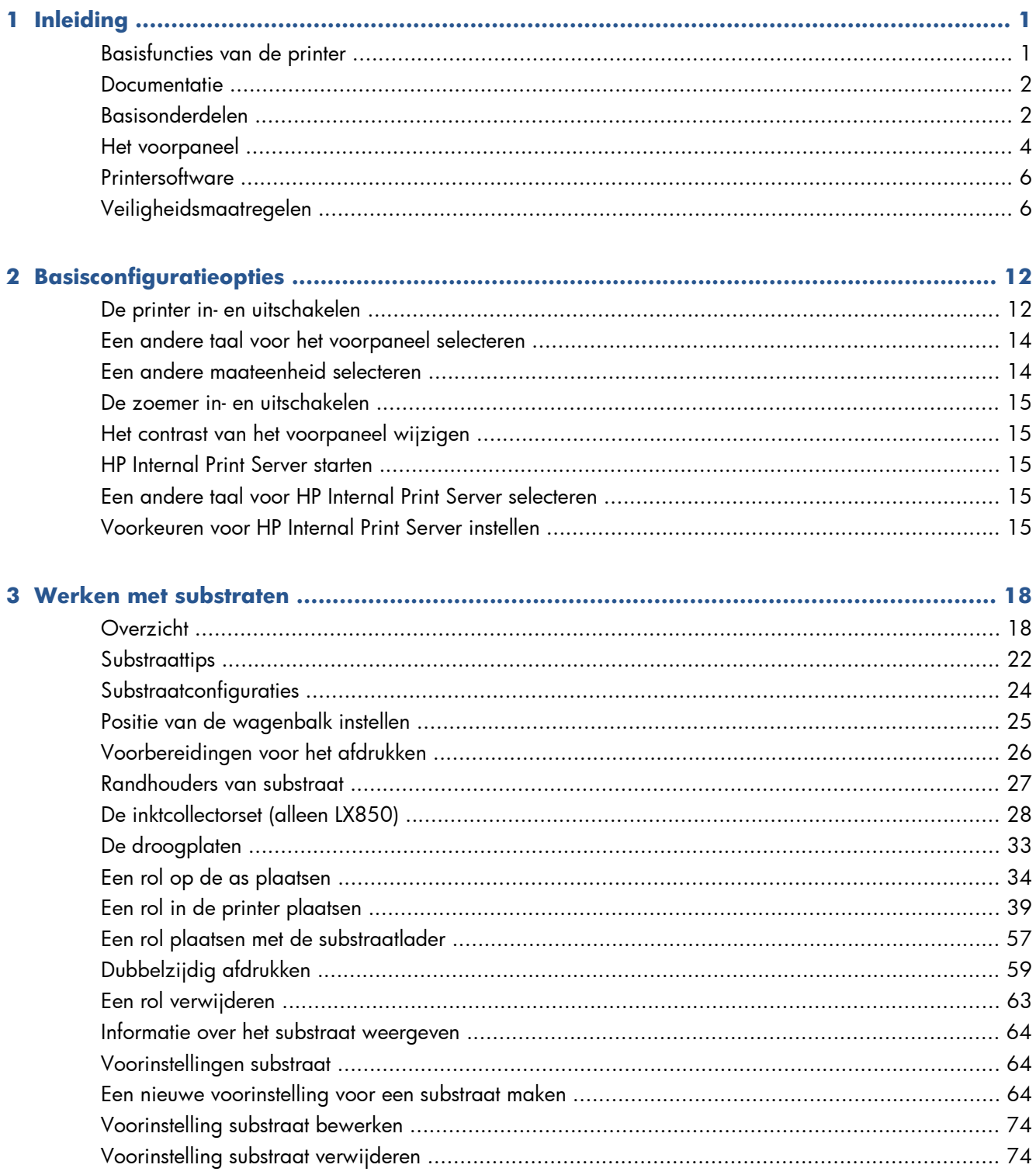

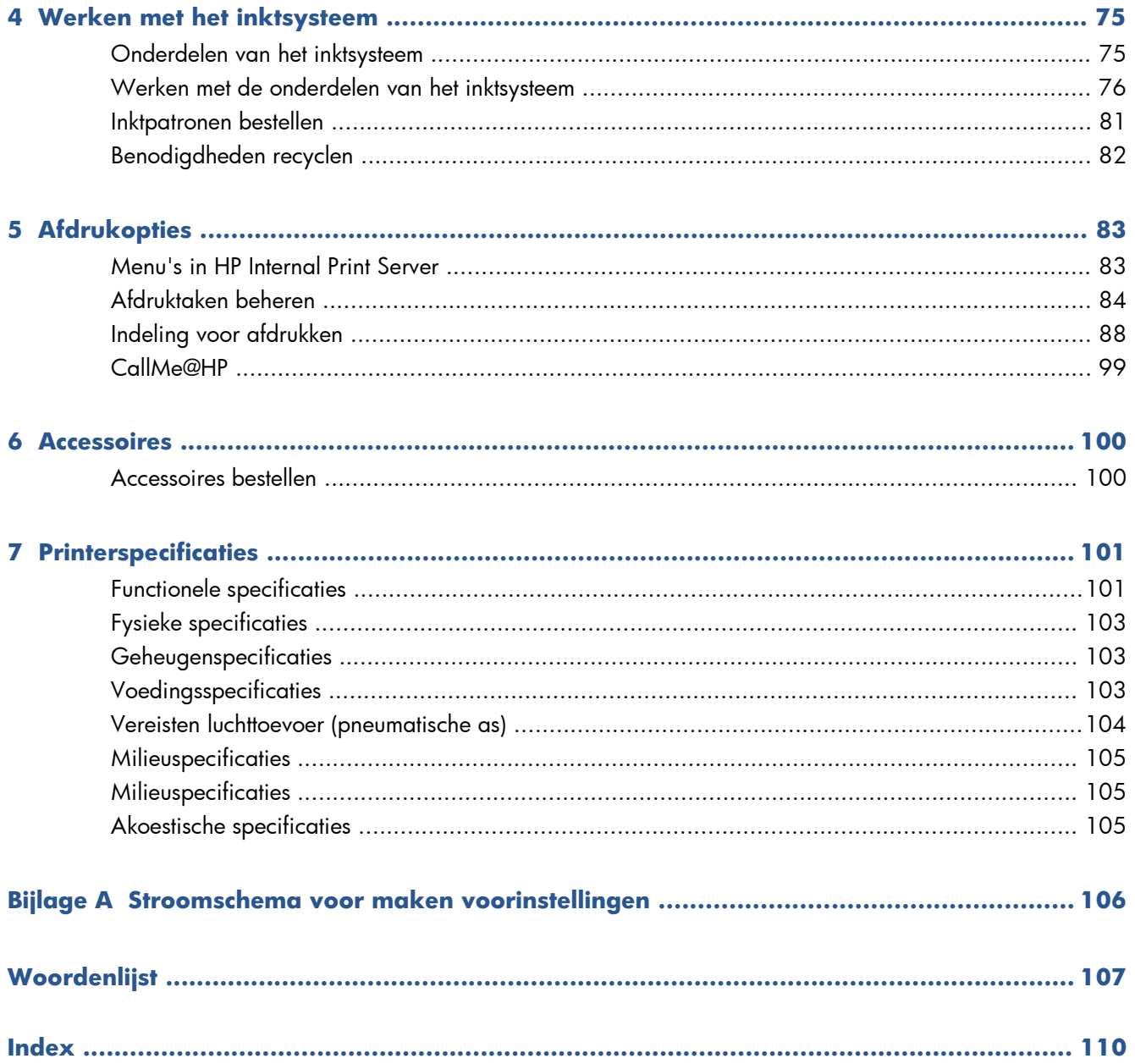

# <span id="page-4-0"></span>**1 Inleiding**

# **Basisfuncties van de printer**

Uw printer is een latexprinter die is ontworpen voor het afdrukken van afbeeldingen van hoge kwaliteit op flexibele substraten met een breedte van 914 mm (36 inch) tot 3,20 m (126 inch). Hierna vindt u een overzicht van een aantal basisfuncties van de printer:

- Afdrukken met de maximumsnelheid van m<sup>2</sup>/h (1432 ft<sup>2</sup>/h) voor afdrukken voor buiten, of 45 m<sup>2</sup>/ h (484 ft²/h) voor afdrukken voor binnen
- Milieuvriendelijke, watergedragen, geurloze latexinkt in zes kleuren
- Geen chemisch afval
- Inktpatronen van drie liter die tijdens het afdrukken kunnen worden verwisseld
- Afdrukken op een breed scala aan substraten, inclusief de meeste goedkope, ongecoate substraten die geschikt zijn voor inkt met laag solventgehalte, en polyester stoffen inclusief vlaggen zonder voering (vlaggen zonder voering worden alleen ondersteund op de LX850).
- Duurzame afdrukken met maximaal drie jaar beeldgarantie indien niet gelamineerd, en vijf jaar indien gelamineerd
- Nauwkeurige en consistente kleurreproductie met automatische kleurkalibratie (ingebouwde spectrofotometer)
- HP Internal Print Server, zie [HP Internal Print Server starten](#page-18-0) op pagina 15, biedt een gebruiksvriendelijke interface, inclusief:
	- Afdruktaakbeheer
	- Volledige informatie over printerstatus
	- Printermeldingen
	- Kalibratie en aanpassing van de printer
	- Beheer en installatie van voorinstellingen van substraten
	- Upgrades van printerfirmware
	- Toegang tot het online HP Printing Knowledge Center

### <span id="page-5-0"></span>**Documentatie**

De volgende documenten worden geleverd bij uw printer en kunnen ook worden gedownload vanaf <http://www.hp.com/go/LX820/manuals/>of<http://www.hp.com/go/LX850/manuals/>.

- *Handleiding voor plaatsing*
- *Gebruikershandleiding*
- *Handleiding voor onderhoud en probleemoplossing*
- *Wettelijke informatie*

Ga voor meer informatie over nieuwe substraten naar de website met oplossingen op <http://www.hp.com/go/LX820/solutions/>of<http://www.hp.com/go/LX850/solutions/>. Op dit moment wordt een nieuwe, webgebaseerde Media Finder-toepassing ontwikkeld waarmee beschikbare substraatconfiguraties voor latexprinters worden verzameld.

# **Basisonderdelen**

De basisonderdelen worden weergegeven op het volgende voor- en achteraanzicht van de printer.

### **Vooraanzicht**

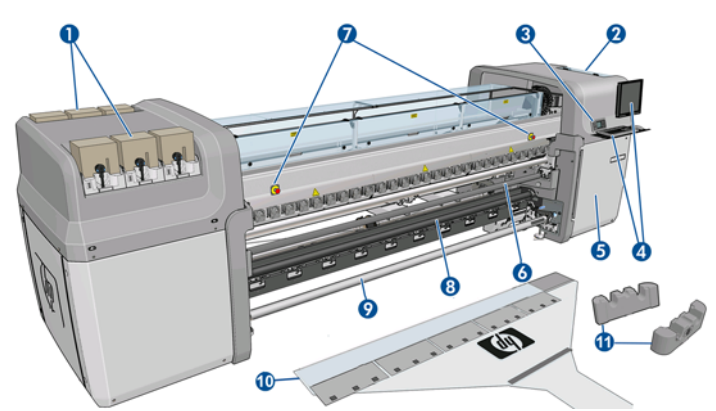

- 1. Inktpatronen
- **2.** Toegang tot printkoppen
- **3.** Voorpaneel
- **4.** Scherm en toetsenbord van HP Internal Print Server
- **5.** Voorpaneel voor toegang tot computer en printkopreinigingsrol
- **6.** Voorste afbuigingsrol
- **7.** Knoppen voor noodstop
- **8. Alleen LX850:** Spanningsrol
- **9.** Uitvoeras substraat
- **10.** Substraatlader
- **11.** Assteunen

### **Achteraanzicht**

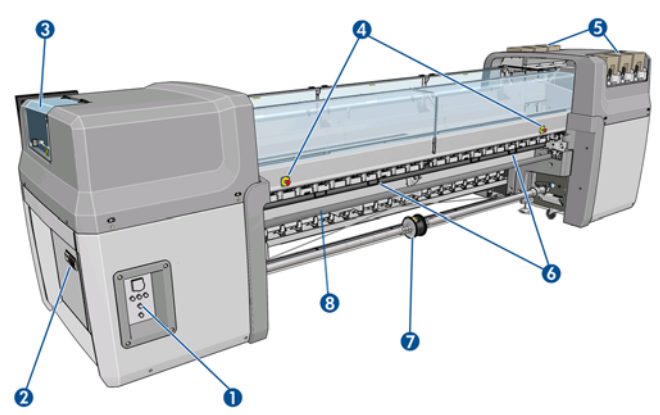

- **1.** Aan/uit-schakelaars en -lampjes
- **2.** Aardlekschakelaars: ACB-1, ACB-2, ACB-3, RCB-1
- **3.** Toegang tot printkoppen
- **4.** Knoppen voor noodstop
- **5.** Inktpatronen
- **6.** Substraatdrukgrepen
- **7. Alleen LX850:** As met dubbele rol, met differentieelkern (**LX820** is een accessoire, onderdeelnummer Q6705A)
- **8.** Achterste afbuigingsrol

### **Inktcollectorset (alleen LX850)**

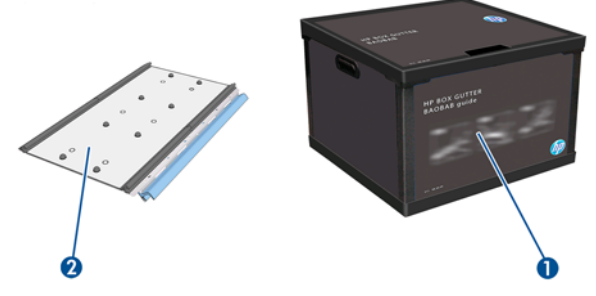

- 1. Inktcollectorbus
- **2.** 8 inktcollectors met vervangbaar schuimrubber

### <span id="page-7-0"></span>**Printerconfiguratie**

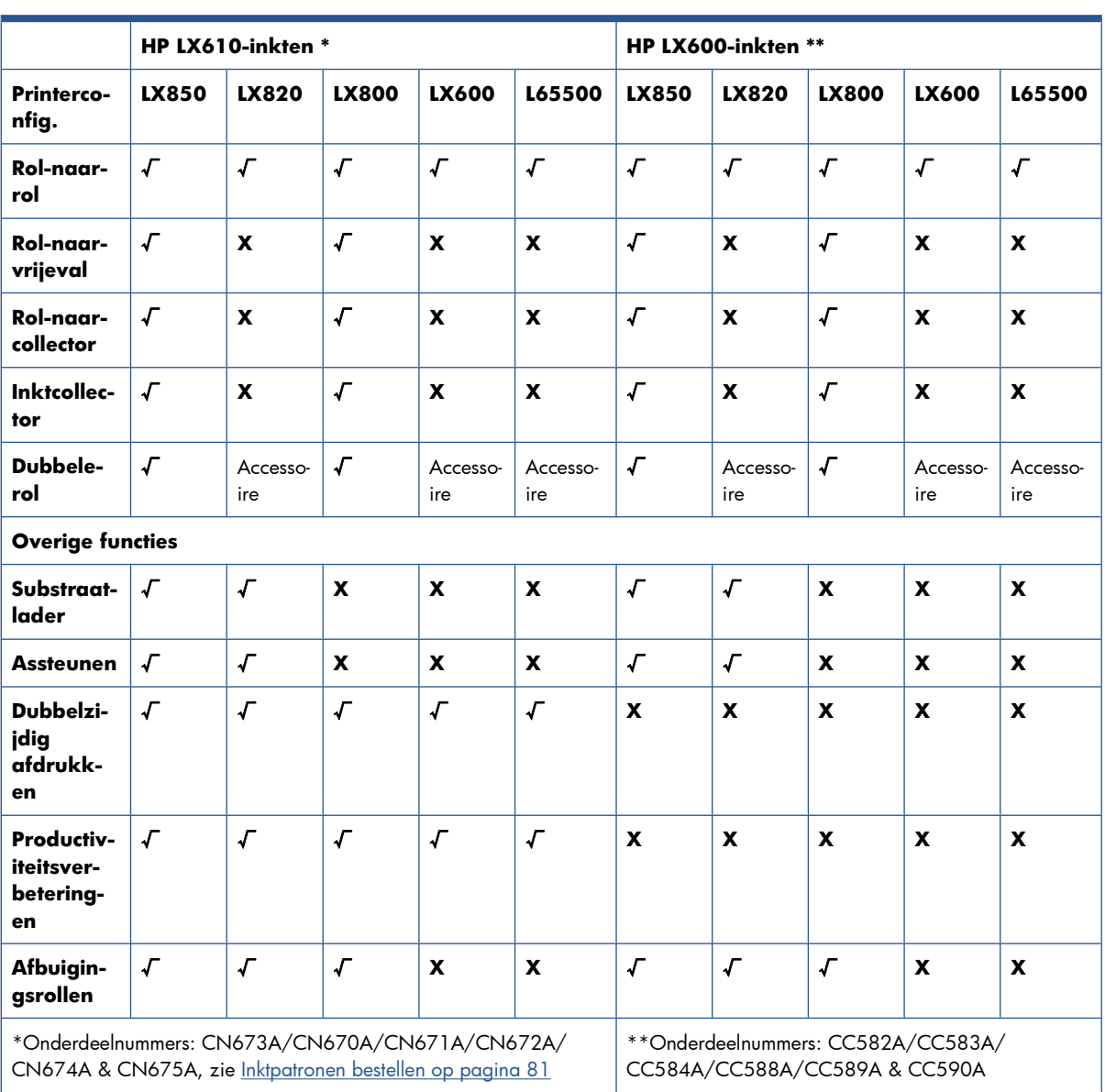

Hieronder vindt u een tabel met de configuratie van HP Scitex-printers.

# **Het voorpaneel**

Het voorpaneel van de printer bevindt zich rechts vooraan op de printer. Het heeft deze belangrijke functies:

- Hulp bij het oplossen van problemen.
- Hiermee kunt u bepaalde fysieke bewerkingen uitvoeren, zoals het omhoog brengen van de wagenbalk, verplaatsen van de assen en rollen, en onderhoud van de printer.
- Het geeft korte actuele informatie weer over de status van de printer (meer informatie is beschikbaar in HP Internal Print Server).
- Het geeft waarschuwingen en foutberichten weer die indien nodig worden vergezeld van geluidssignalen.

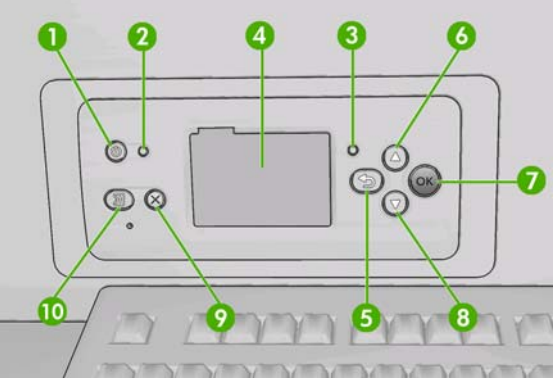

Het voorpaneel bestaat uit de volgende onderdelen:

- **1.** Aan/uit-toets Hiermee zet u de printer aan of uit. Zie [De printer in- en uitschakelen](#page-15-0) [op pagina 12](#page-15-0).
- **2.** Aan/uit-lampje Geeft aan of de printer aan of uit staat. Als het lampje niet brandt, is de printer uitgeschakeld. Als het groene lampje brandt, is de printer ingeschakeld. Als het groene lampje knippert, wordt de printer in- of uitgeschakeld.
- **3.** Statuslampje Geeft de bedieningsstatus van de printer aan. Als het lampje niet brandt, is de printer niet gereed. Als het groene lampje brandt, is de printer gereed en beschikbaar. Als het groene lampje knippert, wordt de printer gebruikt voor het ontvangen, verwerken of afdrukken van gegevens. Als het oranje lampje knippert, is uw tussenkomst vereist. Als het oranje lampje brandt, heeft zich een ernstige fout voorgedaan.
- **4.** Voorpaneeldisplay Hierop worden foutberichten, waarschuwingen en informatie over het gebruik van de printer weergegeven.
- **5.** Terug-toets Hiermee gaat u terug naar de vorige stap in een procedure of handeling. Gebruik deze toets om naar het bovenste niveau te gaan, een optie in het menu te sluiten of een optie te sluiten.
- **6.** Omhoog-toets Hiermee gaat u omhoog in een menu of optie, of verhoogt u een waarde.
- **7.** OK-toets Hiermee bevestigt u een actie in een procedure of handeling. Gebruik deze toets in een submenu van een menu. Of selecteer een waarde voor een optie.
- **8.** Omlaag-toets Hiermee gaat u omlaag in een menu of optie, of verlaagt u een waarde.
- **9.** Annuleren-toets Hiermee annuleert u een procedure of handeling.
- **10.** Substraat doorvoeren-toets Hiermee schuift u het geladen substraat naar voren of achteren, of rolt u de hele rol terug.

Als u een item op het voorpaneel wilt **markeren**, drukt u op de toets Omhoog of Omlaag, totdat het item is gemarkeerd.

Als u een item op het voorpaneel wilt **selecteren**, markeert u het item en drukt u op de toets OK.

Wanneer in deze handleiding een reeks voorpaneelitems wordt getoond, zoals: **Item1** > **Item2** > **Item3**, betekent dit dat u eerst **Item1** moet selecteren, vervolgens **Item2** en ten slotte **Item3**.

In deze handleiding vindt u informatie over specifieke gebruikstoepassingen van het voorpaneel.

### <span id="page-9-0"></span>**Printersoftware**

U hebt de volgende software nodig voor de printer:

- HP Internal Print Server wordt bij de printer geleverd en wordt uitgevoerd op een computer in de printer. Hiermee kunt u de volgende taken uitvoeren:
	- Substraten laden en verwijderen
	- Een configuratie voor het laden van substraten selecteren (online Help is beschikbaar)
	- Afdruktaken beheren
	- Informatie over printerstatus weergeven
	- Printermeldingen weergeven
	- Printer kalibreren en aanpassen
	- Voorinstellingen van substraten installeren en beheren
	- De printerfirmware bijwerken
	- De website met oplossingen openen voor informatie over nieuwe substraten
- U moet een RIP (Raster Image Processor) uitvoeren op een afzonderlijke computer. Deze kan niet worden geïnstalleerd op dezelfde computer als HP Internal Print Server.

# **Veiligheidsmaatregelen**

Gebruik de printer op een veilige manier en lees voor gebruik de volgende veiligheidsmaatregelen door.

Gebruikers dienen een passende technische training te hebben gevolgd en moeten over voldoende ervaring beschikken om de gevaren bij het uitvoeren van taken te onderkennen en zij moeten de juiste maatregelen nemen om de risico's voor zichzelf en anderen zo klein mogelijk te houden.

### **Algemene richtlijnen voor de veiligheid**

- Lees de installatie-instructies voordat u de printer aansluit op netvoeding.
- De printer bevat geen onderdelen die door gebruikers kunnen worden onderhouden. Het onderhoud dient te worden uitbesteed aan gekwalificeerd onderhoudspersoneel.
- Schakel de printer uit met behulp van de twee 2P-automaten in de verdeelkast van het gebouw en neem in de volgende gevallen contact op met uw Service Partner:
	- De stroomkabel is beschadigd.
	- Er is vocht in de printer gekomen.
	- Er komt rook of een ongebruikelijke geur uit de printer.
	- De printer is gevallen of de droog- of uithardingsmodule is beschadigd.
	- De geïntegreerde aardlekschakelaar (ook wel GFI genoemd) is herhaaldelijk uitgevallen.
- De zekeringen zijn doorgebrand.
- De printer werkt niet normaal.
- Schakel in elk van de volgende gevallen de printer uit met behulp van de twee 2P-automaten:
	- Tijdens onweer
	- Tiidens stroomuitval

### **Gevaar van elektrische schokken**

**WAARSCHUWING!** De interne circuits en de droog- en uithardingsmodules werken op hoogspanning en kunnen ernstig persoonlijk letsel of zelfs de dood veroorzaken.

Schakel de printer uit met behulp van de twee 2P-automaten in de verdeelkast van het gebouw voordat u de printer gaat repareren. De printer mag alleen op een geaard stopcontact worden aangesloten.

Ga als volgt te werk om het risico op elektrische schokken te vermijden:

- Demonteer nooit de droog- of uithardingsmodules of de elektrische schakelkast.
- Verwijder of open geen andere deksels of stoppen voor gesloten systemen.
- Steek geen voorwerpen door sleuven in de printer.
- Test elk jaar de werking van de aardlekschakelaar (zie de onderstaande procedure).
- **OPMERKING:** Een doorgebrande zekering kan wijzen op een storing van de elektrische circuits in het systeem. Neem contact op met een Service Partner en probeer niet zelf de zekering te vervangen.

#### **De werking van de aardlekschakelaar controleren**

Het wordt aanbevolen de geïntegreerde aardlekschakelaar eenmaal per jaar te testen. De procedure is als volat:

- **1.** Schakel de printer uit met de toets op het voorpaneel (schakel de printer niet uit met de netschakelaar of de aardlekschakelaars).
- **2.** Nadat de printer is uitgeschakeld, drukt u op de testknop om de werking van de aardlekschakelaar te controleren.
	- Als de aardlekschakelaar niet uitvalt wanneer u op de testknop drukt, geeft dit aan dat dit onderdeel niet goed werkt. Het apparaat moet uit veiligheidsoverwegingen worden vervangen. Neem contact op met HP Support om de aardlekschakelaar te verwijderen en te vervangen.
	- Als de aardlekschakelaar wel uitvalt, werkt deze goed. Breng de printer weer terug in originele staat en zet de printer aan.

#### **Verbrandingsgevaar**

De droog- en uithardingsmodules van de printer werken bij hoge temperaturen en kunnen bij aanraking brandwonden veroorzaken. Let op het volgende om persoonlijk letsel te voorkomen:

- Raak de interne behuizing van de droog- en uithardingsmodules in de printer niet aan.
- Wees extra voorzichtig in de buurt van het substraatpad.

#### **Brandgevaar**

De droog- en uithardingsmodules van de printer werken bij hoge temperaturen. Neem contact op met uw Service Partner als de geïntegreerde aardlekschakelaar herhaaldelijk uitvalt.

Let op het volgende om de kans op brand te voorkomen:

- Gebruik het netstroomvoltage dat op de naamplaat is vermeld.
- Sluit de netsnoeren aan op de toegewezen lijnen die zijn beveiligd met een installatieautomaat, zoals in de Handleiding voor plaatsing is beschreven.
- Steek geen voorwerpen door sleuven in de printer.
- Mors geen vloeistof op de printer.
- Gebruik geen spuitbussen met brandbaar gas in of rond de printer.
- Sluit of bedek de openingen van de printer niet.
- Probeer niet de droog- of uithardingsmodule of de elektrische schakelkast van de printer te demonteren.
- Zorg dat de door de fabrikant aanbevolen bedrijfstemperatuur van het geladen substraat niet wordt overschreden. Als deze informatie van de fabrikant ontbreekt, kunt u het beste geen substraten laden die niet kunnen worden gebruikt bij een bedrijfstemperatuur lager dan 125°C (257°F).
- Plaats geen substraten die ontbranden bij temperaturen lager dan 250°C (482°F). Zie de opmerking hieronder.
- **OPMERKING:** Testmethode gebaseerd op EN ISO 6942:2002; evaluatie van materialen en materiaalassemblages bij blootstelling aan een stralingshittebron, methode B. De testcondities voor het bepalen van de temperatuur waarbij het substraat vlam vat (vlam of gloed) waren als volgt: warmtefluxdichtheid van 30 kW/m2, koperen calorimeter, thermokoppel type K.

### **Mechanische gevaren**

De printer heeft bewegende onderdelen die letsel kunnen veroorzaken. Let als u dicht bij de printer staat op het volgende om persoonlijk letsel te voorkomen:

- Houd uw kleding en alle lichaamsdelen weg bij de bewegende delen van de printer.
- Draag bij voorkeur geen kettingen, armbanden of andere hangende objecten.
- Draag lang haar in een staart om te voorkomen dat het in de printer valt.
- Let ook op dat mouwen of handschoenen niet in de bewegende delen van de printer vast komen te zitten.
- Ga niet te dicht bij de ventilatoren staan omdat deze letsel kunnen veroorzaken. Een onderbroken luchtstroom heeft ook een nadelige invloed op de afdrukkwaliteit.
- Raak tijdens het afdrukken niet de tandwielen of bewegende rollen aan.

#### **Gevaar van zware substraten**

Extra oplettendheid is geboden wanneer u met zware substraten werkt.

- Zware substraatrollen moeten altijd door twee personen worden geladen. Het gewicht kan rugpijn en/of letsel veroorzaken.
- Gebruik altijd een vorkheftruck, pallettruck of ander apparaat om zware substraten te tillen.
- Draag altijd persoonlijke beschermingsmiddelen, zoals laarzen en handschoenen.

#### **Werken met inkt**

Voor de inkt in uw printer worden geen oplosmiddelen gebruikt en de printer levert dan ook niet de problemen op die daarmee gepaard gaan. HP raadt u echter aan om handschoenen te dragen wanneer u werkt met onderdelen voor het inktsysteem.

#### **Waarschuwingen en voorzorgen**

In deze handleiding worden de volgende symbolen gebruikt om het juiste gebruik van de printer aan te geven en om te voorkomen dat de printer beschadigd raakt. Volg de instructies die met deze symbolen worden aangegeven.

- **A WAARSCHUWING!** Als u de instructies bij dit symbool niet opvolgt, kan dit leiden tot ernstig persoonlijk letsel of de dood.
- **VOORZICHTIG:** Als u de instructies bij dit symbool niet opvolgt, kan dit leiden tot licht persoonlijk letsel of schade aan de printer.

#### **Waarschuwingslabels**

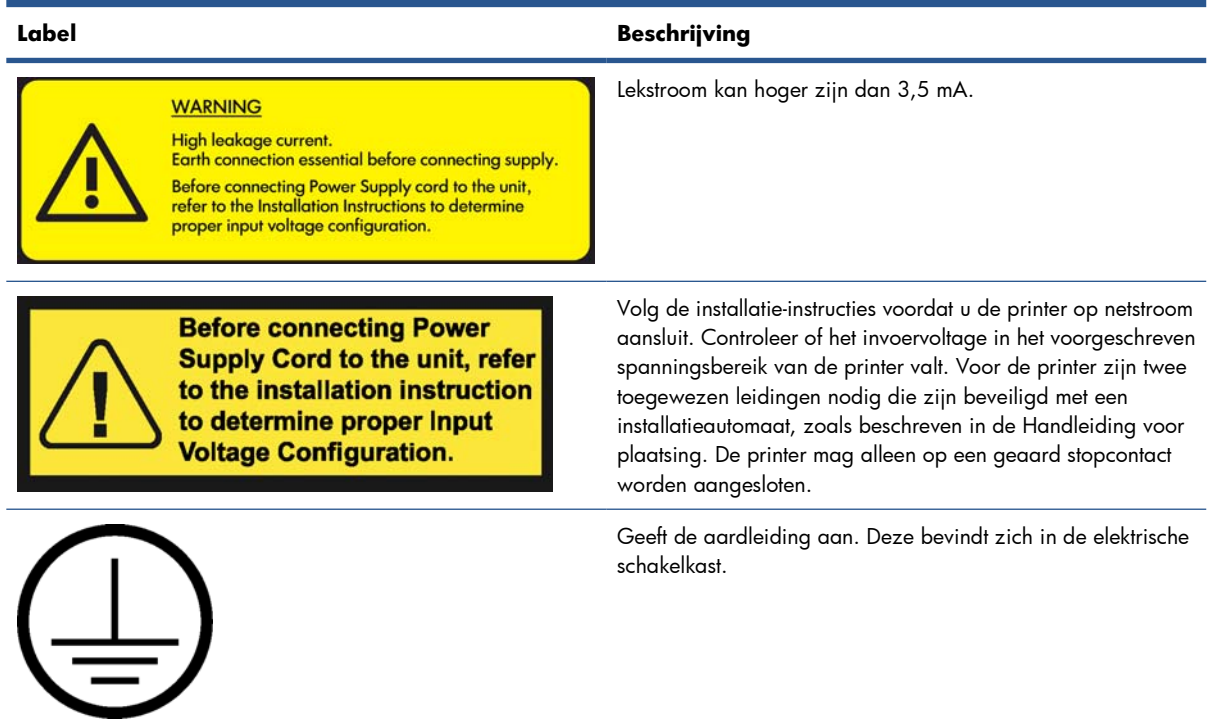

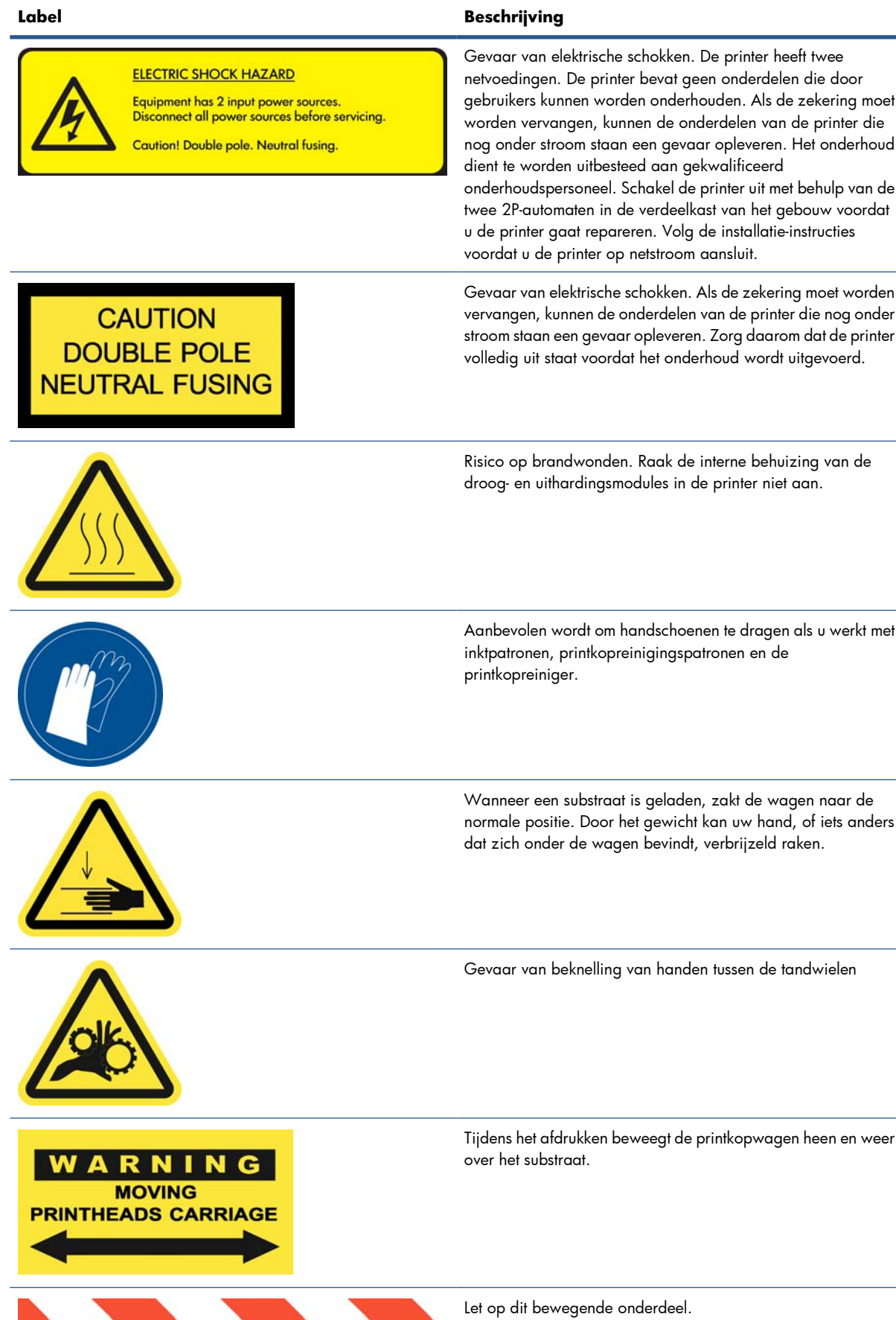

### **Noodstopknoppen**

Op verschillende plaatsen op de printer zijn vier noodstopknoppen geplaatst. In noodsituaties drukt u op een van deze noodstopknoppen om het afdrukken te stoppen. Er wordt een systeemfoutbericht op het voorpaneel weergegeven en de ventilatoren werken op maximumsnelheid. Laat alle noodstopknoppen los voordat u de printer opnieuw start.

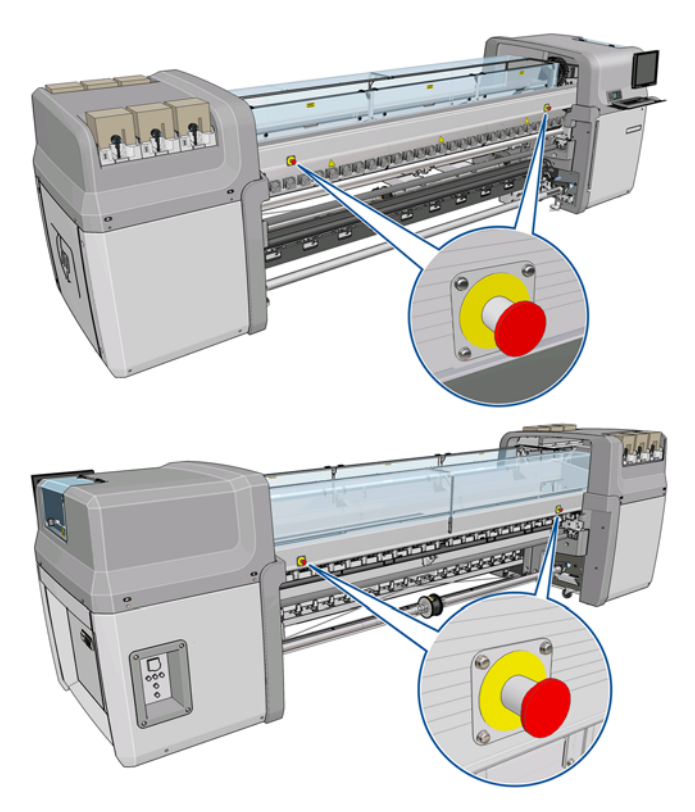

# <span id="page-15-0"></span>**2 Basisconfiguratieopties**

# **De printer in- en uitschakelen**

De printer heeft twee stroomverbruikniveaus.

- Elektronica aan: de elektronische onderdelen die relatief weinig stroom verbruiken zijn ingeschakeld.
- Alles aan: alle onderdelen zijn ingeschakeld, inclusief de mechanische onderdelen en droogmodules die meer stroom verbruiken.

Ga als volgt te werk om de printer in te schakelen:

**1.** Zorg dat alle aardlekschakelaars omhoog staan (ACB1, ACB2, ACB3, RCB1).

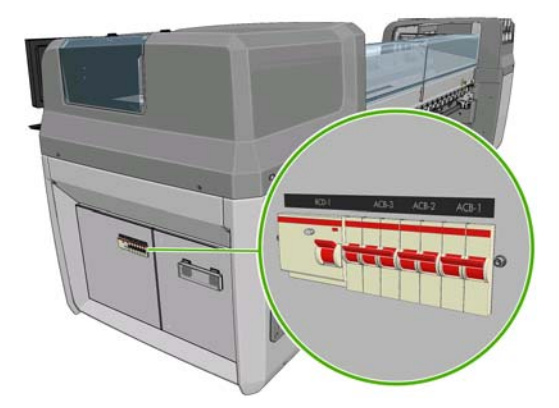

**2.** Draai de grote schakelaar linksachter op de printer in de stand Aan.

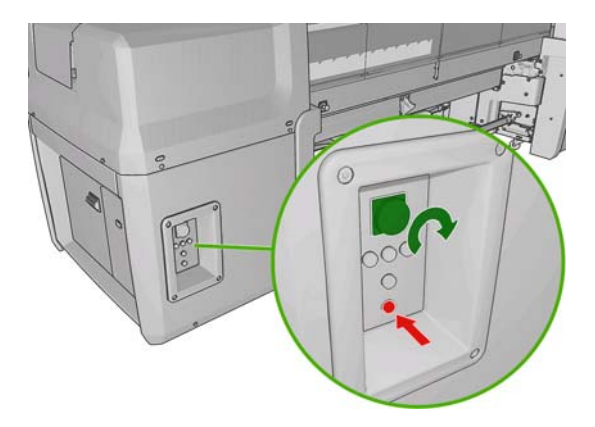

**3.** Controleer of alle vier de rode lampjes branden (drie voor de 3P-automaat en één voor de enkele automaat). Bij normale werking moeten deze lampjes altijd branden. Als een van deze lampjes niet brandt, moet u op het voorpaneel controleren of zich geen systeemfout heeft voorgedaan en de *Handleiding voor onderhoud en probleemoplossing* raadplegen of contact opnemen met een elektricien.

- **4.** Ga naar het voorpaneel. In sommige gevallen wordt het voorpaneel automatisch gestart. Als dit niet gebeurt, drukt u op de Aan/uit-toets op het voorpaneel en houdt u deze toets enkele seconden ingedrukt om de elektronische onderdelen van de printer in te schakelen.
- **5.** Wacht totdat op het voorpaneel het volgende bericht verschijnt: "Printer waiting for rearm. Press the power button" (Printer wacht op rearm. Druk op de aan/uit-toets).
- **6.** Zet de Aan/uit-schakelaar linksachter op de printer in de stand Aan. Hiermee schakelt u alle hoogspanningssystemen van de printer in.
- **7.** Controleer of het oranje lampje in de knop gaat branden. Bij normale werking moet dit lampje altijd branden. Als u merkt dat dit lampje niet brandt, moet u op het voorpaneel controleren of zich geen systeemfout heeft voorgedaan en de *Handleiding voor onderhoud en probleemoplossing* raadplegen of contact opnemen met een elektricien.
- **8.** Wacht totdat op het voorpaneel wordt aangegeven dat de printer gereed is. Dit kan enkele minuten duren. Er klinkt een geluidssignaal als een probleem wordt aangetroffen. Als de initialisatie is voltooid, wordt op het voorpaneel het bericht Ready (Gereed) weergegeven. Als een systeemfoutbericht wordt weergegeven, raadpleegt u de *Handleiding voor onderhoud en probleemoplossing*.

Ga als volgt te werk om de printer en de HP Internal Print Server-computer uit te schakelen:

- **1.** Wacht totdat op het voorpaneel wordt aangegeven dat de printer gereed is.
- **OPMERKING:** Ga naar de volgende stap als de printer vanwege een fout niet de status Ready (Gereed) krijgt.
- **2.** Schakel de HP Internal Print Server-computer uit met de knop **Start** in Windows en wacht totdat een zwart scherm verschijnt met het bericht **No input signal (Geen invoersignaal)**.
	- **VOORZICHTIG:** De computer kan beschadigd raken als deze verkeerd wordt uitgeschakeld.
- **EX OPMERKING:** Als op de HP Internal Print Server-computer niet het bericht No input signal **(Geen invoersignaal)** wordt weergegeven vanwege een fout, gaat u naar de volgende stap.
- **3.** Druk op de Aan/uit-toets op het voorpaneel en wacht totdat het voorpaneeldisplay zwart wordt. Dit duurt meestal een minuut. Na bepaalde fouten (bijvoorbeeld bij vastlopen van het substraat) kan het echter wel vier minuten duren.
- **E** OPMERKING: Nadat alle elektronica van de printer via het voorpaneel is uitgeschakeld, werken de ventilatoren om veiligheidsredenen op volle toeren. Dit is normaal en geen reden tot zorg.

**OPMERKING:** Wanneer u al vijf minuten wacht en het voorpaneeldisplay vanwege een fout nog niet zwart is, gaat u naar de volgende stap.

- **4.** Draai de grote schakelaar linksachter op de printer in de stand Uit. Als het goed is, stoppen nu de ventilatoren.
- $\mathcal{X}$  TIP: Als u de printer enkele dagen niet gaat gebruiken, kunt u het best alle inktpatroonaansluitingen loskoppelen.

<span id="page-17-0"></span>Ga als volgt te werk om de printer uit te schakelen, maar niet de HP Internal Print Server-computer:

- **1.** Wacht totdat op het voorpaneel wordt aangegeven dat de printer gereed is.
- **2.** Druk op de Aan/uit-toets op het voorpaneel en wacht totdat het voorpaneeldisplay zwart wordt. Dit duurt meestal een minuut. Na bepaalde fouten (bijvoorbeeld bij vastlopen van het substraat) kan het echter wel vier minuten duren.
	- **EY OPMERKING:** Nadat alle elektronica van de printer via het voorpaneel is uitgeschakeld, werken de ventilatoren om veiligheidsredenen op volle toeren. Dit is normaal en geen reden tot zorg.
- **3.** Zet de aardlekschakelaars ACB-1 (eenpolig) en ACB-3 (driepolig) omlaag. Als het goed is, stoppen nu de ventilatoren.

Als u wel de HP Internal Print Server-computer maar niet de printer wilt uitschakelen, klikt u in Windows op de knop **Start** en wacht u totdat een zwart scherm verschijnt met het bericht **No input signal (Geen invoersignaal)**. Zet vervolgens de aardlekschakelaar ACB-2 omlaag.

Als u de printer in een noodsituatie wilt stoppen, drukt u op een van de noodstopknoppen aan de voorof achterkant van de printer. Er wordt een systeemfoutbericht op het voorpaneel weergegeven en de ventilatoren werken op maximumsnelheid. Laat alle noodstopknoppen los voordat u de printer opnieuw start.

# **Een andere taal voor het voorpaneel selecteren**

U kunt op twee manieren een andere taal voor de menu's en berichten op het voorpaneel selecteren.

- Als u de huidige taal op het voorpaneel begrijpt, opent u het hoofdmenu, selecteert u het pictogram Setup  $\left| \frac{m}{2} \right|$  en kiest u **Front panel options** > **Select language** (Voorpaneelopties > Taal selecteren) .
- Als u de huidige taal op het voorpaneel niet begrijpt, zet u de printer uit. Druk op de toets OK op het voorpaneel en houd deze ingedrukt. Terwijl u de toets OK ingedrukt houdt, drukt u op de Aan/ uit-toets. Houd ook deze toets ingedrukt. Houd beide toetsen ingedrukt tot het groene lampje aan de linkerkant van het voorpaneel begint te knipperen en laat beide toetsen dan los. Een vertraging van ongeveer één seconde is normaal. Als het groene lampje onmiddellijk begint te knipperen, moet u mogelijk de procedure nogmaals uitvoeren.

Bij beide methoden verschijnt nu het taalselectiemenu op het voorpaneel. Markeer de gewenste taal met de toetsen Omhoog en Omlaag en druk op de toets OK.

Wanneer u de gewenste taal hebt geselecteerd, schakelt u de printer uit met de Aan/uit-toets en schakelt u de printer weer in. Op het voorpaneel wordt de geselecteerde taal weergegeven.

# **Een andere maateenheid selecteren**

Als u de maateenheden in HP Internal Print Server wilt wijzigen, selecteert u de optie **Preferences** (Voorkeuren) in het menu **Tools** (Extra) en klikt u op het tabblad **General** (Algemeen). U kunt de maateenheid voor lengte en temperatuur wijzigen.

Als u een maateenheid wilt wijzigen op het voorpaneel, selecteert u het pictogram Setup  $\left| \bigoplus \right|$ , kiest u

**Front panel options** > **Select units** (Voorpaneelopties > Eenheden selecteren) , en selecteert u **English** (Engels) of **Metric** (Metrisch). Maateenheden zijn standaard ingesteld op Metric (Metrisch).

# <span id="page-18-0"></span>**De zoemer in- en uitschakelen**

Als u de zoemer van de printer wilt in- of uitschakelen, opent u het hoofdmenu op het voorpaneel en

selecteert u het pictogram Setup  $\left|\mathbf{H}\right|$ , kiest u **Front panel options** > **Enable buzzer** 

(Voorpaneelopties > Zoemer inschakelen) , markeert u de stand aan of uit en drukt u op de toets OK. De zoemer is standaard ingeschakeld.

**E** OPMERKING: Om veiligheidsredenen gaat de zoemer altijd af als de wagenbalk omlaag of omhoog komt.

# **Het contrast van het voorpaneel wijzigen**

Als u het contrast van het voorpaneel wilt wijzigen, selecteert u het pictogram Setup  $\left|\mathbf{F}\right|$ , kiest u **Front** 

**panel options** > **Select display contrast** (Voorpaneelopties > Schermcontrast selecteren) , en voert u een waarde in met de toets Omhoog of Omlaag. Druk op de toets OK om de waarde in te stellen. Het schermcontrast is standaard ingesteld op 50.

### **HP Internal Print Server starten**

Start HP Internal Print Server vanuit het **Start**-menu in Windows of dubbelklik op het programmapictogram op het bureaublad.

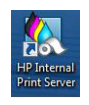

# **Een andere taal voor HP Internal Print Server selecteren**

Wanneer u HP Internal Print Server start, wordt de taal gebruikt die is ingesteld in het Configuratiescherm van Windows. Ga als volgt te werk om een andere taal in te stellen:

- **1.** Open het Configuratiescherm via het menu **Start**.
- **2.** Als u de Categorieweergave van het Configuratiescherm gebruikt, opent u de categorie **Klok, taal en regio**.
- **3.** Klik op **Land en taal**.
- **4.** Selecteer op het tabblad **Notaties** de notatie voor de gewenste taal.
- **5.** Klik op **OK**.

### **Voorkeuren voor HP Internal Print Server instellen**

Als u de voorkeursinstellingen van HP Internal Print Server wilt wijzigen, selecteert u de optie **Preferences** (Voorkeuren) in het menu **Tools** (Extra). Het venster Preferences (Voorkeuren) bevat vier tabbladen.

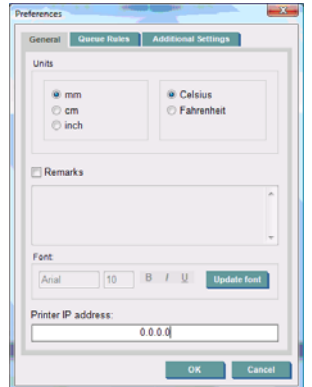

- Units (Maateenheden) voor lengte en temperatuur
- Remarks (Opmerkingen), toevoegen als voettekst aan het af te drukken bestand
- Font (Lettertype) van de voettekst
- Printer IP address (IP-adres van de printer)

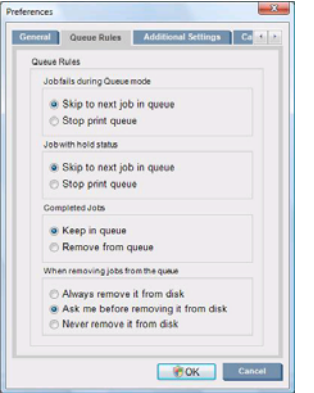

- **•** Actie als taak mislukt
- Actie als taak wordt onderbroken
- Actie als taak is afgedrukt
- Actie als taak is verwijderd uit de wachtrij

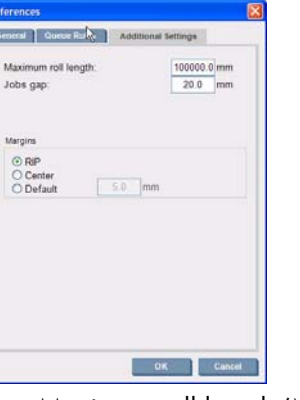

- Maximum roll length (Maximale rollengte)
- Gap (Ruimte) tussen de taken
- Margins (Marges):
	- RIP: de marges worden ingesteld zoals gedefinieerd in de RIP.
	- Center (Centreren): de afbeelding wordt horizontaal gecentreerd op het geladen substraat.
	- Default (Standaard): de standaardmarges zijn ingesteld op 5,0 mm (0,02 inch). Een standaardwaarde voor de linkermarge kunt u instellen in het venster Job Properties (Taakeigenschappen).

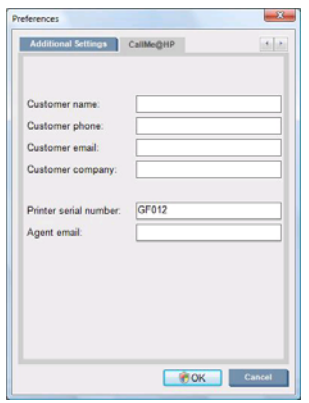

De bovenstaande velden moeten worden ingevuld door uw Service Partner.

# <span id="page-21-0"></span>**3 Werken met substraten**

# **Overzicht**

### **Toepassingen**

Voor elke afdruktoepassing is een geschikt substraattype beschikbaar.

#### **POP-toepassingen**

- **Banieren:** kunnen vrij in de ruimte worden opgehangen, horizontaal of verticaal. Meestal van vinyl, maar ook stof is mogelijk.
- **Met achtergrondverlichting:** meestal toegepast in een lichtbak die overdag en ´s nachts zichtbaar is.
- Posters: platte afbeeldingen in verschillende formaten, meestal in een frame of bevestigd op een stevig substraat.
- **Borden:** een stevig substraat met logo, naam, richtingaanwijzer, enzovoort. Voor lang- of kortdurend gebruik.
- **Ramen:** voor het beplakken van een heel raam of een deel ervan met een mededeling of advertentie. Meestal blootgesteld aan zonlicht.
- **Vloeren:** worden op de vloer geplakt als richtingaanwijzer of reclame. Bestand tegen hoge slijtage.
- **3D:** meestal gelamineerd.

#### **Toepassingen voor voertuigen**

- Auto<sup>-</sup> s: zelfklevend vinyl waarmee (een deel van) het voertuig kan worden beplakt. Diverse toepassingen, van eenvoudige belettering en vormen tot complexe grafische afbeeldingen. Kan ook voor onregelmatige vormen worden gebruikt door het vinyl te snijden. Meestal voor één auto, soms voor een heel wagenpark.
- **Vrachtwagens:** voor het beplakken van (een deel van) een vrachtwagen met een bedrijfsnaam of reclame. Zelfklevend vinyl of flexibele schermen worden bevestigd op een stevige ondergrond. Meestal voor een heel vrachtwagenpark.
- **Treinen:** zelfklevend vinyl dat op één treinstel of een hele trein wordt geplakt. Ramen worden beplakt met doorzichtig, geperforeerd substraat.
- **Bussen/taxi´s:** Sommige worden volledig beplakt, net als auto´s. Andere hebben zijkanten met zelfklevend vinyl of ingelijste afbeeldingen van stevig of flexibel substraat.

#### **Andere toepassingen**

- **Lichtbakken op vliegvelden:** continu van binnenuit verlicht. Formaat varieert van middelgrote tot zeer grote afbeeldingen. Gebruikt voor bewegwijzering en reclame.
- Bushokjes: van binnenuit verlichte lichtbak, zichtbaar bij dag en nacht. Wordt vaak verwisseld (bijvoorbeeld elke week).
- **Straatnaamborden:** verschillende materialen, van BlueBlack-papier voor billboards tot lichtbakken en stevige borden. Voor kortdurend of langer durend gebruik.
- Billboards: zeer grote borden bedekt met kleinere afbeeldingen, van grote afstand zichtbaar en met lage beeldresolutie maar levendige kleuren. De laatste tijd is een verschuiving merkbaar van tegels naar banieren van vinyl of polyethyleen.
- **Interieurdecoratie:** wanden bedekt met afbeeldingen voor een unieke sfeer. Meestal afgedrukt op BlueBlack-papier en rechtstreeks geplakt op muren of stevige borden. Afdrukken op vinyl of stof is ook mogelijk.
- **Gebouwen:** delen van een gebouw worden beplakt met een substraat van vinyl of gaas, dat wordt opgespannen en bevestigd in een frame. Vaak worden repen substraat aan elkaar gelast of genaaid.
- Kunst: afbeeldingen van hoge kwaliteit, afgedrukt op canvas of een ander flexibel of stevig substraat.
- **Richtingaanwijzers:** wegwijzers voor kort- of langdurend gebruik, meestal op stevige borden.
- **OEM:** stickers met namen of afbeeldingen van apparatuur. Gebruikt voor huis- en tuinapparatuur, installaties, voertuigen, verkoopautomaten, geldautomaten, lichte en zware machines, enzovoort.
- **Vlaggen:** banieren van stof en textiel die omlaag hangen of worden vastgezet op palen. Voor gebruik binnen en buiten. Ook gebruikt als ballonnen met verschillende vormen.

#### **Het juiste substraattype voor de gewenste toepassing selecteren**

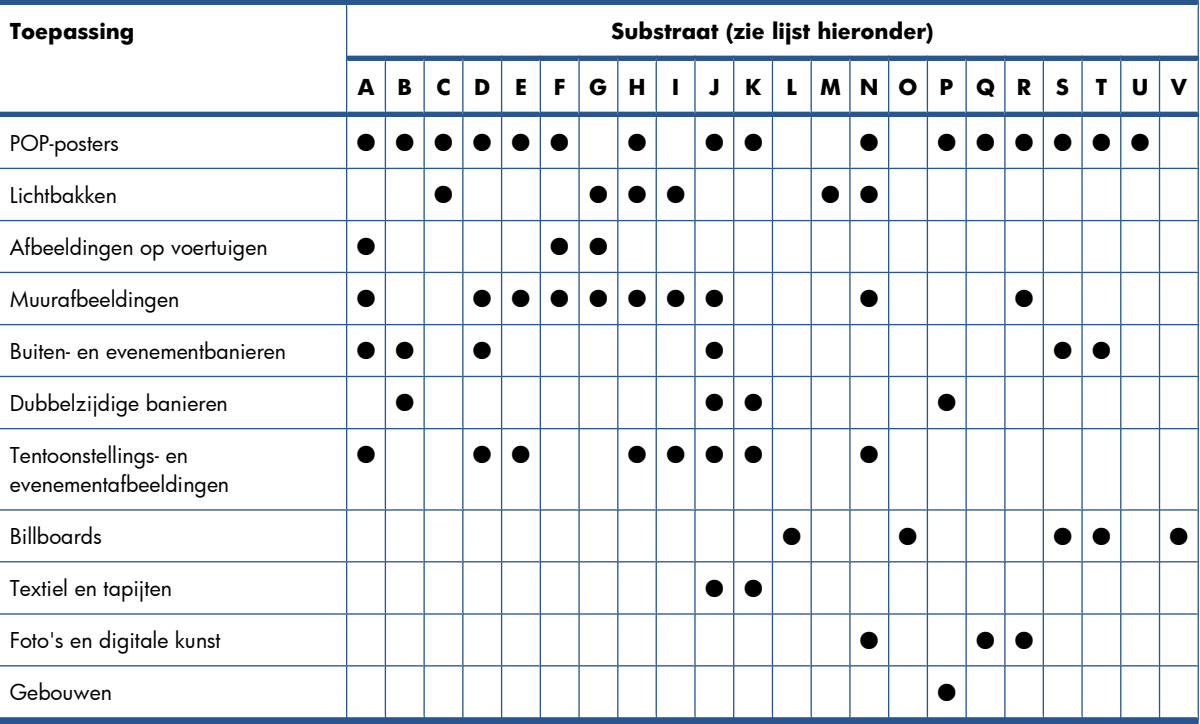

In de volgende tabel is voor elke toepassing een geschikt substraattype aangegeven.

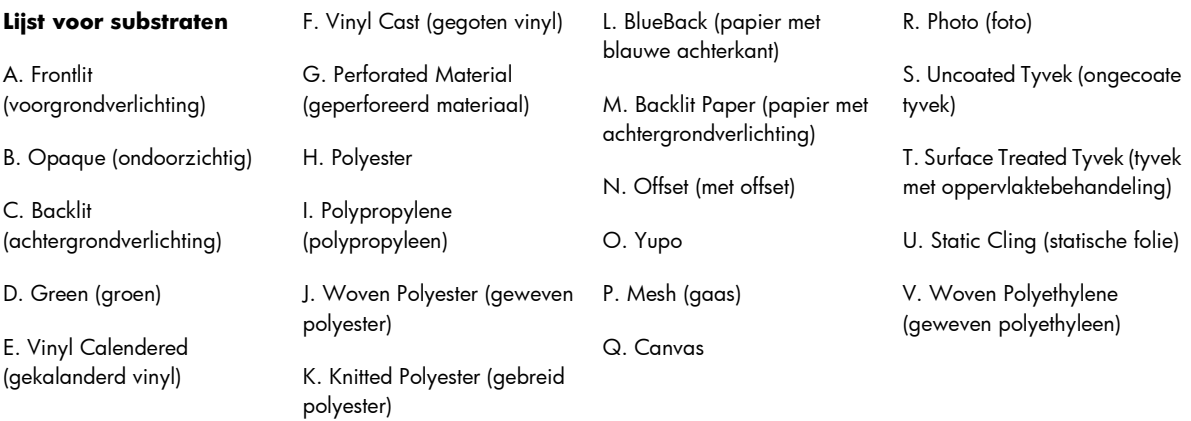

### **Ondersteunde substraattypen**

Ga voor meer informatie over nieuwe substraten naar <http://www.hp.com/go/LX820/solutions/> of [http://www.hp.com/go/LX850/solutions/.](http://www.hp.com/go/LX850/solutions/)

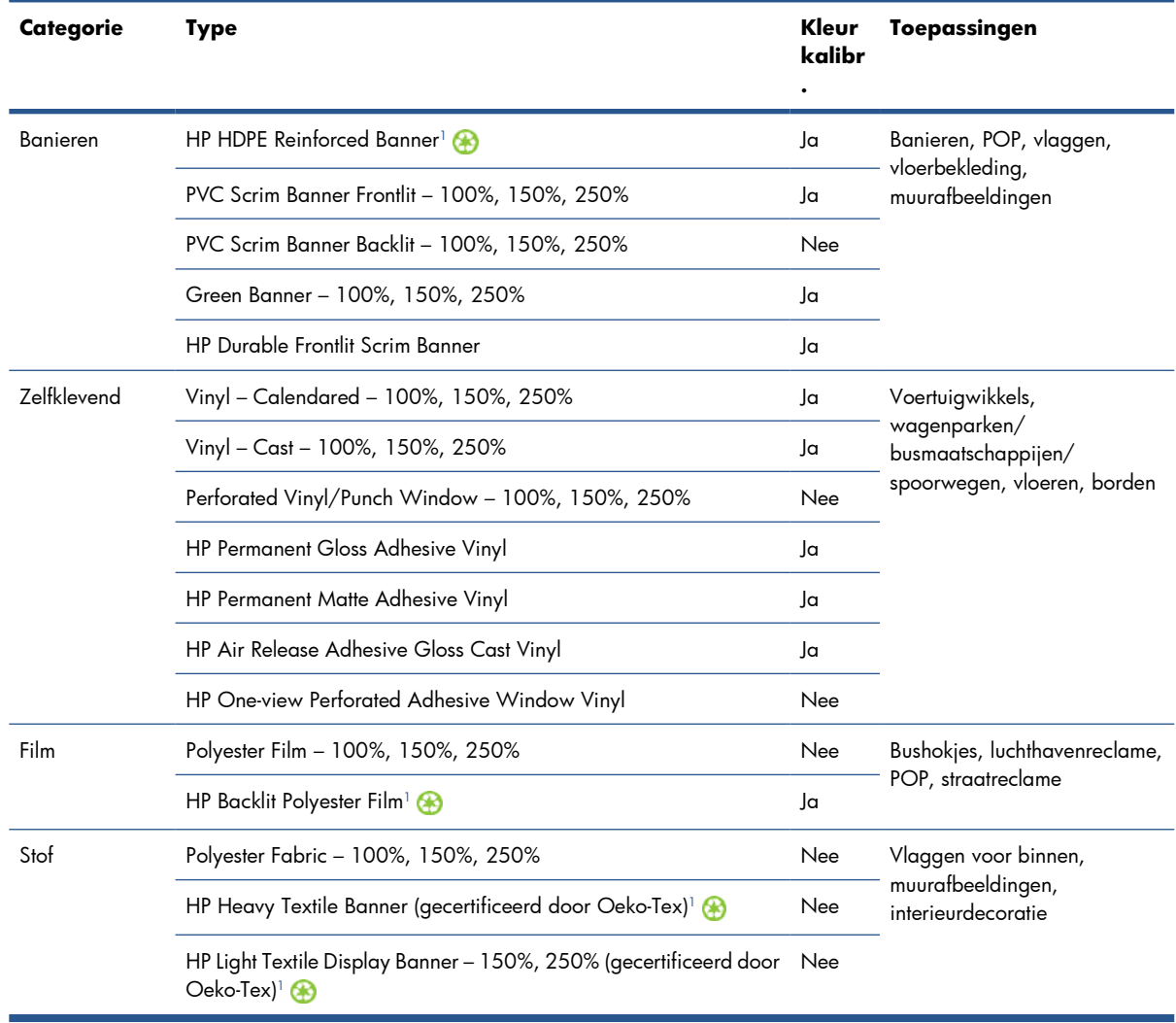

<span id="page-24-0"></span>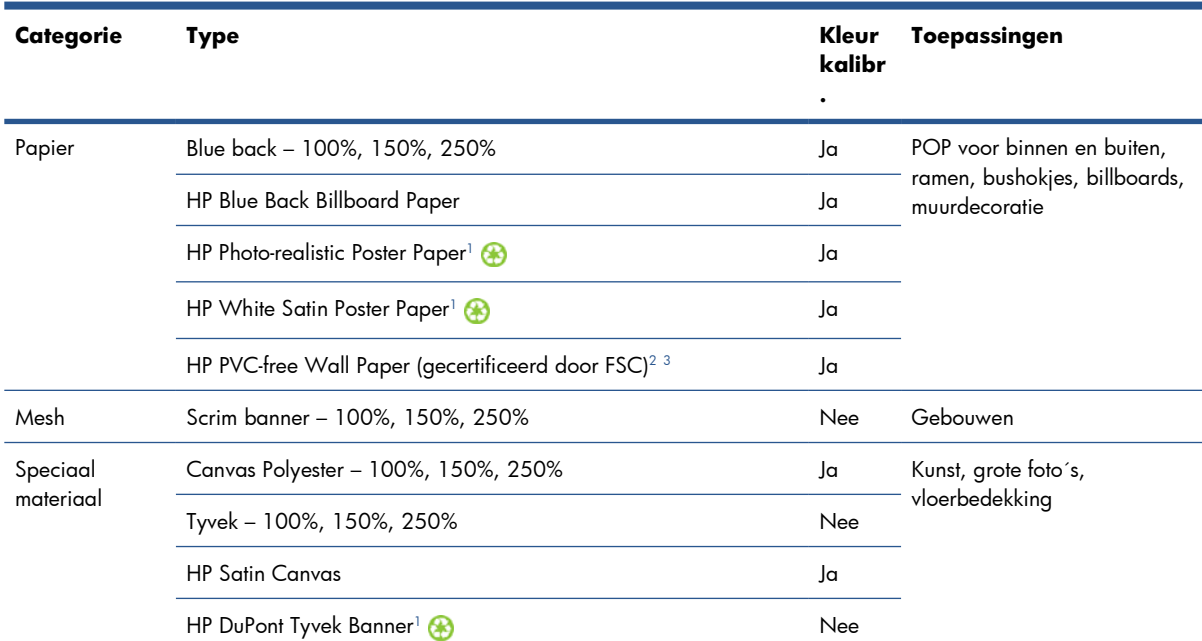

<sup>1</sup> De beschikbaarheid van terugnameprogramma's voor HP media van groot formaat varieert. Sommige recycleerbare HP papieren kunnen via algemeen beschikbare recyclingprogramma's worden hergebruikt. Recyclingprogramma's zijn mogelijk niet aanwezig in uw regio. Zie <http://www.hp.com/recycle/> voor meer informatie.

<sup>2</sup> HP PVC-free Wall Paper bedrukt met HP Latexinkten is GREENGUARD Children & Schools Certified. Zie <http://www.greenguard.org/>.

<sup>3</sup> HP PVC-free Wall Paper bedrukt met HP Latex-inkten voldoen aan de AgBB-criteria voor gezondheid gerelateerde evaluatie van VOS-uitstoot van bouwproducten voor binnen. Zie [http://www.umweltbundesamt.de/produkte-e/bauprodukte/agbb.htm.](http://www.umweltbundesamt.de/produkte-e/bauprodukte/agbb.htm)

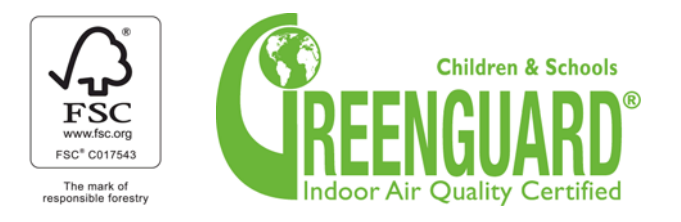

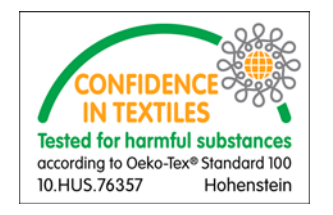

De kolom Kleurkalibr. geeft voor elk substraat aan of kleurkalibratie wordt aanbevolen.

**The OPMERKING:** De printer ondersteunt geen substraten die smaller zijn dan 914 mm (36 inch).

**OPMERKING:** Voor poreuze substraten is een inktcollectorset vereist.

**OPMERKING:** De volgende stofspecificaties worden ondersteund: Grammage > 100 g/m<sup>2</sup>; "gaas"stoffen met porositeit/open ruimten < 20% "gaassubstraten" met porositeit/open ruimten < 20% elasticiteit < 5%. Kies voor de beste resultaten bij het bedrukken van textiel voor stoffen die niet uitrekken. Het resultaat is afhankelijk van het substraat. Neem contact op met de leverancier van uw substraten voor meer informatie over de compatibiliteit.

# <span id="page-25-0"></span>**Substraattips**

### **Algemene tips**

Behandel bedrukte en onbedrukte substraten met de grootste zorg. Gebruik bij voorkeur katoenen handschoenen om vingerafdrukken te voorkomen. Gebruik voor zware rollen een vorkheftruck. Til altijd met twee personen en draag veiligheidsschoenen.

Voordat een rol wordt geladen:

- Controleer of de temperatuur en luchtvochtigheid in de ruimte binnen de aanbevolen waarden voor de printer vallen. Zie [Milieuspecificaties](#page-108-0) op pagina 105.
- Controleer of de rol en kern niet zijn verbogen of vervormd. Dit kan vastlopen van het substraat in de printer veroorzaken.
- Als de rol was opgeslagen in een ruimte zonder de aanbevolen omgevingscondities, moet u de rol enige tijd in de ruimte van de printer laten liggen zodat het substraat zich kan aanpassen aan de heersende temperatuur en luchtvochtigheid.
- Controleer wat de juiste afdrukzijde is. Dit kunt u nalezen op het label in de kern of in de begeleidende brief in de verpakking (of zie [Tips voor specifieke substraten op pagina 23](#page-26-0)).
- Controleer of het substraat goed vast zit in de invoerkern. De kwaliteit van de afdruk gaat namelijk achteruit als het substraat niet goed wordt doorgevoerd.
- Het laden van een rol gaat gemakkelijker als u de wagenbalk in de hoogste positie zet.

Zorg dat bij het laden van een rol de bovenrand parallel en recht op de uitvoerkern ligt en gelijkmatig is bevestigd (plak het substraat met tape aan de kern vast, vanuit het midden naar de randen toe).

Nadat een rol is geladen:

- Controleer of aan beide zijden van de rol randhouders zijn geplaatst. Gebruik geen randhouders van een andere printer. Gebruik alleen de houders die bij deze printer zijn geleverd. Een verkeerd geladen rol kan golven of kreuken in het substraat veroorzaken waardoor de inkt gaat vlekken en de printkop vastloopt.
- Kijk of de wagenbalk in de juiste positie voor afdrukken staat: hoog voor dik substraat, normaal voor de overige substraten. Zie [Positie van de wagenbalk instellen](#page-28-0) op pagina 25.
- Controleer of u de juiste voorinstelling voor het substraat gebruikt in HP Internal Print Server en het juiste ICC-profiel en andere instellingen in de RIP.
- HP-substraten zijn speciaal ontwikkeld voor de beste resultaten op uw printer. U kunt desgewenst de inktlimieten of het aantal doorgangen wijzigen. In dat geval moet u wel de temperatuur, het vacuüm of de spanning aanpassen. U kunt een nieuwe voorinstelling voor een substraat maken door de standaardinstelling waarmee u werkt te wijzigen.
- Gebruik HP Internal Print Server om te controleren of alle vereiste kalibraties zijn uitgevoerd: kleurkalibratie, compensatie van de substraatdoorvoer en uitlijning van de printkoppen. Zie de *Handleiding voor onderhoud en probleemoplossing*.
- U krijgt het beste resultaat als het substraat plat ligt en niet kreukt in de afdrukzone. Bovendien moet het substraat met constante snelheid en recht worden doorgevoerd.
- Snijd geen stukken af van substraat dat in de printer is geladen. Dit kan ertoe leiden dat het achtergebleven substraat vastloopt.

<span id="page-26-0"></span>Wacht na het afdrukken nog 24 uur voordat u het bedrukte substraat opstapelt, vouwt of oprolt.

**EY OPMERKING:** Bij het afdrukken op poreuze substraten kan de watergedragen inkt een zichtbare damp produceren.

Meer informatie hierover kunt u vinden op internet:

- Zie<http://www.hp.com/go/designjet/supplies/latex/>voor de specificaties en informatie over afwerking, verwerking en garanties bij elk HP-substraat.
- Raadpleeg<http://www.hp.com/go/supplies/printpermanence/> voor informatie over HP Image Permanence.
- Er zijn diverse recycleerbare substraten verkrijgbaar, zoals HP HDPE Reinforced Banner, HP Wrinklefree Flag with liner, HP Heavy Textile Banner, HP Photo-realistic Poster Paper en HP DuPont™ Tyvek® Banner. Niet in alle regio's bestaan echter mogelijkheden voor recycling. Neem contact op met lokale recyclingbedrijven voor informatie over recycling van deze producten. Ga voor informatie over HP-recyclingdiensten in de Verenigde Staten naar [http://www.hp.com/go/recycleLFmedia/.](http://www.hp.com/go/recycleLFmedia/)

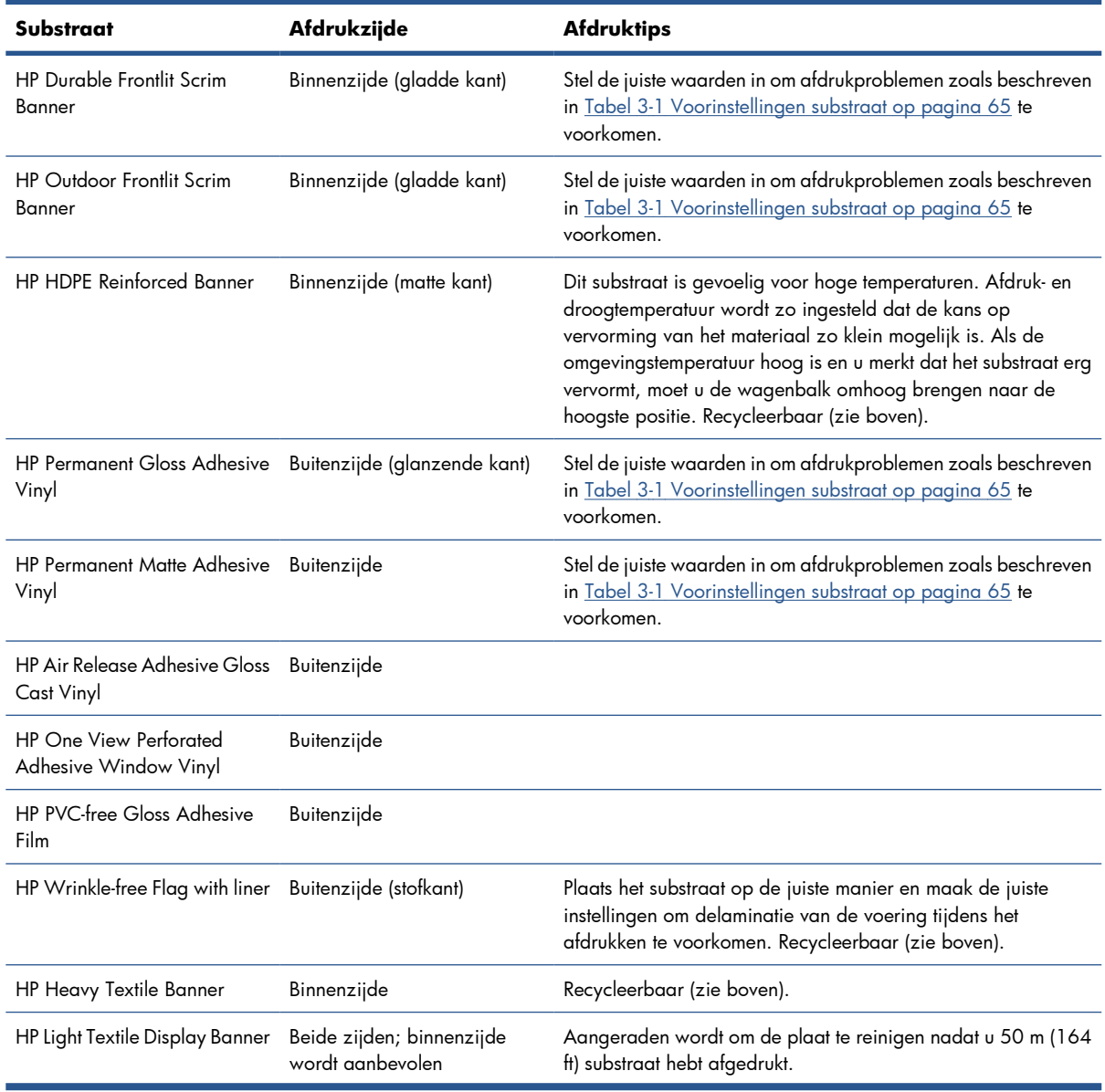

### **Tips voor specifieke substraten**

<span id="page-27-0"></span>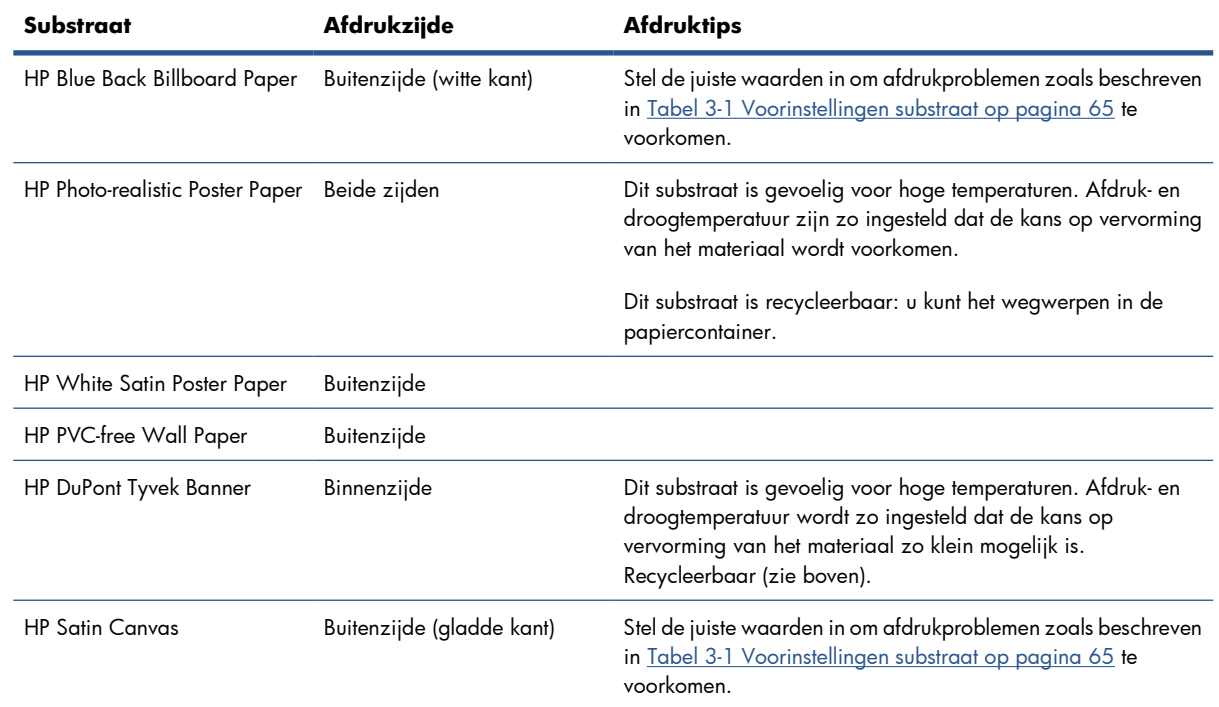

# **Substraatconfiguraties**

Het substraat kan in veel verschillende configuraties voor de gewenste toepassing worden geladen. Voordat u het substraat laadt, gaat u naar HP Internal Print Server en selecteert u **Substrate** > **Load/ Unload** (Substraat > Laden/Verwijderen. Selecteer vervolgens de gewenste configuratie.

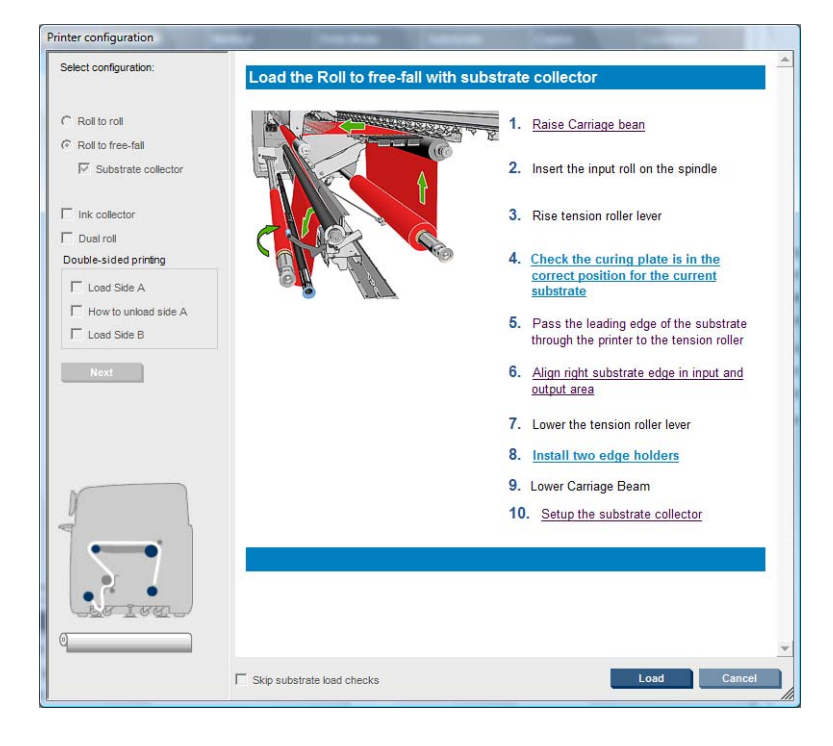

<span id="page-28-0"></span>De basisconfiguraties worden hieronder beschreven. Gebruik deze configuraties voor afdrukken met één of twee rollen, en voor poreuze en niet-poreuze substraten. Voor poreuze substraten is een inktcollectorset vereist: zie [De inktcollectorset \(alleen LX850\)](#page-31-0) op pagina 28.

Rol-naar-rolconfiguratie wordt gebruikt als u een hele rol wilt bedrukken zonder te snijden, totdat de invoerrol leeg is. Het substraat kan niet halverwege worden afgesneden, tenzij u dubbelzijdig afdrukt. Na het snijden moet de rol opnieuw worden geladen.

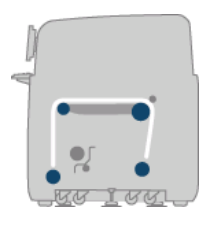

Rol-naar-vrijevalconfiguratie (alleen LX850) wordt gebruikt als u elke afdruk wilt afsnijden en verwijderen zodra deze klaar is en uit de printer rolt. Het substraat wordt onder druk gehouden tussen de invoerrol en de spanningsrol. Achter de spanningsrol is er geen druk meer en daar kan het substraat worden afgesneden.

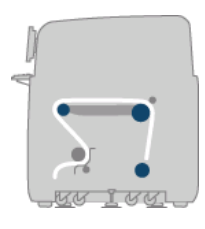

● **Rol-naar-vrijevalconfiguratie met collector (alleen LX850)** wordt gebruikt als u het substraat wilt afsnijden en de uitvoerrol wilt verwijderen voordat de invoerrol leeg is. Het substraat wordt onder druk gehouden tussen de invoerrol en de spanningsrol. Achter de spanningsrol is er geen druk meer en daar kan het substraat worden afgesneden.

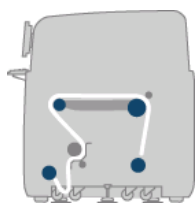

# **Positie van de wagenbalk instellen**

De positie van de wagenbalk bepaalt de verticale afstand tussen de printkoppen en de plaat. Als de afstand te groot is, vermindert de afdrukkwaliteit. Als de afstand te klein is, bestaat het risico dat de printkoppen in contact komen met het substraat waardoor de inkt uitloopt of het substraat beschadigt.

Als u positie van de wagenbalk wilt instellen, selecteert u op het voorpaneel het menu Substrate (Substraat)

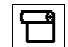

en **Substrate management (Substraatbeheer)**. Druk daarna op OK. Selecteer **Carriage**

**beam position** (Positie wagenbalk). Selecteer de hoogste, een aangepaste of de normale positie.

<span id="page-29-0"></span>Carriage beam position

|  | $\blacktriangleright$ Move to highest position |
|--|------------------------------------------------|
|  |                                                |

- $\blacktriangleright$  Move to printing (custom)
- ► Move to printing (normal)
- De hoogste positie wordt niet gebruikt voor afdrukken, mogelijk wel voor het laden van het substraat of voor onderhoudstaken.
- Een aangepaste positie wordt gebruikt voor dikke substraten of voor substraten die enigszins kreuken bij verhitting.
- ☆ TIP: Voorkom kreuken door alleen substraten te gebruiken die niet kunnen kreuken of door een langzame afdrukstand te gebruiken waarvoor een lagere droogtemperatuur kan worden ingesteld.

Het is raadzaam de aangepaste positie in te stellen op de dikte van het substraat plus twee of drie millimeter. De huidige instelling wordt op het voorpaneel aangeduid met een vinkje (√).

Custom carriage beam position

 $\sqrt{4.9}$  mm

Press ▲ to raise Press  $\bullet$  to lower Press ok to move the carriage beam or ← to cancel

- De normale positie is geschikt voor niet-gekreukte substraten tot een dikte van 0,7 mm ( (0,03 inch)).
- **WAARSCHUWING!** Houd voldoende afstand tot de bewegende delen van de printer totdat de wagenbalk in de nieuwe positie staat.
- **EX OPMERKING:** Alleen LX850: Als u de inktcollectorset hebt geïnstalleerd, worden de normale en laagste aangepaste positie automatisch aangepast.

# **Voorbereidingen voor het afdrukken**

Voer de volgende stappen uit voordat u met afdrukken begint:

- **1.** De inktcollectorset mag wel voor poreuze substraten, maar niet voor niet-poreuze substraten worden gebruikt. Zie [De inktcollectorset \(alleen LX850\)](#page-31-0) op pagina 28.
- **2.** Start de printer. Zie [De printer in- en uitschakelen](#page-15-0) op pagina 12.
- **3.** Ga naar HP Internal Print Server en selecteer **Substrate** > **Load/Unload** (Substraat > Laden/ Verwijderen) om het venster Printer Configuration (Printerconfiguratie) te openen.

<span id="page-30-0"></span>**4.** Selecteer de gewenste printerconfiguratie en druk op **Next** (Volgende) om de Help weer te geven.

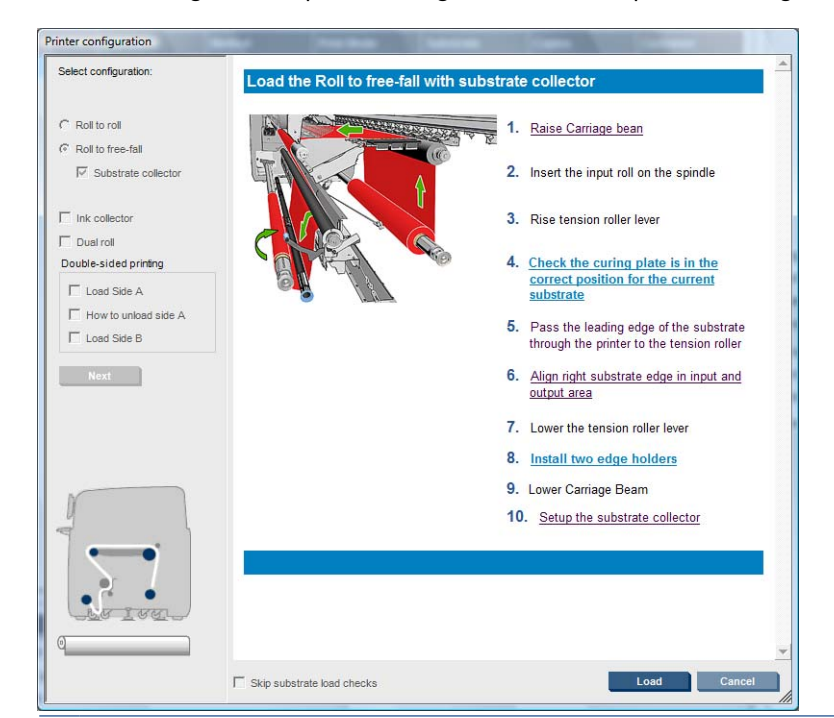

- **OPMERKING:** Selecteer het vak **Skip Substrate load check** (Controle geladen substraat overslaan) alleen als voor de vorige opdracht dezelfde configuratie is gebruikt (zoals hetzelfde substraat, profiel) en er een ernstige systeemfout is opgetreden waarna u de printer opnieuw moest opstarten.
- **5.** Laad het substraat. Aanwijzingen voor laden van het substraat worden weergegeven in HP Internal Print Server. Zie [Een rol op de as plaatsen](#page-37-0) op pagina 34 en [Een rol in de printer plaatsen](#page-42-0) [op pagina 39](#page-42-0) voor meer informatie.
- **6.** Druk in HP Internal Print Server op de knop **Load** (Laden) om de substraatcontrole te starten en voer vervolgens het substraattype in het venster Loaded Substrate (Geladen substraat) in.
- $\hat{X}$ : **TIP:** Als de printer 's nachts was uitgeschakeld met geladen substraat, en is blootgesteld aan hoge of lage temperaturen, moet u het substraat 13 tot 25 cm (5 tot 10 inch) doorvoeren voordat u het afdrukken start om te voorkomen dat de printkop vastloopt of de inkt gaat vlekken op het substraat.

### **Randhouders van substraat**

De randhouders voorkomen dat de randen van het substraat omkrullen waardoor het substraat vastloopt.

Als u voor de printer staat, ziet u de twee randhouders aan elke kant van het substraatoppervlak. Schuif de randhouders naar de randen van het substraat, waarbij u ervoor zorgt dat ze correct zijn geplaatst en niet ombuigen (waardoor de wagen kan vastlopen).

 $\mathcal{L}$ : **TIP:** De randhouders kunnen gemakkelijk worden geplaatst als de wagenbalk in de hoogste positie staat.

<span id="page-31-0"></span>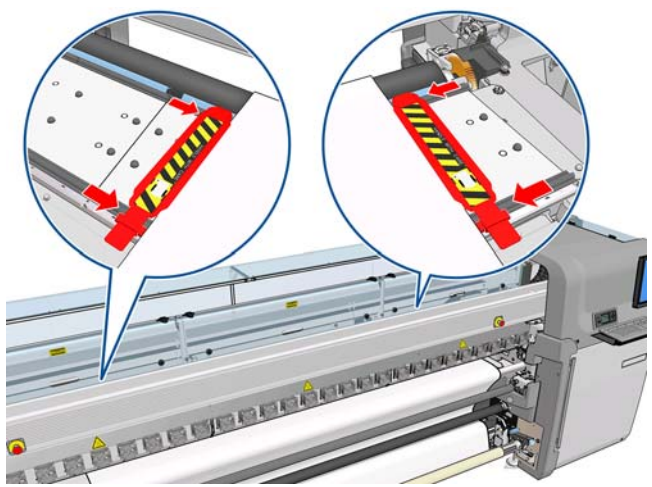

De juiste positie wordt hieronder aangegeven, waarbij (1) de rand van het substraat aangeeft. Het substraat moet vrij kunnen bewegen en niet de uiteinden van de randhouder raken.

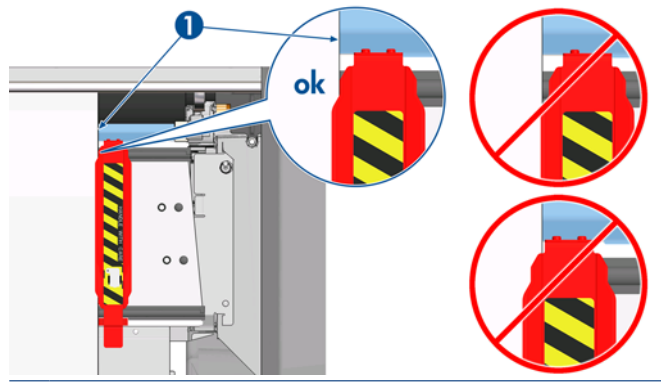

**VOORZICHTIG:** Verkeerd geplaatste randhouders kunnen de printkoppen en de wagen beschadigen.

#### **Verwijderen en vervangen**

Wanneer de printer is afgeleverd, zijn de randhouders al op de printplaat geïnstalleerd en hoeven niet te worden verwijderd. Als ze niet nodig zijn, kunnen ze gewoon naar de zijkant worden geduwd. De middelste randhouders die voor dubbele rollen worden gebruikt, moeten wel worden verwijderd wanneer u wilt afdrukken met een enkele rol of wanneer u textiel bedrukt op de LX 850, omdat dan ook de inktcollectorset moet worden geïnstalleerd.

Als u een enkele randhouder wilt installeren, gaat u voor de printer staan en bevestigt u de achterkant van de randhouder aan de achterkant van de plaat. Vervolgens trekt u de voorkant van de randhouder naar u toe en bevestigt u deze aan de voorkant van de plaat.

**VOORZICHTIG:** Buig de randhouder niet. Zorg dat de randhouder helemaal recht blijft omdat anders de printkoppen en de wagen kunnen beschadigen

# **De inktcollectorset (alleen LX850)**

Voordat u gaat afdrukken op poreuze substraten zoals textiel, moet u de inktcollectorset installeren die bij de printer is meegeleverd. Deze set beschermt de printer tegen inkt die door het substraat spuit. Verwijder de set weer als u wilt afdrukken op niet-poreuze substraten.

### **Onderdelen van de set**

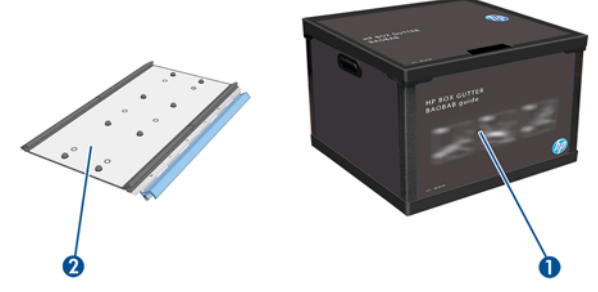

- **1.** Inktcollectorbus
- **2.** 8 inktcollectors met vervangbaar schuimrubber

### **De set installeren**

Wanneer u wilt afdrukken op poreuze substraten, moet u eerst de inktcollectorset installeren.

- **WAARSCHUWING!** Raak bij de installatie van de inktcollectorset de interne behuizing van de droogmodules in de printer niet aan. Deze kan heet zijn en brandwonden veroorzaken.
- **VOORZICHTIG:** Voordat u de inktcollectorset installeert, moet u de configuratie definiëren in HP Internal Print Server.
	- **1.** Verwijder eventueel geladen substraat.
	- **2.** Breng de wagenbalk omhoog in de hoogste positie.
	- **3.** Verwijder de randhouders uit het substraatpad.
	- **4.** Reinig indien nodig de plaat en droogplaten met een doek die is bevochtigd met een allesreiniger.
	- **5.** Open de inktcollectorcontainer en controleer of de schuimblokken van de inktcollector droog zijn.
	- **6.** Volg de aanwijzingen in HP Internal Print Server om de installatie te voltooien. Lees voor meer informatie de stappen hieronder.
		- **VOORZICHTIG:** Als u de set niet goed installeert, kan de printer beschadigd raken.

**7.** Als de wagenbalk helemaal omhoog is gekomen, gaat u achter de printer staan en controleert u de configuratie van de inktcollector. Verwijder de uitsparingen in de schuimblokken van de inktcollector zodat de gaten precies in de markeringen op de inktcollector passen. Plaats de eerste inktcollector aan de linkerkant.

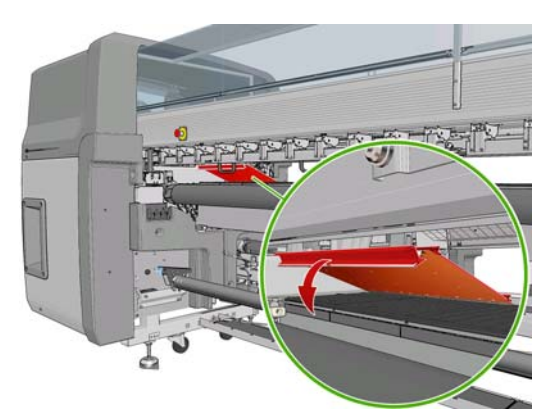

Er is een stop die de positie van de eerste inktcollector aangeeft.

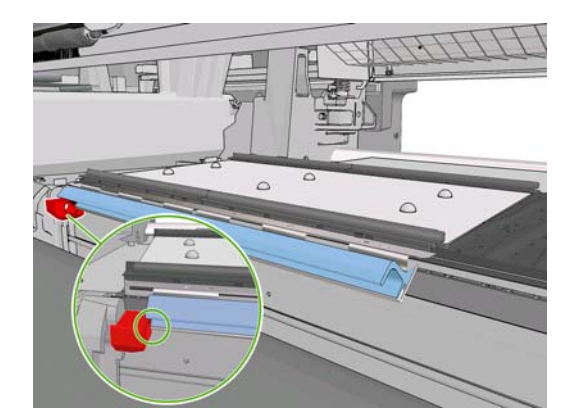

**8.** Beweeg geleidelijk aan naar rechts en plaats de andere inktcollectors.

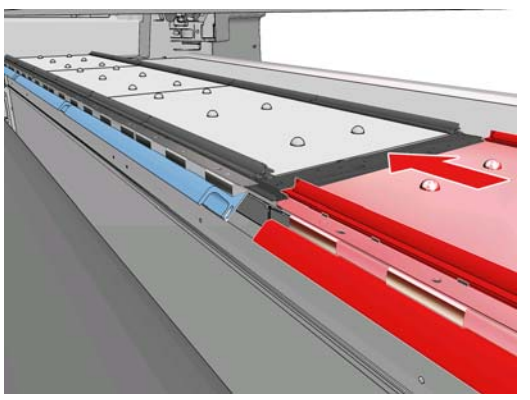

Verplaats de blauwe veerklem om de laatste inktcollector aan de rechterkant te plaatsen.

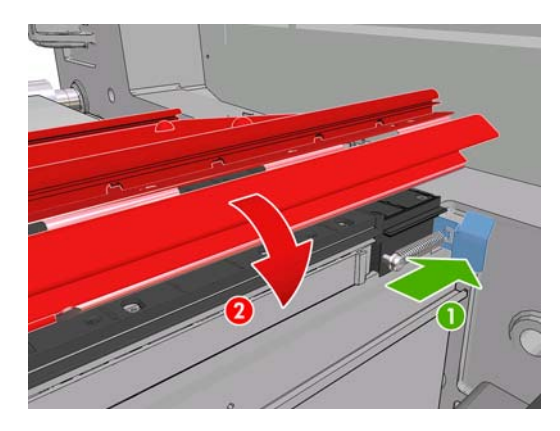

**9.** Controleer of alle inktcollectors met elkaar zijn uitgelijnd en of er geen openingen tussen de collectors zijn.

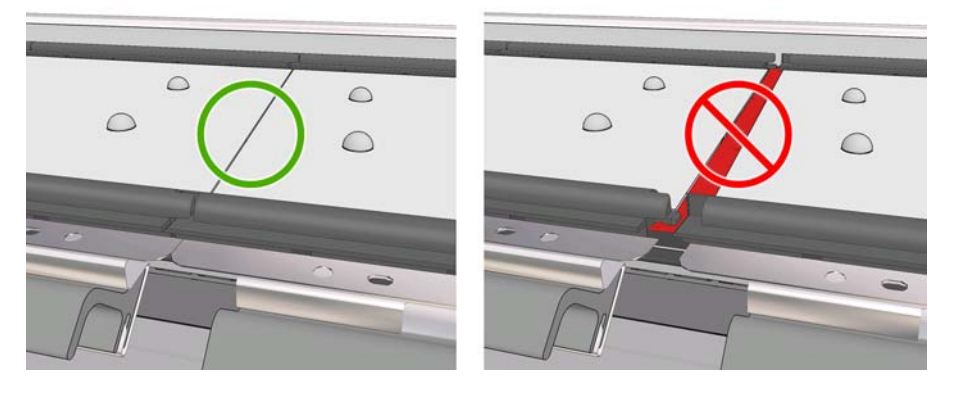

- **10.** Controleer of er geen openingen tussen de schuimblokken zijn.
- **11.** Controleer of de schuimblokken passen in de gemaakte uitsparingen. Vervang schuimblokken die zijn uitgezet en niet meer passen.
- **12.** Installeer de twee afbuigingsrollen:

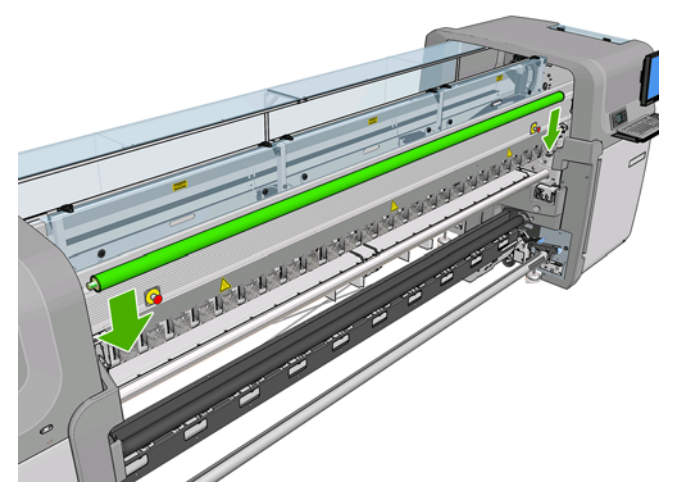

- In de rol-naar-vrijevalconfiguratie hebt u de afbuigingsrollen niet nodig.
- In de rol-naar-rolconfiguratie kunt u het beste beide afbuigingsrollen gebruiken, maar in sommige gevallen kunt u kreuken beperken door de positie van een afbuigingsrol te wijzigen of een van beide afbuigingsrollen te verwijderen.
- **13.** Controleer of de uithardingsplaten zich in de juiste positie bevinden voor het te laden substraat (zie [De droogplaten](#page-36-0) op pagina 33).
- **14.** Laad het substraat. Dit moet buiten de invoerafbuigingsrol en binnen de uitvoerafbuigingsrol worden doorgevoerd.
- **15.** Plaats de randhouders.
- **16.** Ga naar HP Internal Print Server en selecteer **Substrate** > **Load/Unload** (Substraat > Laden/ Verwijderen). Zorg dat het selectievakje **Ink collector** (Inktcollector) in de laadconfiguratie is ingeschakeld.
- **17.** Laat de wagenbalk in de normale positie zakken.
- **18.** U moet wellicht de positie van de linkerrand en de substraatbreedte opgeven in HP Internal Print Server als de printer deze niet zelf detecteert.

#### **De set verwijderen**

U moet de inktcollectorset verwijderen als u wilt afdrukken op niet-poreuze substraten.

- **1.** Breng de wagenbalk omhoog in de hoogste positie.
- **2.** Verwijder eventueel geladen substraat. Zorg dat het substraat niet in aanraking komt met de schuimblokken van de inktcollector omdat deze mogelijk nat zijn van de inkt.
- **3.** Verwijder de randhouders en maak deze eventueel schoon.
- **4.** Verwijder de afbuigingsrollen.
<span id="page-36-0"></span>**5.** Verwijder de inktcollectors door te drukken op de grepen waarmee ze aan de printer vast zitten. Verwijder de meest rechtse inktcollector door de blauwe springveer opzij te duwen.

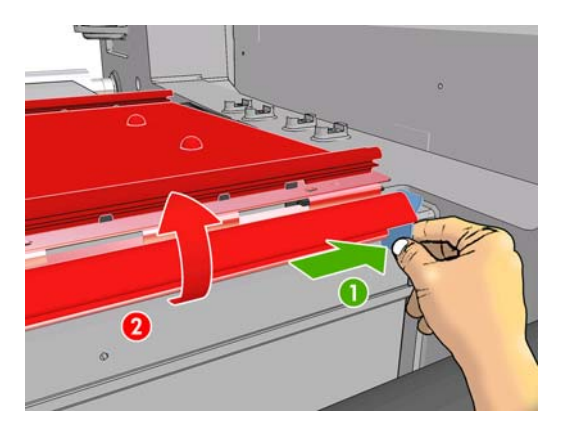

**6.** Berg de inktcollectors op in de doos. Zet ze niet boven op elkaar omdat ze dan scheeftrekken.

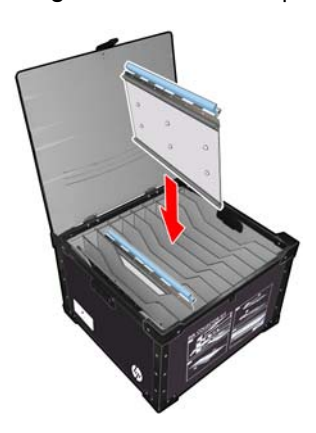

**7.** Voordat u de wagenbalk in de normale positie zet, gaat u naar HP Internal Print Server en selecteert u **Substrate** > **Load/Unload** (Substraat > Laden/Verwijderen). Schakel het selectievakje **Ink collector** (Inktcollector) in de laadconfiguratie uit.

# **De droogplaten**

Het drogen en uitharden van substraat gaat het beste als u de droogplaten voor textiel en substraten met achtergrondverlichting in de stand omhoog zet (horizontaal) en voor alle overige substraten in de stand omlaag (naar beneden wijzend).

### **Textielsubstraat en substraat met achtergrondverlichting**

Als u een droogplaat in de horizontale stand wilt zetten, tilt u deze op; de plaat klikt dan vast.

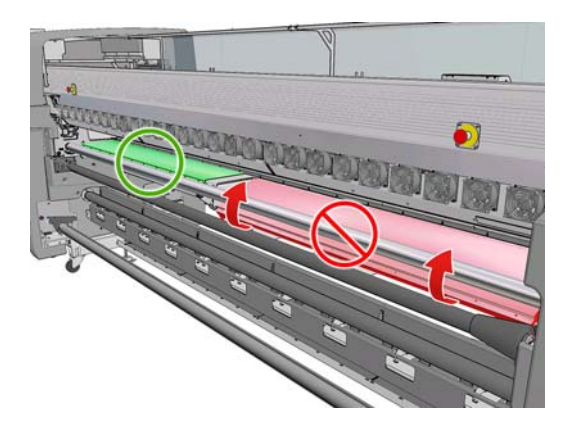

### <span id="page-37-0"></span>**Alle andere substraten**

Als u een droogplaat in de hellende positie wilt laten zakken, moet u aan de zwarte knoppen onder de plaat trekken.

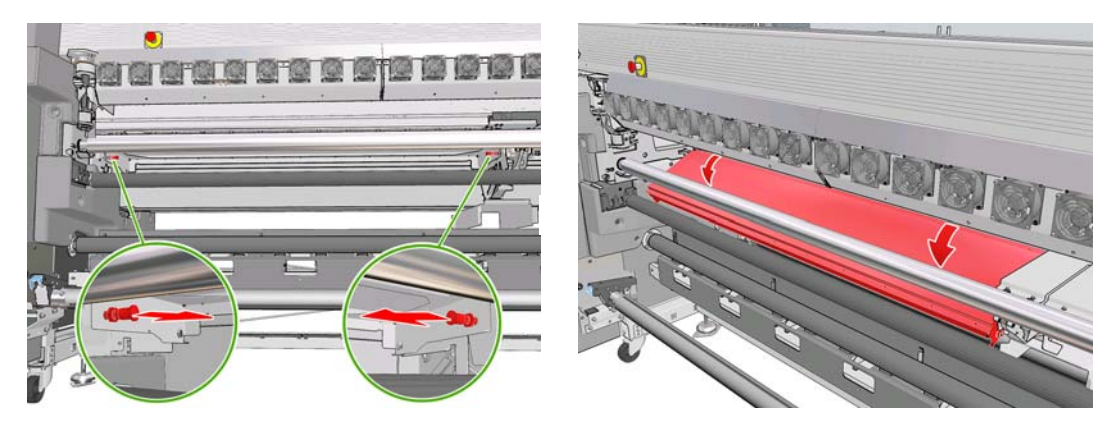

 $\Diamond$ : TIP: Als een bepaald substraat niet voldoende droogt wanneer de droogplaten in de stand omlaag staan, kunt u proberen om deze in de horizontale positie te zetten.

# **Een rol op de as plaatsen**

### **Afdrukken met een enkele rol en dubbelzijdig afdrukken**

De as heeft een pneumatische connector aan de ene kant en een drijfwerk aan de andere kant.

- **1.** Plaats de rol op de assteunen.
- **2.** Controleer of het drijfwerk zich aan de goede kant bevindt (afhankelijk van de gewenste draairichting).
- **3.** Plaats de as in de rol.
- **TIP:** De as is heel zwaar om te zorgen dat het substraat goed opgespannen blijft en niet gaat scheeftrekken en kreuken. Plaats de as daarom bij voorkeur met twee personen. Als u de as alleen plaatst, kunt u de rol het beste op de assteunen plaatsen, het ene uiteinde van de as optillen en dit vervolgens in de rol schuiven. Til daarna voorzichtig het andere uiteinde op zodat het eerste uiteinde er niet uit valt en duw de as in de invoerrol.
- **4.** Sluit het luchtpistool aan op de pneumatische connector op de as en blaas de as op zodat deze onbeweeglijk in de rol vastzit.

**5.** Let op de positie van het uiteinde van de rol op de schaalverdeling die te vinden is op het aangedreven uiteinde van de as. De positie mag niet minder zijn dan 3,2 cm (1,25 inch) op die schaal, omdat het substraat anders buiten de afdrukzone valt en tegen de printerkleppen loopt. De invoer- en uitvoerassen moeten op identieke wijze op de respectievelijke assen worden geplaatst.

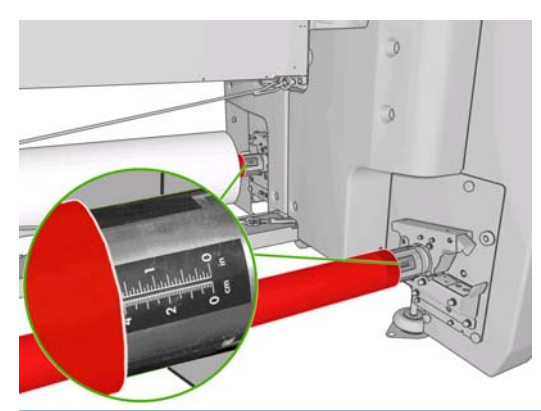

- **TIP:** Als u zware rollen met niet-elastisch substraat laadt die ongeveer de helft van de aslengte in beslag nemen, kunt u het substraat het beste in het midden van de as laden om het risico op scheeftrekken, kreuken en het telescoopeffect te verlagen.
- $\mathcal{X}$  **TIP:** Als het telescoopeffect zich voordoet op de invoerrol, kan het substraat vastlopen en schade aan de printkoppen veroorzaken. Probeer voordat u het substraat in de printer laadt de randen van het substraat recht te trekken om het telescoopeffect op de invoerrol te voorkomen.

**TIP:** Controleer of het substraat goed vast zit in de invoerkern.

De rol is nu klaar en kan in de printer worden geladen.

**TIP:** Als u regelmatig van substraattype verandert, kunt u de rollen sneller vervangen door verschillende typen rollen vooraf op verschillende assen te plaatsen. Extra assen kunnen afzonderlijk worden aangeschaft, zie [Accessoires op pagina 100.](#page-103-0)

### **Afdrukken met dubbele rol**

U kunt op twee rollen tegelijk afdrukken. Gebruik hiervoor de assen met dubbele rol die bij uw LX850 printer zijn geleverd. Deze assen zijn ook beschikbaar als accessoire bij uw LX820-printer.

De as met dubbele rol is zodanig gemarkeerd dat deze u helpt bij het plaatsen van de differentieelkern.

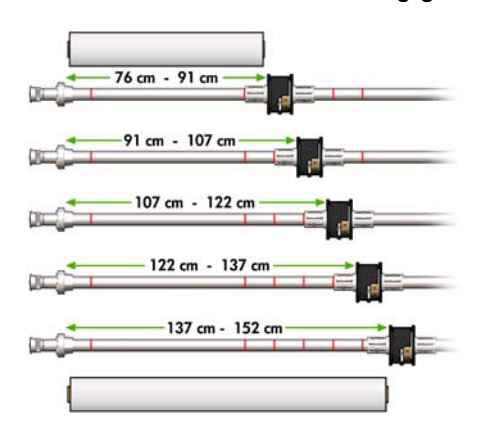

#### **De assen met dubbele rol laden**

1. Plaats de assen in de assteunen en zorg dat de differentieelkernen op de invoer- en uitvoerassen met elkaar zijn uitgelijnd.

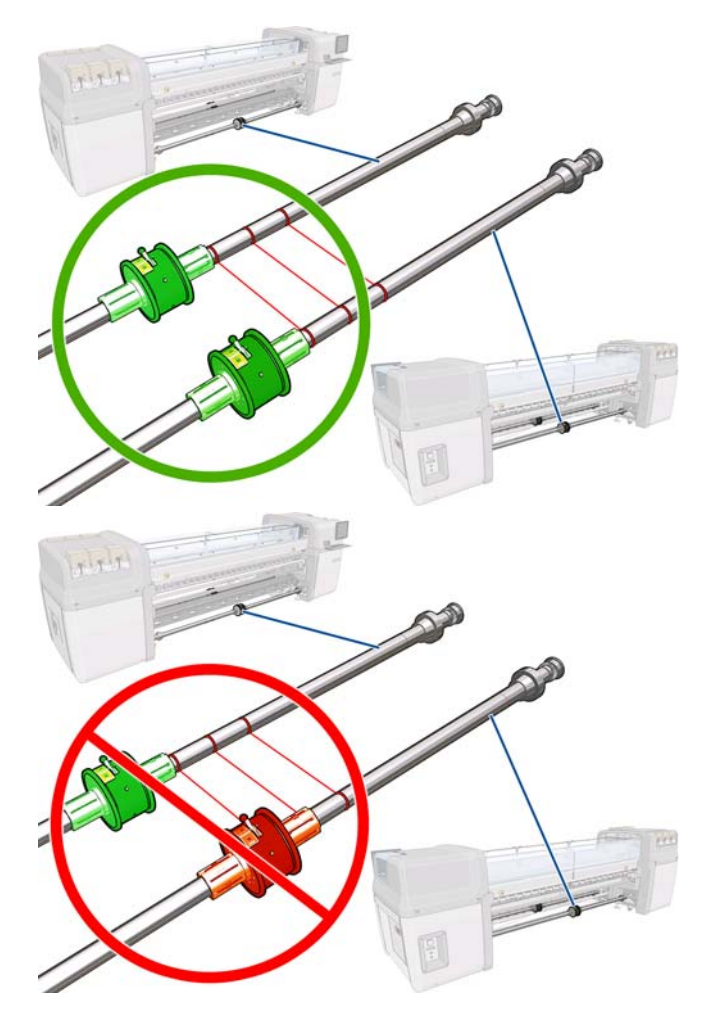

**2.** Als de beide differentieelkernen in de juiste positie zitten, gebruikt u inbussleutel 4 om de schroeven aan te draaien en vast te zetten. Als een differentieelkern niet vast zit, kan het substraat scheef raken tijdens het afdrukken.

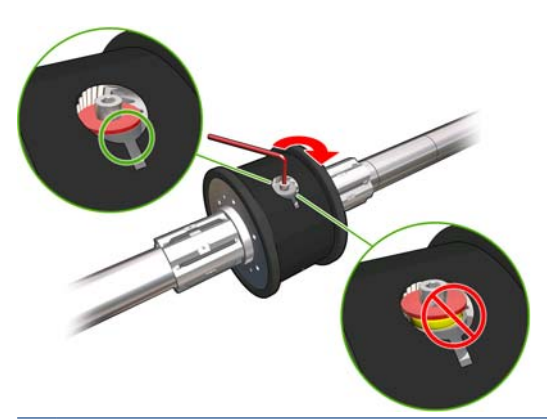

 $\mathcal{X}$  TIP: U moet de schroef aandraaien totdat de sluitring tegen de bout zit. Als u de gele veer nog kunt zien, draait u de schroef nog verder aan.

**TIP:** Het laden van de rol op de as is gemakkelijker als u de differentieelkern vergrendelt.

**3.** Draai met behulp van inbussleutel 4 de buitenste delen van de kern los aan beide uiteinden van de as, en verwijder deze delen.

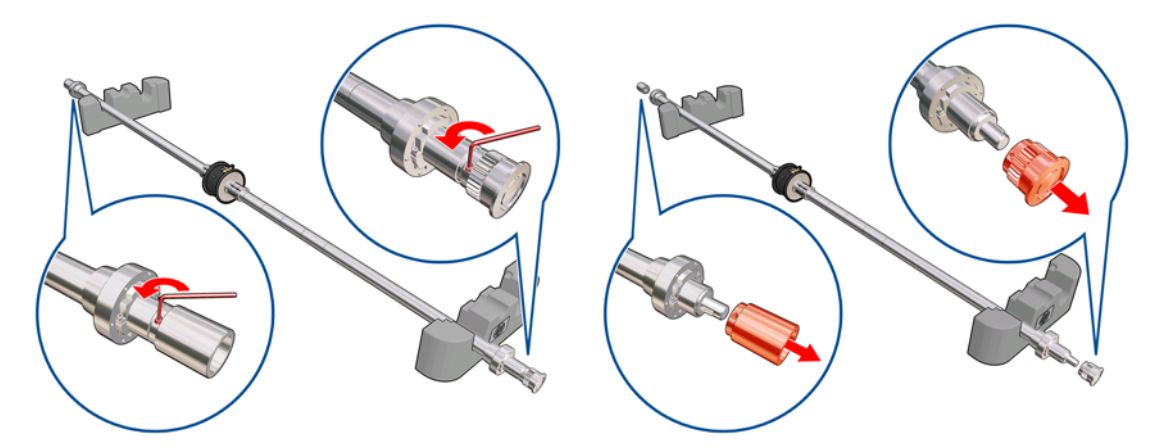

**4.** Draai het binnenste deel van elke kern los en verwijder deze.

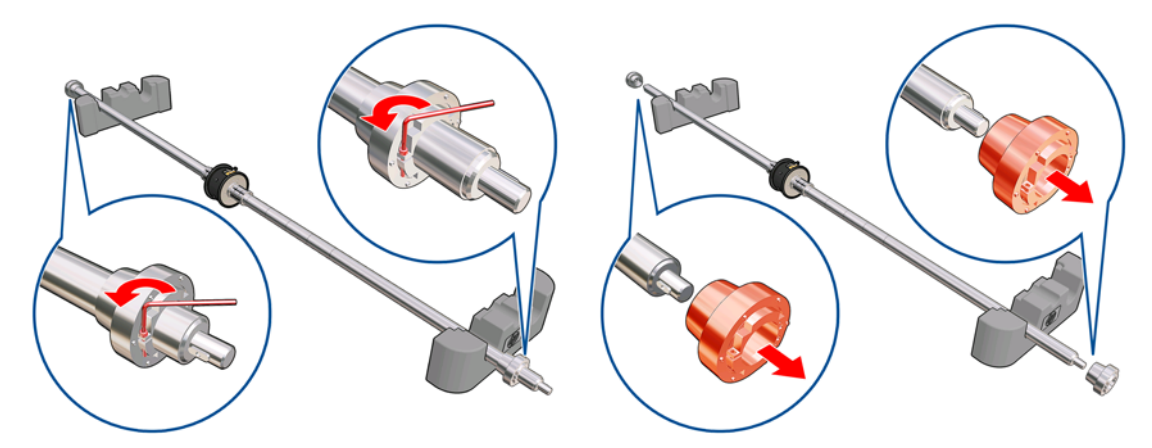

**5.** Plaats de eerste rol op de as.

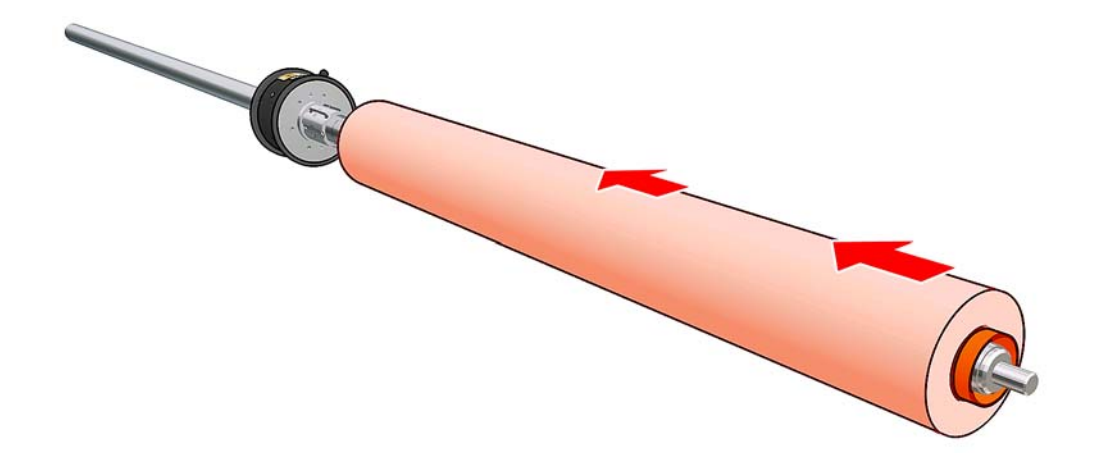

- **6.** Plaats de kern opnieuw en zet deze vast met de inbussleutel.
- **7.** Plaats de tweede rol op de as.
- **8.** Plaats de kern opnieuw en zet deze vast met de inbussleutel.

**9.** Zorg dat het uiteinde van de rol aan de rechterkant zich binnen de maximaal toegestane afstand bevindt van het rechteruiteinde van de as. Deze moet zich tussen het drijfwerk en de stippellijn bevinden.

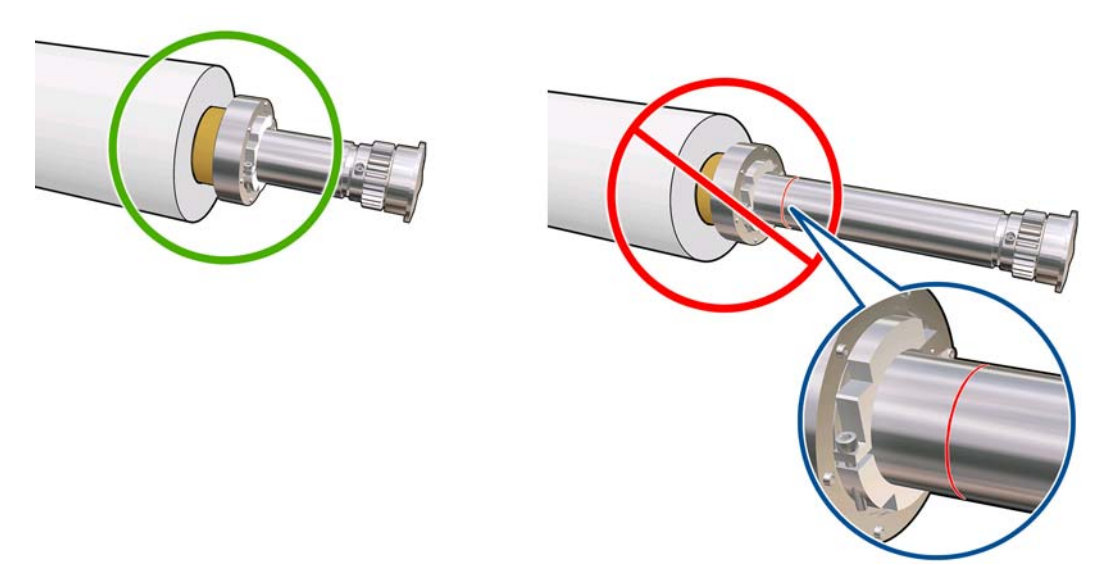

**10.** Controleer of de rolkern precies op de differentieelkern zit.

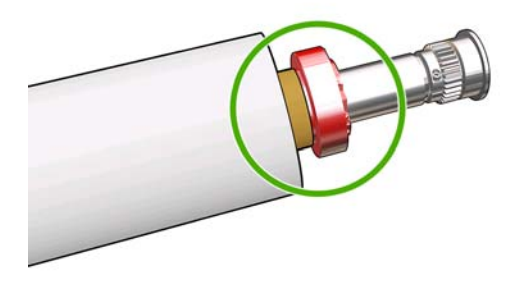

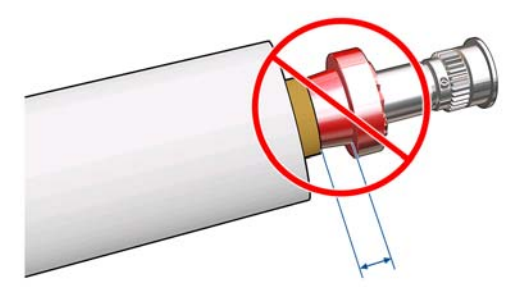

**11.** Controleer of de rolkern precies op de differentieelkern zit.

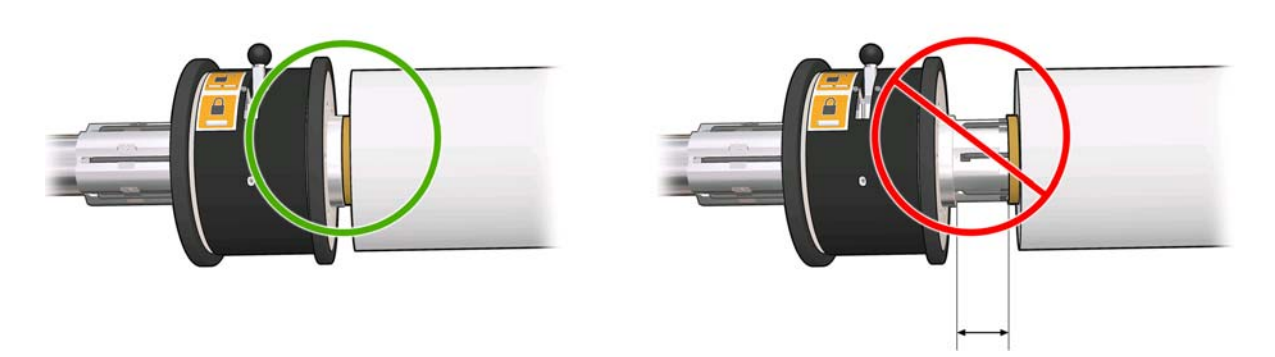

- **12.** Plaats de as aan de achterkant van de printer, en zet de asvergrendelingen vast.
- **13.** Volg dezelfde procedure om de uitvoeras op de voorkant van de printer te plaatsen, maar laad de as met twee lege kernen om het afgedrukte substraat te ontvangen.

<span id="page-42-0"></span>Bij het laden van het substraat is het de bedoeling om een gelijkmatige druk langs de breedte en over het hele substraatpad te krijgen, zodat het risico op scheeftrekken, kreuken en het telescoopeffect minimaal is. Voor het laden van het substraat in de printer kunt u een van de drie configuraties gebruiken:

- Rol-naar-rolconfiguratie
- Dubbele rol-naar-rolconfiguratie **(alleen LX850, accessoire voor de LX820)**
- Rol-naar-vrijevalconfiguratie **(alleen LX850)**

In elk van deze configuraties is een **Substraatlader** beschikbaar die u kunt gebruiken om het substraat sneller en eenvoudiger te laden. Zie [Een rol plaatsen met de substraatlader](#page-60-0) op pagina 57

### **Een rol plaatsen (rol-naar-rolconfiguratie)**

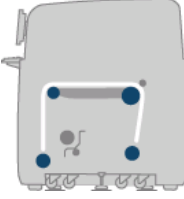

De substraatrol wordt bevestigd op de achterste as en wordt opgevangen op de voorste as. Het substraat gaat van de achterste as (1) via de hoofdrol (2), de plaat (3) en de voorste rol (4) naar de voorste as (5).

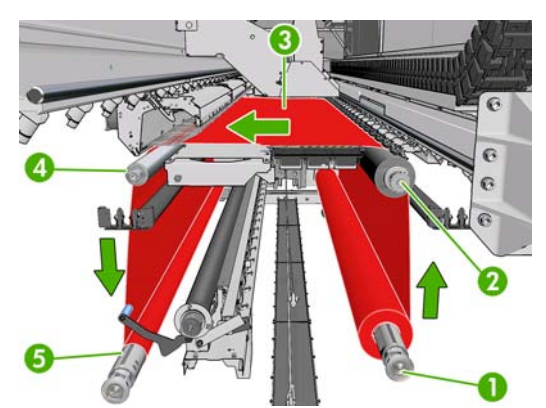

**E** OPMERKING: De voorgaande illustratie geeft het geladen substraat aan met de afdrukzijde naar buiten op zowel de invoer- als de uitvoerrol. U kunt het substraat ook laden met de afdrukzijde naar binnen op een of beide assen. In dat geval draait de as in de tegenovergestelde richting. De printer vraagt naar de juiste draairichting indien deze niet automatisch wordt herkend.

Elke as heeft een eigen motor. De motoren zorgen voor constante druk op het substraat. Op het niveau van de plaat wordt vacuüm toegepast om het substraat vlak te houden. Het substraat wordt naar voren bewogen door de aandrijfrolmotor die is voorzien van een geleidermechanisme dat voorkomt dat het substraat slipt. De geleiders moeten omhoog staan als de wagenbalk wordt bewogen, en omlaag tijdens het afdrukken of het controleren van het substraat, anders wordt een bericht weergegeven. De doorvoer wordt gecontroleerd met een doorvoersensor. Bij substraten die de sensor niet kan detecteren, wordt de doorvoer gecontroleerd door de beweging van de hoofdrol te volgen.

Voordat u een rol in de printer plaatst, moet u eerst een rol op de as plaatsen (de invoerrol) en een lege kern op een andere as (de uitvoerrol). Zie [Een rol op de as plaatsen](#page-37-0) op pagina 34.

**OPMERKING:** Gebruik voor de uitvoerrol een enkele lege kern van dezelfde lengte als de invoerkern. Plaats niet twee of meer kortere kernen op dezelfde as. Dit kan problemen geven met de doorvoer van het substraat.

- **TIP:** De as zelf is vrij zwaar en een rol substraat kan nog zwaarder zijn. U kunt het beste een vorkheftruck of een ander hulpmiddel gebruiken om het substraat op zijn plaats te krijgen. Als u alleen bent, tilt u eerst het ene uiteinde van het substraat in de printer en daarna het andere uiteinde.
	- **1.** Ga naar de HP Internal Print Server en selecteer **Substrate** > **Load/Unload** (Substraat > Laden/ verwijderen). Selecteer vervolgens de gewenste printerconfiguratie.
	- **2.** Verwijder de substraatrandhouders van de afdrukplaat of schuif ze opzij, zodat ze niet in de weg zitten bij het laden van het substraat.
	- **VOORZICHTIG:** Als u het substraat bovenop de randhouders laadt, kan dit de printkoppen en de wagen beschadigen.
	- **3.** Til de substraatdrukgrepen aan de achterkant van de printer omhoog.

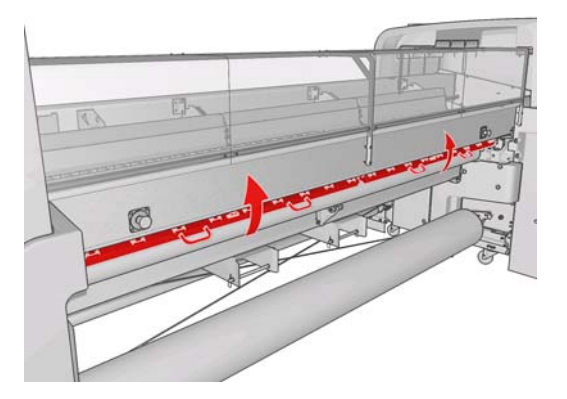

**4.** Ga naar het voorpaneel en selecteer **Carriage beam position** > **Move to highest position** (Positie wagenbalk > Verplaatsen naar hoogste positie).

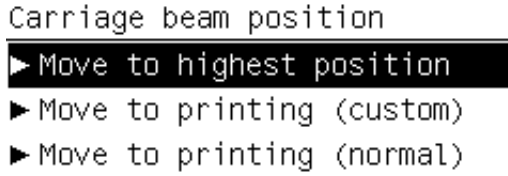

De wagenbalk komt omhoog, zodat u het substraat gemakkelijker kunt plaatsen. Dit proces duurt ongeveer twee minuten. Ondertussen kunt u de in- en uitvoerrollen plaatsen.

- **DPMERKING:** Terwijl de wagenbalk omhoog komt, kunt u deze stopzetten door op de toets Cancel (Annuleren) te drukken.
- **TIP:** Als u de substraatlader gebruikt, hoeft u de wagenbalk niet omhoog te brengen.
- **5.** Plaats de as met de nieuwe rol op de achterkant van de printer, met het aangedreven uiteinde van de as aan de linkerkant.
- **6.** Plaats de uiteinden van de as op de daarvoor bestemde platforms aan de achterkant van de printer. De kunststof kussentjes absorberen de schokken.

**7.** Open de vergrendeling aan beide kanten van de as (als deze gesloten waren) en druk de rol op de as in de printer.

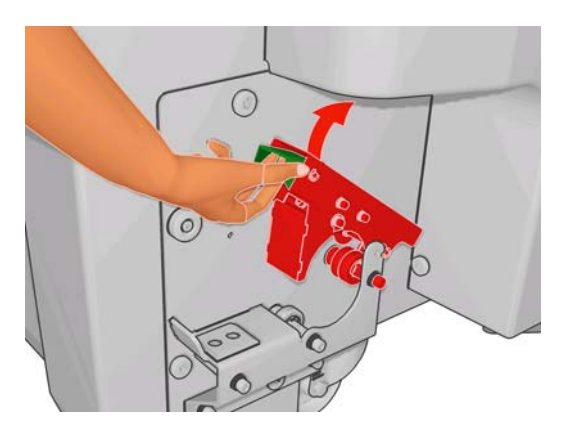

- **8.** Zet de vergrendelingen weer vast om de as op zijn plaats te houden.
- $\frac{1}{2}$  TIP: Als u vergrendeling aan de achterkant niet kunt vastzetten, probeert u de as naar de zijplaat te schuiven om te controleren of de eindflens niet op de lagers rust.

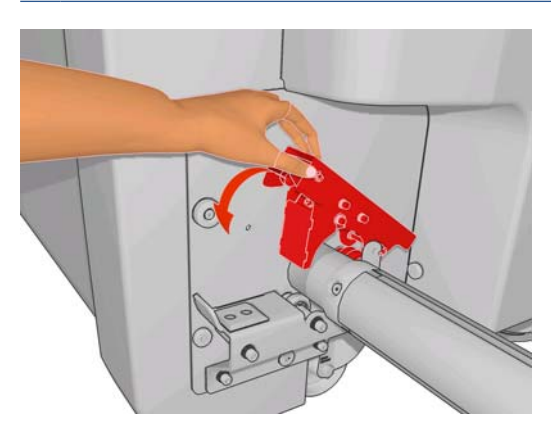

- **9.** Plaats op dezelfde wijze de as met de lege kern op de voorkant van de printer. In dit geval moet de aandrijfkant van de as aan de rechterkant zitten.
- **10.** Controleer of de wagenbalk helemaal omhoog is gekomen.
- **11.** Controleer of de uithardingsplaten zich in de juiste positie bevinden voor het te laden substraat (zie [De droogplaten](#page-36-0) op pagina 33).
- **12.** Leid de voorrand van het substraat door de printer naar de uitvoerrol.

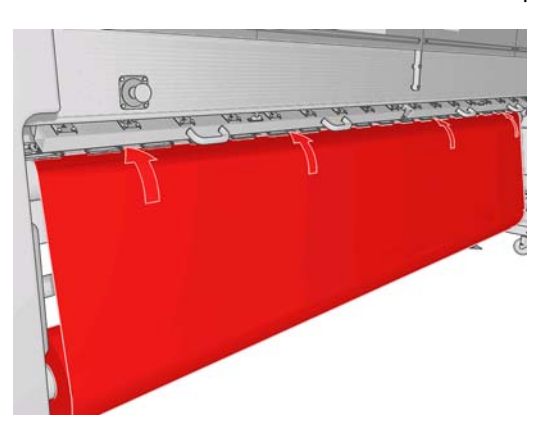

- **13.** Als u voor de printer staat en merkt dat u te weinig substraat hebt afgerold, selecteert u **Start main roller motion** (Hoofdrol starten) in het voorpaneel om meer substraat af te rollen. Het substraat wordt afgerold als u eraan trekt.
- **14.** Als u vinylsubstraat laadt op een LX850-printer, wordt aanbevolen de uitvoerafbuigingsrol van de inktcollectorset te gebruiken om kreuken te voorkomen.
- **15.** Controleer aan de achterzijde van de printer de afstand tussen de linkerzijplaat van de printer en de linkerrand van het substraat. Deze afstand mag niet minder zijn dan 145 mm (5,7 inch) omdat de rand van het substraat anders buiten de afdrukzone valt en tegen de printerkleppen loopt.
- **16.** Aan de voorzijde van de printer moet de rechterrand van het substraat op de lege kern zich op dezelfde afstand (A) van de rechterplaat bevinden als de afstand die wordt gemeten aan de invoerzijde.
- **DPMERKING:** Als u niet-elastische substraten laadt, is een verschil van 2 tot 3 mm (0,01 inch) tussen de meting vanaf de zijplaat aan de achterkant en de zijplaat aan de voorkant van de printer acceptabel en zorgt niet voor scheeftrekken of kreuken.

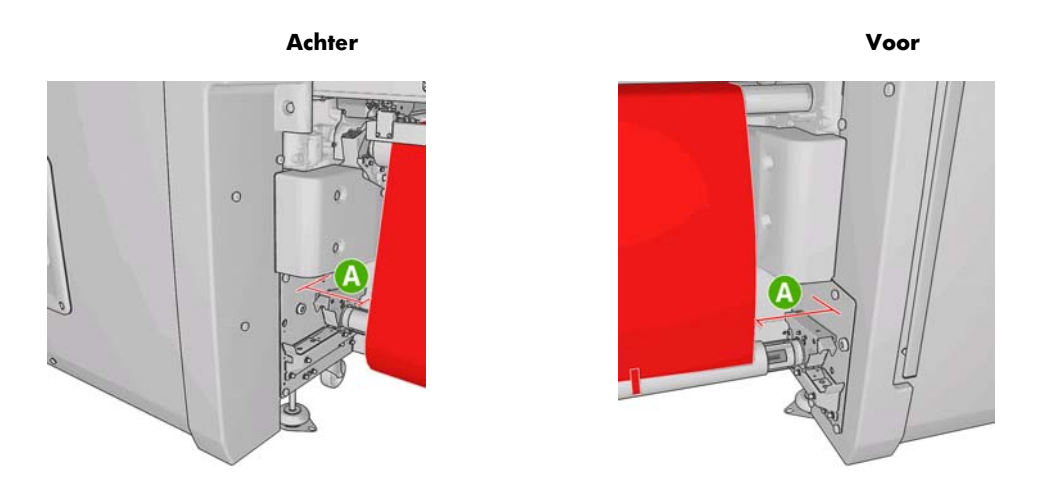

- **TIP:** Het is belangrijk dat de spanning over de breedte van het substraat gelijk is. Een manier om dat te bereiken is de voorrand van het substraat in het midden te pakken en enkele malen afwisselend naar rechts en links te schudden terwijl u tegelijkertijd aan het substraat trekt totdat de kern van de uitvoeras zichtbaar is.
- **17.** Wanneer het substraat gelijkmatig gespannen is, bevestigt u het met plakband aan de lege kern van de invoeras. Plak vanuit het midden naar de randen toe en let op dat u het substraat niet te veel aantrekt of juist laat kreuken.

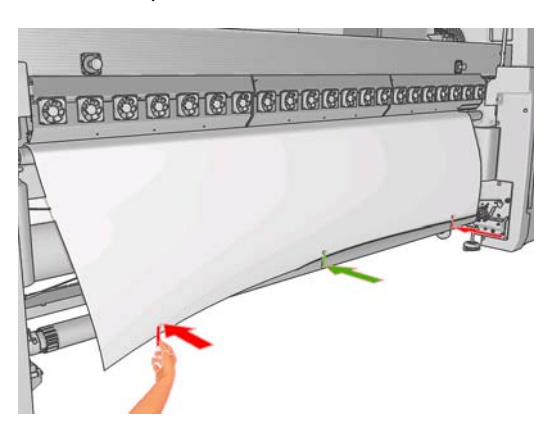

- **18.** Ga naar het voorpaneel en selecteer **Carriage beam position** > **Move to printing (normal)** (Positie wagenbalk > Verplaatsen naar afdrukpositie (normaal)) om de wagenbalk te laten zakken naar de normale positie, dichtbij het substraat. Dit proces duurt ongeveer twee minuten.
	- **OPMERKING:** In de afdrukpositie **Move to printing (custom)** (Verplaatsen naar afdrukpositie (aangepast)) kunt u de afstand van de printkop tot het substraat instellen voor dikke substraten of substraten die kunnen kreukelen in de afdrukzone, om inktvegen te voorkomen. Denk erom dat u een slechtere afdrukkwaliteit krijgt als de printkop te ver boven het substraat zit.
	- **WAARSCHUWING!** Plaats nooit uw handen of andere objecten in de printer terwijl de wagenbalk zakt.
- **19.** Duw de substraatdrukgrepen aan de achterkant van de printer omlaag. Er klinkt een signaal als u dit vergeet.

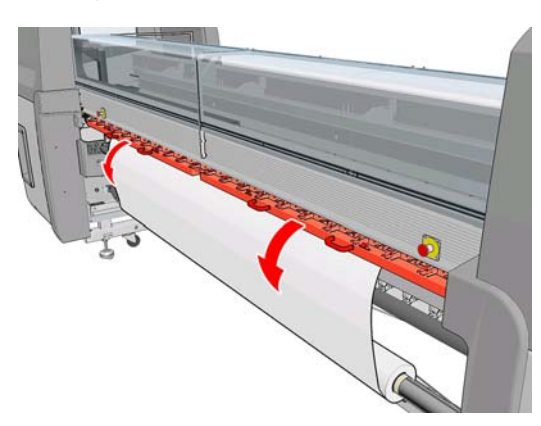

- **20.** Als u wilt werken met FullBleed-papier, gebruikt u niet de substraatrandhouders, maar kiest u **Move to printing (custom)** (Verplaatsen naar afdrukpositie (aangepast)) om de wagenbalk omhoog te brengen. Verwijder de randhouders niet, maar duw ze opzij aan de uiteinden van de plaat.
- **21.** Als u niet met FullBleed-papier wilt werken, gebruikt u de randhouders om te voorkomen dat de randen van het substraat omkrullen waardoor het substraat vastloopt. Zie [Randhouders van](#page-30-0) substraat [op pagina 27.](#page-30-0)
- **22.** Ga naar HP Internal Print Server en druk op de knop **Load** (Laden). Beide rollen worden gedraaid om de diameters te controleren. De printer controleert ook de breedte van de rol, de draairichting, het vacuüm en de kalibratie van het substraatdoorvoermechanisme (dit duurt 1- 2 minuten).
- **OPMERKING:** Sommige substraten (zoals transparante substraten) kunnen niet op deze manier worden gemeten door de printer. In deze gevallen wordt u gevraagd om de vereiste gegevens handmatig in te voeren. Gebruik de schaal op de uithardmodule om de waarde te lezen van de rechterrand, die u handmatig moet invoeren in HP Internal Print Server.

**23.** Kies in de lijst met substraattypen van HP Internal Print Server het type dat u hebt geladen.

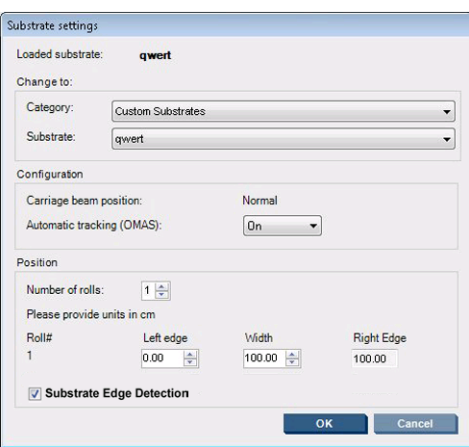

De inhoud van het venster Loaded Substrate (geladen substraat) wordt automatisch bijgewerkt wanneer het substraat is geladen en gecontroleerd. Als de printer de randen van het substraat echter niet herkent (bijvoorbeeld bij een transparent substraat), moet u zelf de afstand meten tussen de linkerrand van het substraat en de zijplaat van de printer, en de velden Left Edge (Linkerrand) en Width (Breedte) invullen.

Zie Substraattips [op pagina 22](#page-25-0) voor meer informatie over wanneer u de positie van de wagenbalk kunt wijzigen.

Op dit punt kunt u een waarschuwing ontvangen in verband met de tracering van de substraatdoorvoer. Zie [De instellingen voor een nieuwe voorinstelling verfijnen op pagina 68](#page-71-0) en de *Handleiding voor onderhoud en probleemoplossing* voor meer informatie over het uitschakelen van de automatische volgfunctie.

De printer is nu klaar om afdrukken te maken.

## **Een rol plaatsen (dubbele rol-naar-rolconfiguratie)**

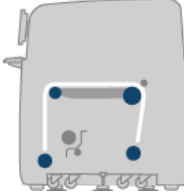

De twee substraatrollen worden bevestigd op de achterste as en worden opgevangen op de voorste as. Het substraat gaat van de achterste as via de hoofdrol, de plaat en de voorste rol naar de voorste as.

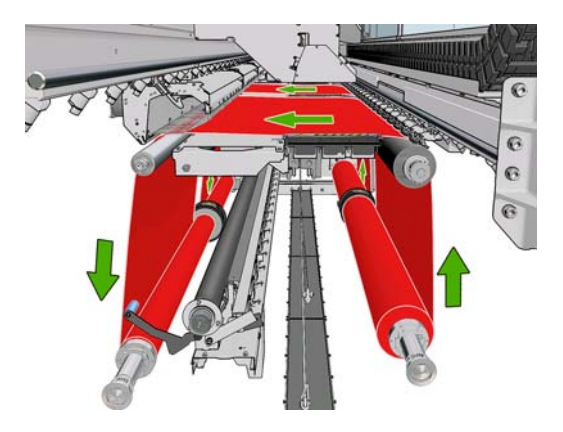

**OPMERKING:** U kunt het substraat laden met de afdrukzijde naar binnen of naar buiten op de as. In dat geval draait de as in de tegenovergestelde richting. De printer vraagt naar de juiste draairichting indien deze niet automatisch wordt herkend.

Voordat u twee rollen in de printer plaatst, moet u eerst beide rollen op de achterste as plaatsen en twee lege kernen op de voorste as. Zie [Een rol op de as plaatsen](#page-37-0) op pagina 34.

- **1.** Ga naar de HP Internal Print Server en selecteer **Substrate** > **Load/Unload** (Substraat > Laden/ verwijderen). Selecteer vervolgens de gewenste printerconfiguratie.
- **2.** Verwijder de substraatrandhouders van de afdrukplaat of schuif ze opzij, zodat ze niet in de weg zitten bij het laden van het substraat.
- **VOORZICHTIG:** Als u het substraat bovenop de randhouders laadt, kan dit de printkoppen en de wagen beschadigen.
- **3.** Til de substraatdrukgrepen aan de achterkant van de printer omhoog.
- **4.** Als u de wagenbalk omhoog wilt brengen, gaat u naar het voorpaneel en selecteert u **Carriage beam position** > Move to highest position (Positie wagenbalk > Verplaatsen naar hoogste positie). Dit proces duurt ongeveer twee minuten.

Carriage beam position

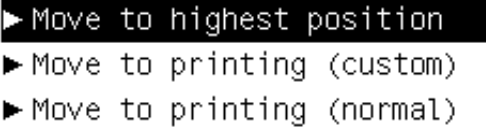

De wagenbalk komt omhoog, zodat u het substraat gemakkelijker kunt plaatsen. Dit proces duurt ongeveer twee minuten. Ondertussen kunt u de in- en uitvoerrollen plaatsen.

- **E** OPMERKING: Terwijl de wagenbalk omhoog komt, kunt u deze stopzetten door op de toets Cancel (Annuleren) te drukken.
- 5. Het is wellicht handig om tijdens het laden de differentiëlen op de invoer- en uitvoerassen te vergrendelen.

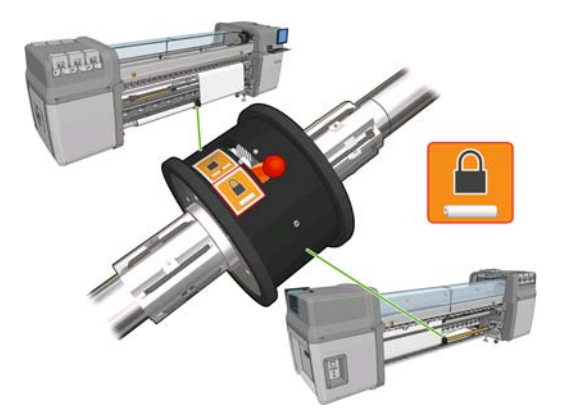

**6.** Plaats de as met de nieuwe rollen op de achterkant van de printer, met het aangedreven uiteinde van de as aan de linkerkant.

**7.** Als de twee rollen ongelijk van lengte zijn, moet de langste rol aan de rechterkant zitten, gezien vanaf de voorkant van de printer, of aan de linkerkant gezien vanaf de achterkant.

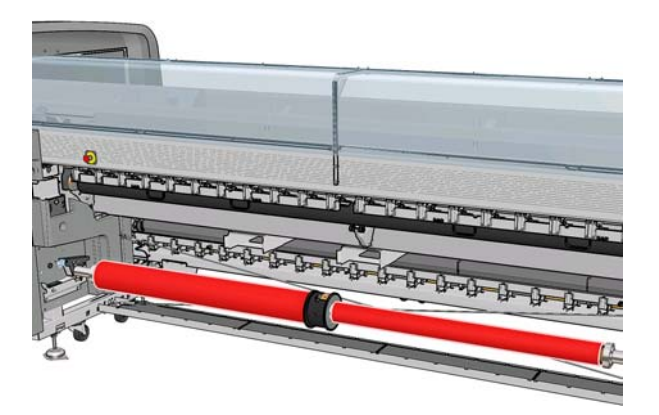

- **8.** Plaats de uiteinden van de as op de daarvoor bestemde platforms aan de achterkant van de printer. De kunststof kussentjes absorberen de schokken.
- **9.** Open de vergrendeling aan beide kanten van de as (als deze gesloten waren) en druk de rol op de as in de printer.

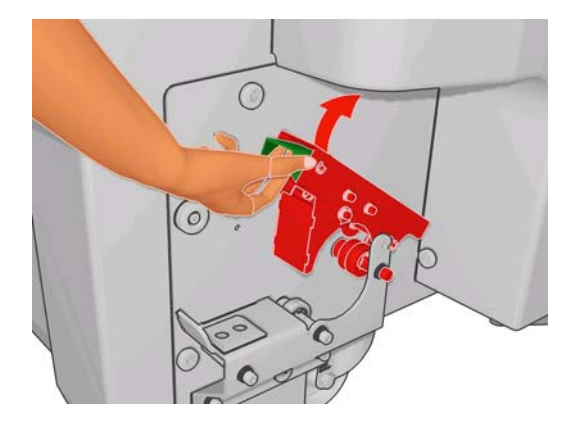

- **10.** Zet de vergrendelingen weer vast om de as op zijn plaats te houden.
	- $\mathcal{X}$  TIP: Als u vergrendeling aan de achterkant niet kunt vastzetten, probeert u de as naar de zijplaat te schuiven om te controleren of de eindflens niet op de lagers rust.

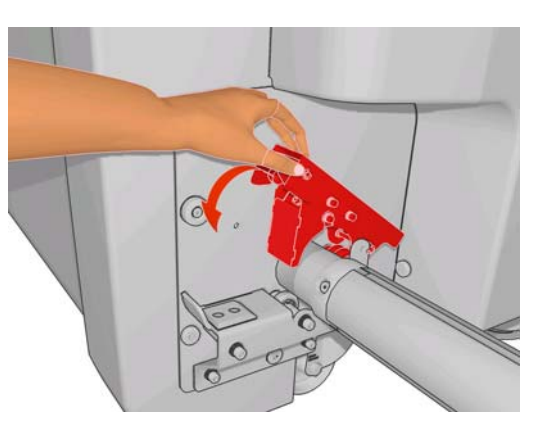

- **11.** Plaats op dezelfde wijze de as met de lege kernen op de voorkant van de printer. In dit geval moet de aandrijfkant van de as aan de rechterkant zitten.
- **12.** Controleer of de wagenbalk helemaal omhoog is gekomen.
- **13.** Leid de voorranden van beide rollen door de printer naar de uitvoeras.
	- $\hat{X}$ : TIP: U wordt aangeraden deze handeling uit te voeren met twee personen (één per rol).

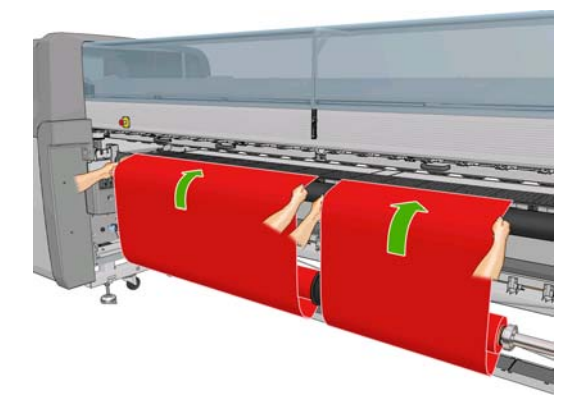

- **14.** Als u voor de printer staat en merkt dat u te weinig substraat hebt afgerold, selecteert u **Start main roller motion** (Hoofdrol starten) in het menu Substrate (Substraat) op het voorpaneel **in starte om** meer substraat af te rollen. Het substraat wordt afgerold als u eraan trekt.
- **15.** Voordat u de voorranden van de twee substraatrollen vastplakt op de lege kernen van de uitvoeras, moet u nameten of deze op de invoeras en de uitvoeras in dezelfde positie zitten.

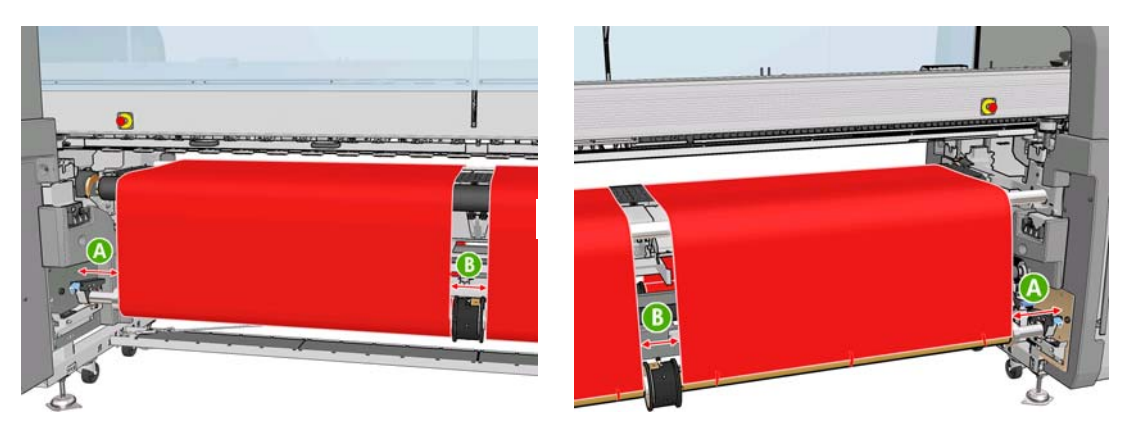

- **16.** Plak de voorranden van beide rollen vast op de lege kernen op de uitvoeras.
- **17.** Installeer de vier randhouders. Zie [Randhouders van substraat](#page-30-0) op pagina 27.

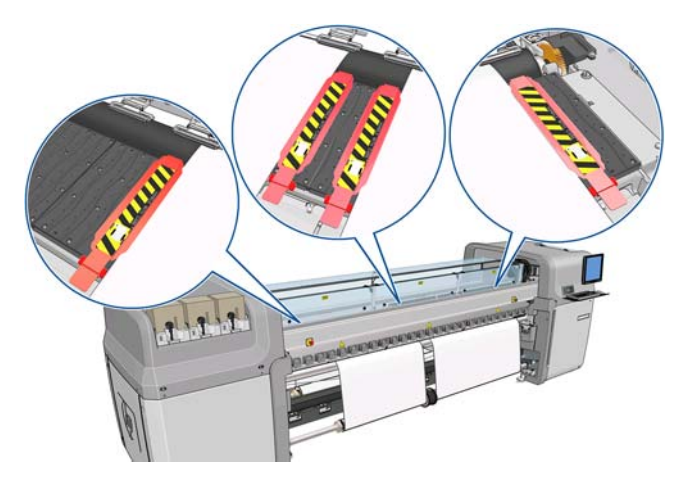

**18.** Ontgrendel de differentiëlen op de invoer- en uitvoeras.

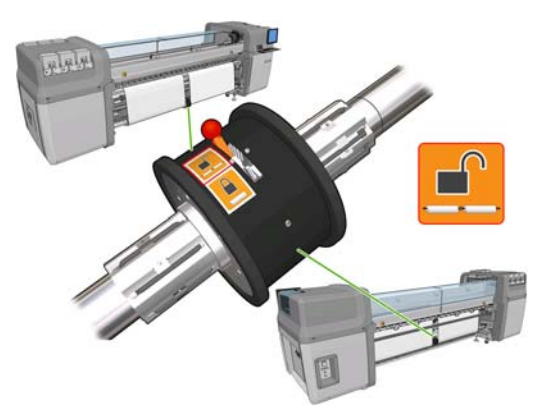

- **19.** Ga naar het voorpaneel en selecteer **Carriage beam position** > **Move to printing (normal)** (Positie wagenbalk > Verplaatsen naar afdrukpositie (normaal)) om de wagenbalk te laten zakken naar de normale positie, dichtbij het substraat. Dit proces duurt ongeveer twee minuten.
	- **B OPMERKING:** In de afdrukpositie **Move to printing (custom)** (Verplaatsen naar afdrukpositie (aangepast)) kunt u de afstand van de printkop tot het substraat instellen voor dikke substraten of substraten die kunnen kreukelen in de afdrukzone, om inktvegen te voorkomen. Denk erom dat u een slechtere afdrukkwaliteit krijgt als de printkop te ver boven het substraat zit.
	- **WAARSCHUWING!** Plaats nooit uw handen of andere objecten in de printer terwijl de wagenbalk zakt.
	- **E** OPMERKING: Als u afdrukt op een zware rol, zoals zelfklevend vinyl, wordt aanbevolen een uitvoerafbuigingsrol te gebruiken en het vacuüm te verhogen om vastlopen van substraten te voorkomen.
- **20.** Ga naar HP Internal Print Server en druk op de knop **Load** (Laden). De rollen worden gedraaid om de diameters te controleren. De printer controleert ook de breedte van de rol, de draairichting, het vacuüm en de kalibratie van het substraatdoorvoermechanisme (dit duurt 1-2 minuten).
- **The OPMERKING:** Sommige substraten (zoals transparante substraten) kunnen niet op deze manier worden gemeten door de printer. In deze gevallen wordt u gevraagd om de vereiste gegevens handmatig in te voeren. Gebruik de schaal op de uithardmodule om de waarde te lezen van de rechterrand, die u handmatig moet invoeren in HP Internal Print Server.

**21.** Kies in de lijst met substraattypen van HP Internal Print Server het type dat u hebt geladen.

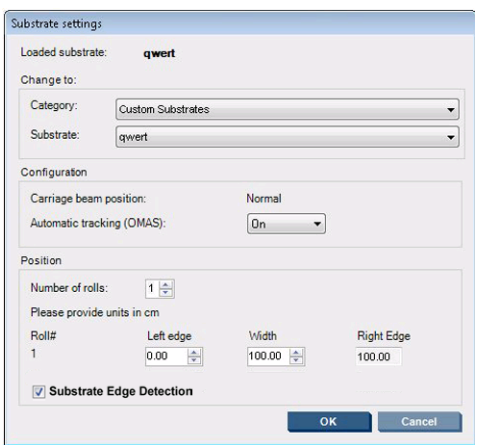

De inhoud van het venster Loaded Substrate (geladen substraat) wordt automatisch bijgewerkt wanneer het substraat is geladen en gecontroleerd. Als de printer de randen van het substraat echter niet herkent (bijvoorbeeld bij een transparent substraat), moet u zelf de afstand meten tussen de linkerrand van het substraat en de zijplaat van de printer, en de velden Left Edge (Linkerrand) en Width (Breedte) invullen.

Zie Substraattips [op pagina 22](#page-25-0) voor meer informatie over wanneer u de positie van de wagenbalk kunt wijzigen.

Op dit punt kunt u een waarschuwing ontvangen in verband met de tracering van de substraatdoorvoer. Zie [De instellingen voor een nieuwe voorinstelling verfijnen op pagina 68](#page-71-0) en de *Handleiding voor onderhoud en probleemoplossing* voor meer informatie over het uitschakelen van de automatische volgfunctie.

De printer is nu klaar om afdrukken te maken.

## **Een rol plaatsen (rol-naar-vrijevalconfiguratie) (alleen LX850)**

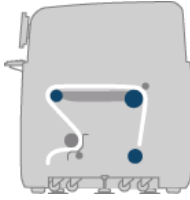

De substraatrol wordt bevestigd op de achterste as. Het bedrukte substraat wordt op de vloer voor de printer afgezet. Het substraat gaat van de achterste as (1) via de hoofdrol (2), de plaat, de voorste rol (5) en de spanningsrol (7) naar de vloer. De afbuigingsrollen (2 en 6) en de inktcollectors (4) worden geïnstalleerd als u afdrukt op poreuze substraten.

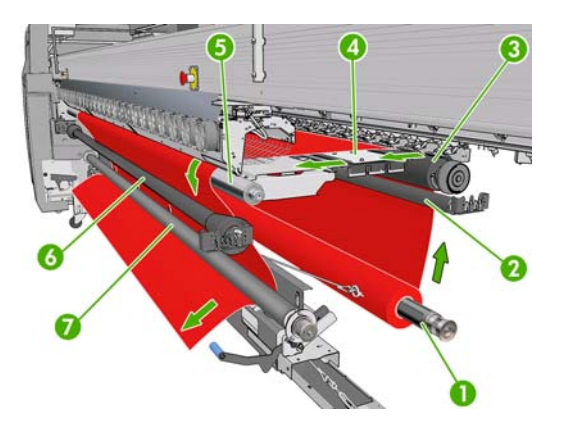

**OPMERKING:** U kunt het substraat laden met de afdrukzijde naar binnen of naar buiten op de as. In dat geval draait de as in de tegenovergestelde richting. De printer vraagt naar de juiste draairichting indien deze niet automatisch wordt herkend.

Voordat u een rol in de printer plaatst, moet u de rol op de invoeras plaatsen. Zie [Een rol op de as](#page-37-0) plaatsen [op pagina 34.](#page-37-0)

- **TIP:** De as zelf is vrij zwaar en een rol substraat kan nog zwaarder zijn. U kunt het beste een vorkheftruck of een ander hulpmiddel gebruiken om het substraat op zijn plaats te krijgen. Als u alleen bent, tilt u eerst het ene uiteinde van het substraat in de printer en daarna het andere uiteinde.
	- **1.** Ga naar de HP Internal Print Server en selecteer **Substrate** > **Load/Unload** (Substraat > Laden/ verwijderen). Selecteer vervolgens de gewenste printerconfiguratie.
	- **2.** Verwijder de substraatrandhouders van de afdrukplaat of schuif ze opzij, zodat ze niet in de weg zitten bij het laden van het substraat.
	- **VOORZICHTIG:** Als u het substraat bovenop de randhouders laadt, kan dit de printkoppen en de wagen beschadigen.
	- **3.** Til de substraatdrukgrepen aan de achterkant van de printer omhoog.

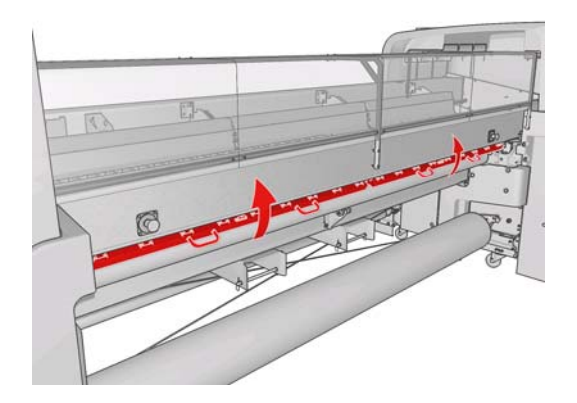

**4.** Ga naar het voorpaneel en selecteer **Carriage beam position** > **Move to highest position** (Positie wagenbalk > Verplaatsen naar hoogste positie).

Carriage beam position

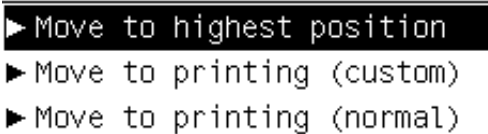

De wagenbalk komt omhoog, zodat u het substraat gemakkelijker kunt plaatsen. Dit proces duurt ongeveer twee minuten. Ondertussen kunt u de invoerrol plaatsen.

- **DPMERKING:** Terwijl de wagenbalk omhoog komt, kunt u deze stopzetten door op de toets Cancel (Annuleren) te drukken.
- **5.** Plaats de as met de nieuwe rol op de achterkant van de printer, met het aangedreven uiteinde van de as aan de linkerkant.
- **6.** Plaats de uiteinden van de as op de daarvoor bestemde platforms aan de achterkant van de printer. De kunststof kussentjes absorberen de schokken.

**7.** Open de vergrendeling aan beide kanten van de as (als deze gesloten waren) en druk de rol op de as in de printer.

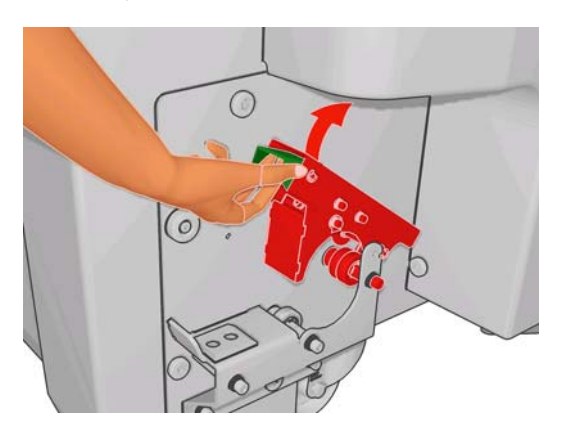

- **8.** Zet de vergrendelingen weer vast om de as op zijn plaats te houden.
- $\frac{1}{2}$ : **TIP:** Als u vergrendeling aan de achterkant niet kunt vastzetten, probeert u de as naar de zijplaat te schuiven om te controleren of de eindflens niet op de lagers rust.

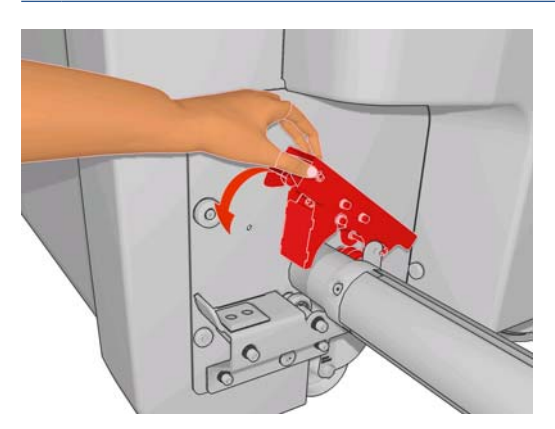

- **9.** Controleer of de wagenbalk helemaal omhoog is gekomen.
- **10.** Controleer aan de achterkant van de printer of de hendel van de spanningsrol omhoog staat.

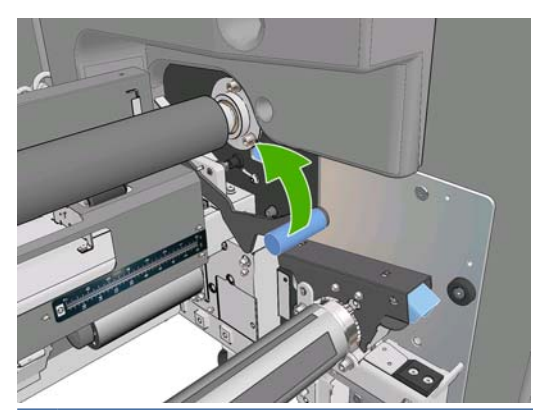

**DPMERKING:** De hendel van de spanningsrol moet altijd omhoog staan, tenzij de spanningsrol in gebruik is.

**11.** Leid de voorrand van het substraat door de printer, via de hoofdrol en de voorste rol naar de spanningsrol.

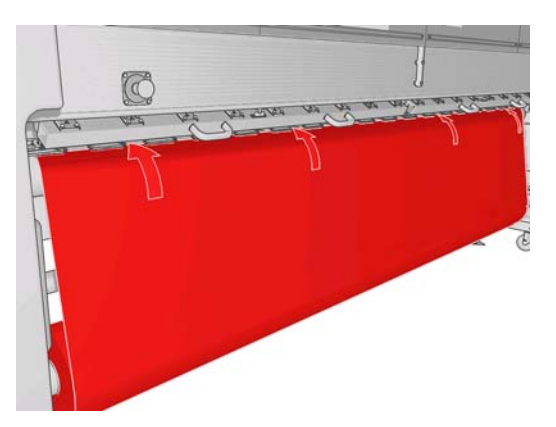

- **12.** Als u voor de printer staat en merkt dat u te weinig substraat hebt afgerold, selecteert u **Start main roller motion** (Hoofdrol starten) om meer substraat af te rollen. Het substraat wordt afgerold als u eraan trekt.
- $\hat{X}$  TIP: Als u de voorrand van het substraat achter de spanningsrol leidt, moet u opletten dat er niet te veel substraat tussen de voorste rol en de spanningsrol achterblijft. Te veel substraat vóór de voorste rol is in dit stadium niet erg. Zodra de de voorrand van het substraat achter de spanningsrol is geleid, kunt u stijf substraat omlaag naar de voorste rol trekken of flexibel substraat onder de spanningsrol door via de gaten in de substraatgeleider om de rol wikkelen.

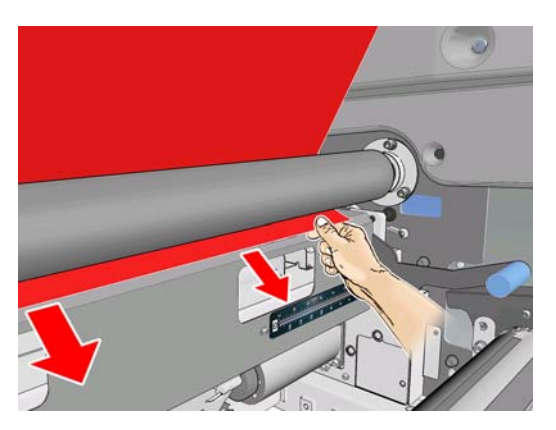

- **13.** Controleer aan de achterzijde van de printer de afstand tussen de linkerzijplaat van de printer en de linkerrand van het substraat. Deze afstand mag niet minder zijn dan 145 mm (5,7 inch) omdat de rand van het substraat anders buiten de afdrukzone valt en tegen de printerkleppen loopt.
- **14.** Aan de voorzijde van de printer moet de rechterrand van het substraat op de spanningsrol zich op dezelfde afstand (A) van de rechterplaat bevinden als de afstand die wordt gemeten aan de invoerzijde.
	- **The OPMERKING:** Vóór de spanningsrol in de rechter zijplaat vindt u een vierkante inkeping. Meet de afstand tussen de substraatrand en het midden van deze inkeping.

**OPMERKING:** Als u niet-elastische substraten laadt, is een verschil van 2 tot 3 mm (0,01 inch) tussen de meting vanaf de zijplaat aan de achterkant en de zijplaat aan de voorkant van de printer acceptabel en zorgt niet voor scheeftrekken of kreuken.

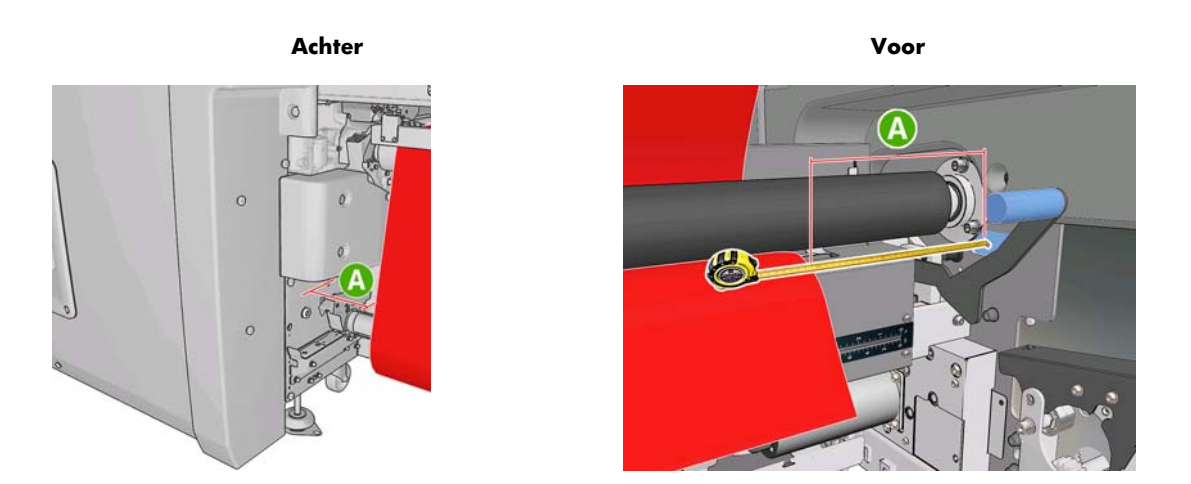

**15.** Als de substraatrand goed is geplaatst en het substraat gelijkmatig gespannen is, brengt u de hendel van de spanningsrol omlaag.

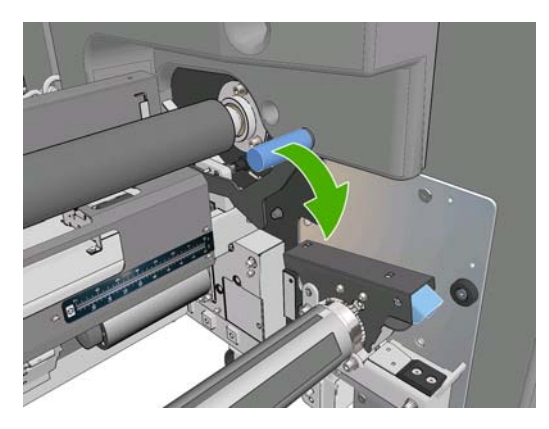

- **16.** Ga naar het voorpaneel en selecteer **Carriage beam position** > **Move to printing (normal)** (Positie wagenbalk > Verplaatsen naar afdrukpositie (normaal)) om de wagenbalk te laten zakken naar de normale positie, dichtbij het substraat. Dit proces duurt ongeveer twee minuten.
- **OPMERKING:** In de afdrukpositie **Move to printing (custom)** (Verplaatsen naar afdrukpositie (aangepast)) kunt u de afstand van de printkop tot het substraat instellen voor dikke substraten of substraten die kunnen kreukelen in de afdrukzone, om inktvegen te voorkomen. Denk erom dat u een slechtere afdrukkwaliteit krijgt als de printkop te ver boven het substraat zit.
- **WAARSCHUWING!** Plaats nooit uw handen of andere objecten in de printer terwijl de wagenbalk zakt.
- **17.** Duw de substraatdrukgrepen aan de achterkant van de printer omlaag. Er klinkt een signaal als u dit vergeet.

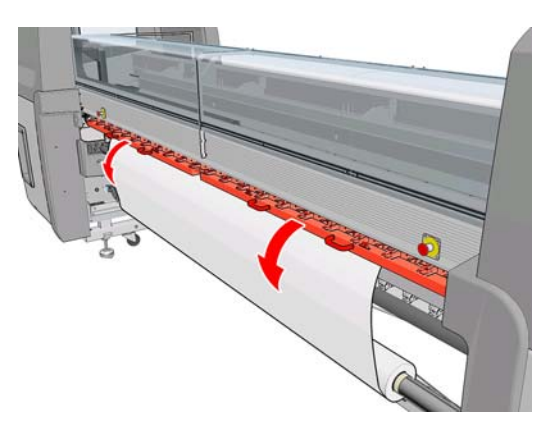

- **18.** Als u wilt werken met FullBleed-papier, gebruikt u niet de substraatrandhouders, maar kiest u **Move to printing (custom)** (Verplaatsen naar afdrukpositie (aangepast)) om de wagenbalk omhoog te brengen. Verwijder de randhouders niet, maar duw ze opzij aan de uiteinden van de plaat.
- **19.** Als u niet met FullBleed-papier wilt werken, gebruikt u de randhouders om te voorkomen dat de randen van het substraat omkrullen waardoor het substraat vastloopt. Zie [Randhouders van](#page-30-0) substraat [op pagina 27.](#page-30-0)
- **20.** Ga naar HP Internal Print Server en druk op de knop **Load** (Laden). De invoerrol wordt gedraaid om de diameter te controleren. De printer controleert ook de breedte van de rol, de draairichting, het vacuüm en de kalibratie van het substraatdoorvoermechanisme (dit duurt 1-2 minuten).
- **EY OPMERKING:** Sommige substraten (zoals transparante substraten) kunnen niet op deze manier worden gemeten door de printer. In deze gevallen wordt u gevraagd om de vereiste gegevens handmatig in te voeren. Gebruik de schaal op de uithardmodule om de waarde te lezen van de rechterrand, die u handmatig moet invoeren in HP Internal Print Server.
- **21.** Kies in de lijst met substraattypen van HP Internal Print Server het type dat u hebt geladen.

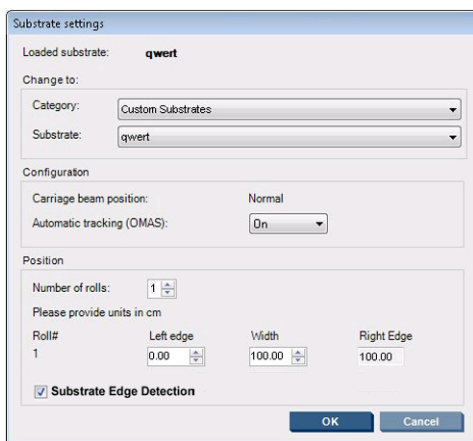

De inhoud van het venster Loaded Substrate (geladen substraat) wordt automatisch bijgewerkt wanneer het substraat is geladen en gecontroleerd. Als de printer de randen van het substraat echter niet herkent (bijvoorbeeld bij een transparent substraat), moet u zelf de afstand meten tussen de linkerrand van het substraat en de zijplaat van de printer, en de velden Left Edge (Linkerrand) en Width (Breedte) invullen.

Zie Substraattips [op pagina 22](#page-25-0) voor meer informatie over wanneer u de positie van de wagenbalk kunt wijzigen.

Op dit punt kunt u een waarschuwing ontvangen in verband met de tracering van de substraatdoorvoer. Zie [De instellingen voor een nieuwe voorinstelling verfijnen op pagina 68](#page-71-0) en de *Handleiding voor onderhoud en probleemoplossing* voor meer informatie over het uitschakelen van de automatische volgfunctie.

De printer is nu klaar om afdrukken te maken.

#### **Een rol plaatsen (rol-naar-vrijevalconfiguratie met collector) (alleen LX850)**

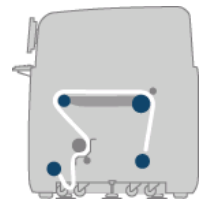

Deze configuratie lijkt op de rol-naar-vrijevalconfiguratie, maar met gebruik van een collectierol en een lusvormer.

De volgende afbeelding laat een configuratie met een rol poreus substraat zien waarvoor de inktcollectorset is geïnstalleerd.

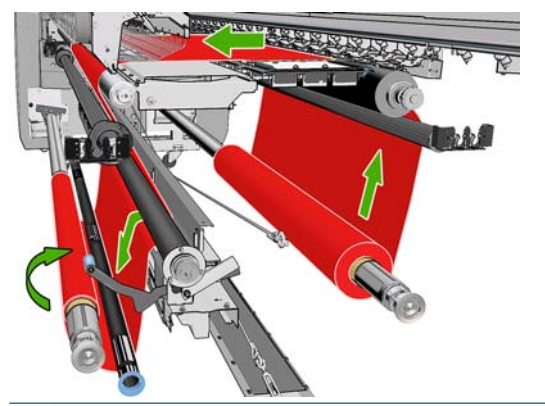

**TIP:** Laad of verwijder de collector niet tijdens het afdrukken.

Voordat u het substraat laadt, selecteert u een lusvormer van de goede lengte die even breed is als het substraat. Voor het samenstellen van lusvormers van elke gewenste lengte worden de volgende slangen meegeleverd.

- Een slang van 152 mm (6 inch)
- Twee slangen van 203 mm (8 inch)
- Een slang van 305 mm (12 inch)
- Een slang van 610 mm (24 inch)
- Twee slangen van 1067 mm (42 inch)
- Twee eindflenzen voor elk uiteinde om laterale verplaatsing van de lusvormer tijdens het afdrukken te voorkomen

U kunt bijvoorbeeld de volgende lusvormers maken.

- 914 mm (36 inch): slangen van 610 mm (24 inch) en 305 mm (12 inch)
- 1016 mm (40 inch): een slang van 610 mm (24 inch) en twee slangen van 203 mm (8 inch)
- 1270 mm (50 inch): slangen van 1067 mm (42 inch) en 203 mm (8 inch)
- 1372 mm (54 inch): slangen van 1067 mm (42 inch) en 305 mm (12 inch)
- 1524 mm (60 inch): slangen van 1067 mm (42 inch), 305 mm (12 inch) en 152 mm (6 inch)
- 1829 mm (72 inch): slangen van 1067 mm (42 inch), 610 mm (24 inch) en 152 mm (6 inch)
- 1981 mm (78 inch): een slang van 1067 mm (42 inch), 610 mm (24 inch) en twee slangen van 152 mm (6 inch)
- 2032 mm (80 inch): slangen van 1067 mm (42 inch), 610 mm (24 inch), 203 mm (8 inch) en 152 mm (6 inch)
- 2489 mm (98 inch): twee slangen van 1067 mm (42 inch), 203 mm (8 inch) en 152 mm (6 inch)
- 2642 mm (104 inch): twee slangen van 1067 mm (42 inch), 305 mm (12 inch) en 203 mm (8 inch)
- 3200 mm (126 inch): twee slangen van 1067 mm (42 inch), 610 mm (24 inch), 305 mm (12 inch) en 152 mm (6 inch)
- **1.** Volg de laadprocedure die is beschreven bij de rol-naar-vrijevalconfiguratie.
- **2.** Plaats een lege substraatkern op de collectoras. Indien u afdrukt met dubbele rollen, laadt u twee substraatkernen met dezelfde diameter op één as (het wordt niet aanbevolen om een as met dubbele rol als de collector te gebruiken).
- **3.** Gebruik de toetsen op het voorpaneel om de voorrand van het substraat naar voren te bewegen tot deze de kern op de collector raakt.
- **4.** Zet het substraat zodanig vast dat het gelijkmatig gespannen is. Plak vervolgens de voorrand met tape op de kern vast. Werk vanuit het midden naar de randen toe. Zorg dat het substraat niet kreukt of te slap staat.

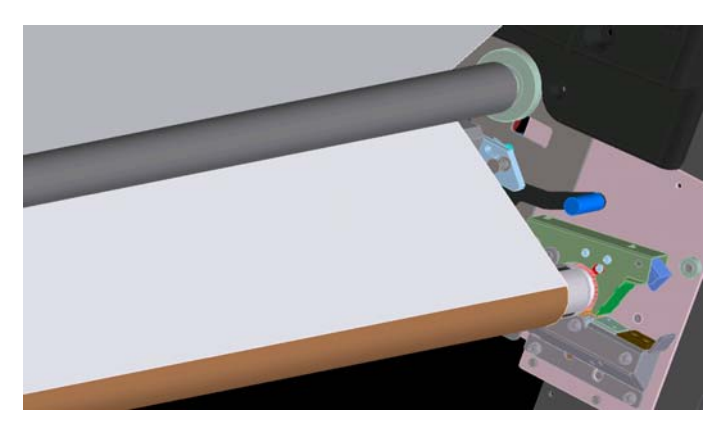

- **5.** Gebruik de knoppen op het voorpaneel opnieuw om het substraat naar voren te bewegen, zodat er een substraatlus ontstaat tussen de spanningsrol en de collector.
- **6.** Plaats de lusvormer in de substraatlus.

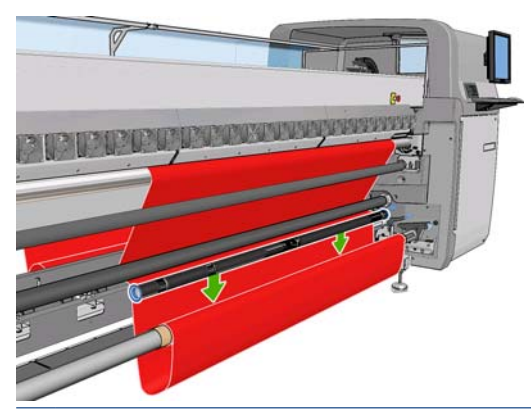

- **DPMERKING:** Lusdetectie wordt aan de rechterkant van de printer uitgevoerd. Plaats dus niet uw voet of een ander voorwerp onder de collector aan de rechterkant.
- **7.** Ga naar HP Internal Print Server en druk op de knop **Enable collector** (Collector inschakelen).
- **8.** Selecteer de draairichting: **Outwards** (Naar buiten draaien) is de aanbevolen richting omdat u een uitvoerrol met een diameter tot 230 mm (9 inch) kunt gebruiken. Als u **Inwards** (Naar binnen draaien) selecteert, kan alleen een uitvoerrol met een diameter van maximaal 150 mm (5,9 inch) worden gebruikt.

# <span id="page-60-0"></span>**Een rol plaatsen met de substraatlader**

Met de substraatlader kunt u het substraat sneller in de printer laden omdat de wagenbalk niet omhoog gebracht hoeft te worden. In het volgende voorbeeld worden de substraten via het pad geladen, maar de lader kan ook worden gebruikt om het substraat te laden via de rol-naar-vrijevalconfiguratie.

- **1.** Gebruik de toetsen op het voorpaneel om de voorrand van het substraat naar voren te bewegen tot deze de vloer raakt.
- **2.** De substraatlader is voorzien van kleppen die vastzitten met magneten. Open de kleppen en plaats de voorrand van het substraat onder de kleppen.

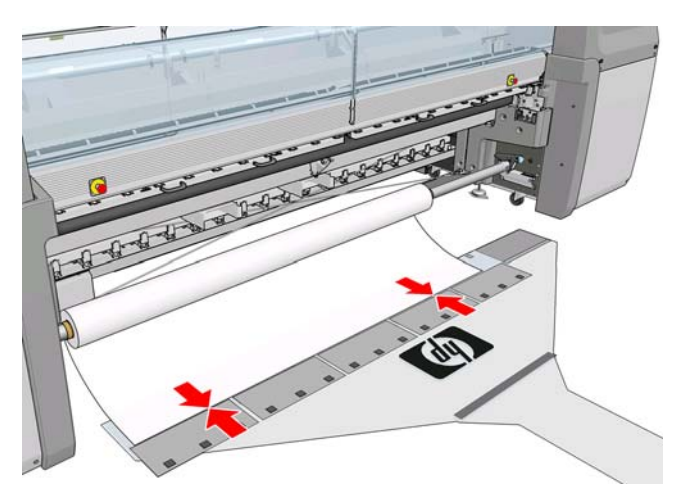

**3.** Sluit de kleppen over de voorrand van het substraat.

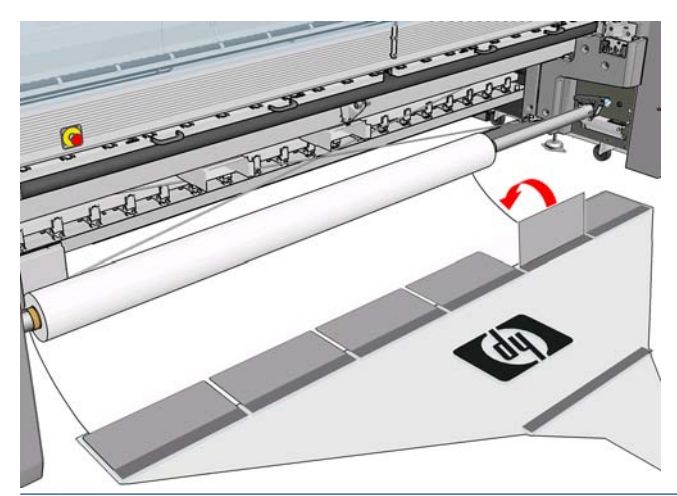

**DPMERKING:** Buig de randhouders van het substraat opzij voordat u het substraat door het substraatpad voert.

**4.** Duw de tab van de substraatlader in het substraatpad en blijf duwen totdat de tab aan de andere kant tevoorschijn komt. U kunt meer substraat doorvoeren met de toets Move substrate (Substraat doorvoeren) of door handmatig aan de invoeras te draaien.

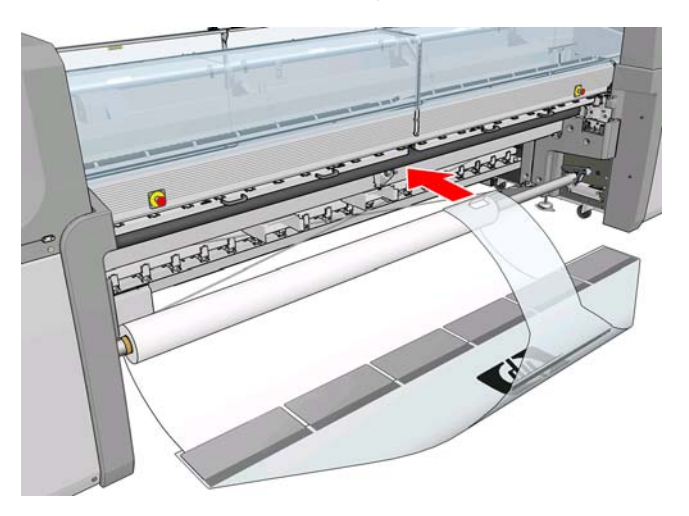

- **5.** Trek de tab van de substraatlader door het substraatpad. Het substraat wordt doorgevoerd. Als u meer substraat nodig hebt, kunt u dit doorvoeren met de knop Move substrate (Substraat doorvoeren).
- **WAARSCHUWING!** Trek niet aan het gat in de tab van de lader, maar houd de tab vast aan de randen.

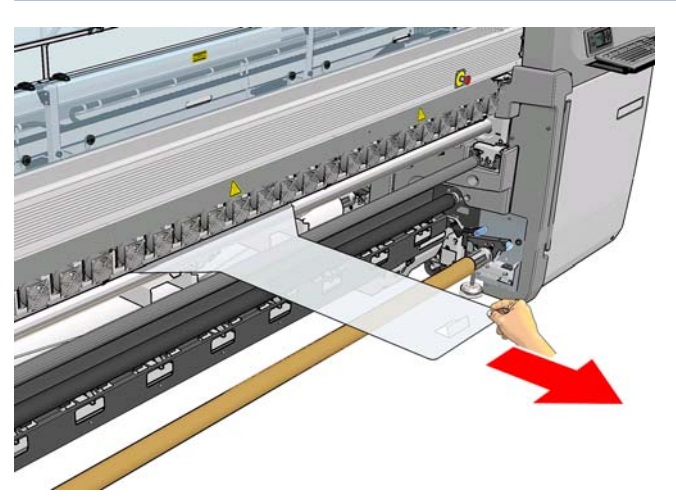

**6.** Trek de tab van de substraatlader door het substraatpad. Zodra het substraat volledig is doorgevoerd via het substraatpad, opent u de magnetische kleppen om het substraat los te maken.

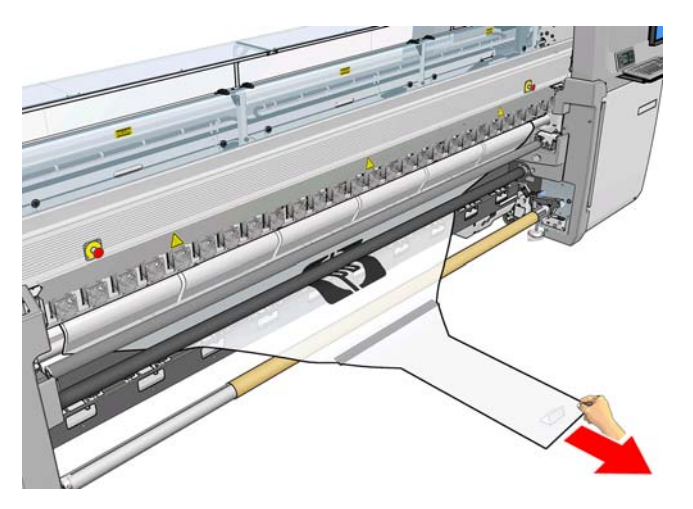

U kunt de substraatlader onder de printer bewaren.

# **Dubbelzijdig afdrukken**

Als u de optie voor dubbelzijdig afdrukken selecteert, kunt u tijdens het laden de aanwijzingen voor dubbelzijdig afdrukken volgen.

De rol-naar-rolconfiguratie wordt aanbevolen voor dubbelzijdig afdrukken. U kunt niet dubbelzijdig afdrukken als de as met dubbele rol of de inktcollectorset wordt gebruikt.

Een dubbelzijdige job afdruk moet worden gedefinieerd als een paar afbeeldingen.

- Zijde A is de eerste afbeelding die wordt gedrukt.
- Zijde B is de tweede afbeelding die wordt gedrukt, op de achterzijde van zijde A.

Op zijde A wordt na elke rij afbeeldingen automatisch een ononderbroken lijn afgedrukt, de zogenaamde registratielijn: (a) en (b) hieronder. Deze registratielijnen worden gebruikt om bij het bedrukken van zijde B registratiefouten in de richting van de substraatdoorvoer te minimaliseren.

Nadat zijde A volledig is bedrukt, wordt een tussenruimte (c) opengelaten voor kalibraties (het substraat is al opgewarmd) en wordt een tweede tussenruimte (d) opengelaten zodat het substraat kan worden geladen voor het bedrukken van zijde B. Deze tussenruimtes zijn echter optioneel: u kunt ze uitschakelen.

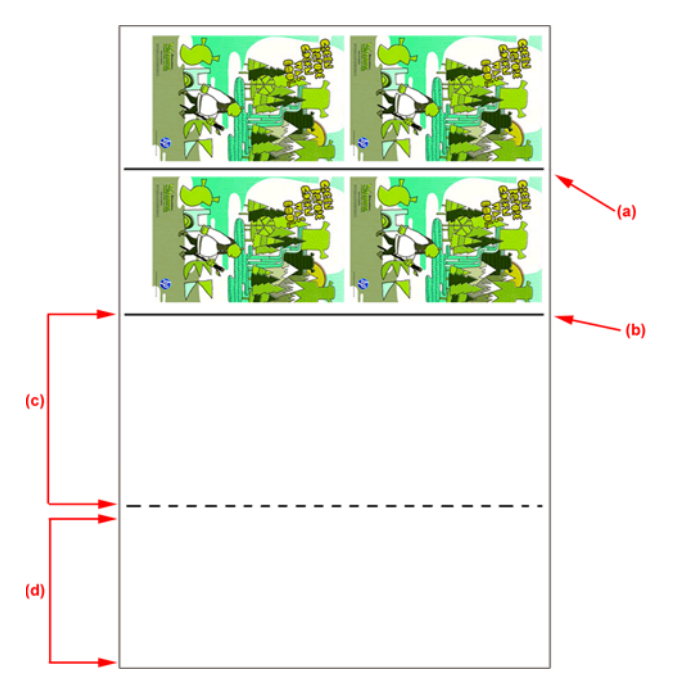

#### **Zijde A: laden en afdrukken**

- **1.** Laad de rol-naar-rolconfiguratie: zie [Een rol plaatsen \(rol-naar-rolconfiguratie\)](#page-42-0) op pagina 39.
- **OPMERKING:** Bij dubbelzijdige afdruktaken kunnen de as met dubbele rol en de inktcollectorset niet worden gebruikt.
- **2.** Voordat u gaat afdrukken op zijde A, kunt u het beste de standaardkalibraties uitvoeren, zoals de kalibratie van de substraatdoorvoer en de dynamische kleurenregistratie (zie de *Handleiding voor onderhoud en probleemoplossing*).
- **3.** Geef de voorkeuren op voor zijde A (zie Dubbelzijdig [op pagina 90\)](#page-93-0) en klik op de knop **Print** (Afdrukken).

**4.** Voordat u het substraat verwijdert, klikt u op de knop **Load/Unload** (Laden/Verwijderen) in de IPS, selecteert u **How to unload side A** (Hoe zijde A verwijderen) en volgt u de instructies op het scherm.

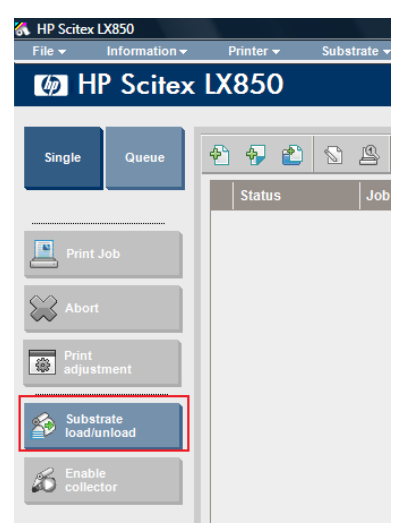

**E** OPMERKING: Afdruktaken moeten zijn gedefinieerd voor dubbelzijdig afdrukken, zijde A en zijde B, deze informatie is tijdens het afdrukken beschikbaar in Print Properties (Afdrukeigenschappen).

**OPMERKING:** Het wordt aanbevolen om de selectievakjes **Side B: loading space** (Zijde B: laadruimte) en **Side B: Calibrations space** (Zijde B: kalibratieruimte) in te schakelen. Zie [Dubbelzijdige afdruktaak definiëren op pagina 91](#page-94-0).

### **Zijde A: Verwijderen**

**1.** Snijd het substraat vlak langs de uitvoerrol af.

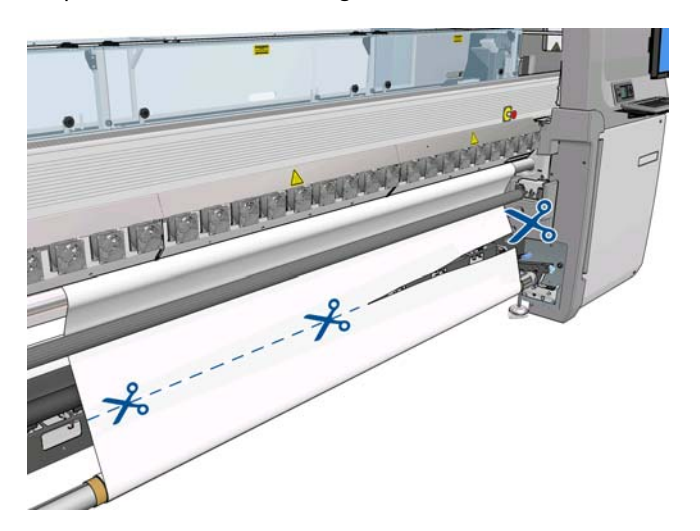

**2.** Verzamel het substraat op de uitvoeras. Controleer of het substraat goed op de as wordt gerold om een telescoopeffect te voorkomen.

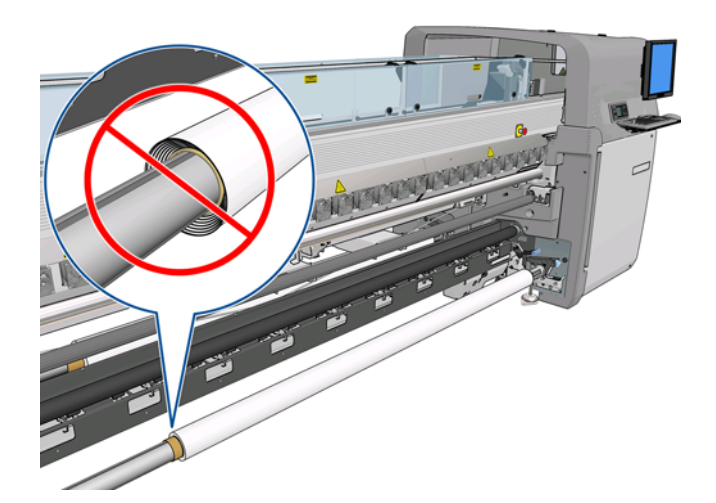

**3.** Verwijder de invoeras.

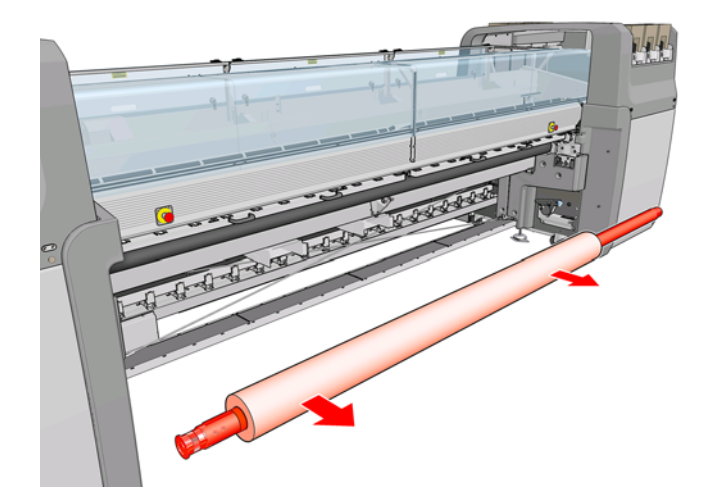

**4.** Verwijder de uitvoeras (1), breng deze in dezelfde stand naar de invoerzijde (2) en plaats de as in de invoerpositie (3). **Houd dezelfde stand aan:** de linkerrand links, zoals hierna aangegeven met de kleuren blauw en rood.

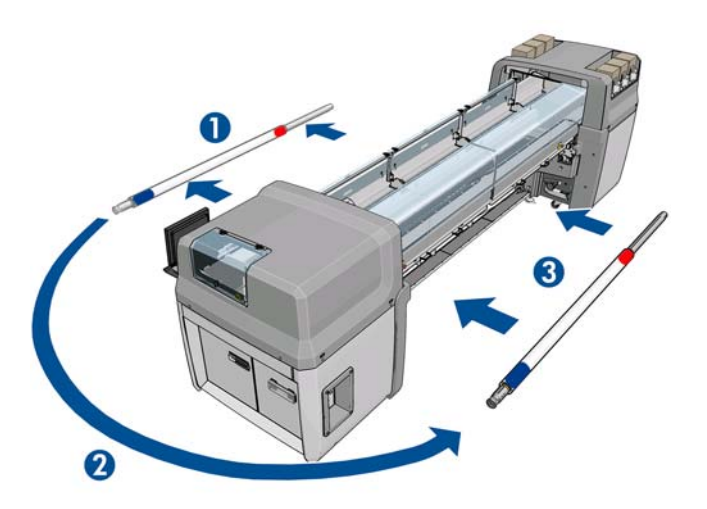

**5.** Als u klaar bent, bevestigt u dit door op **Done** (Gereed) te klikken in het IPS-venster.

### **Zijde B: laden en afdrukken**

- **1.** De rol plaatsen in rol-naar-rolconfiguratie [Een rol plaatsen \(rol-naar-rolconfiguratie\)](#page-42-0) op pagina 39.
	- **OPMERKING:** Standaard wordt de linkerrand van het substraat gedetecteerd om bij dubbelzijdig afdrukken registratiefouten langs de scanas te verminderen. Als u afdrukt op doorschijnend substraat of substraattypen met onregelmatige randen, kunt u deze optie uitschakelen door te klikken op **Substrate Edge Detection** (Substraatrand detecteren).

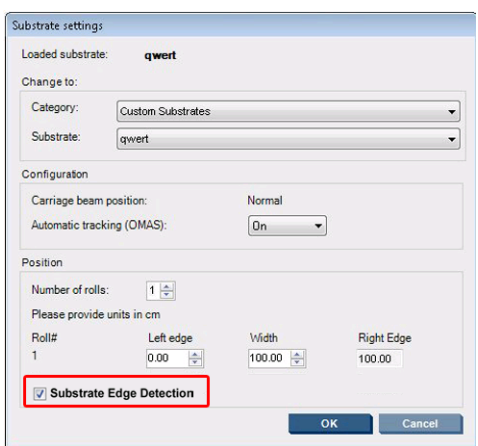

- **2.** Lijn de registratielijn uit met het begin van de plaat.
	- Als Side B: Calibration space (Zijde B: kalibratieruimte) is geselecteerd:
		- Lijn uit op de stippellijn.
		- Voer de kalibraties: Dynamic Color Registration (Dynamische kleurenregistratie) en Substrate Advance Compensation (Compensatie van substraatdoorvoer) uit (raadpleeg de Handleiding voor onderhoud en probleemoplossing).

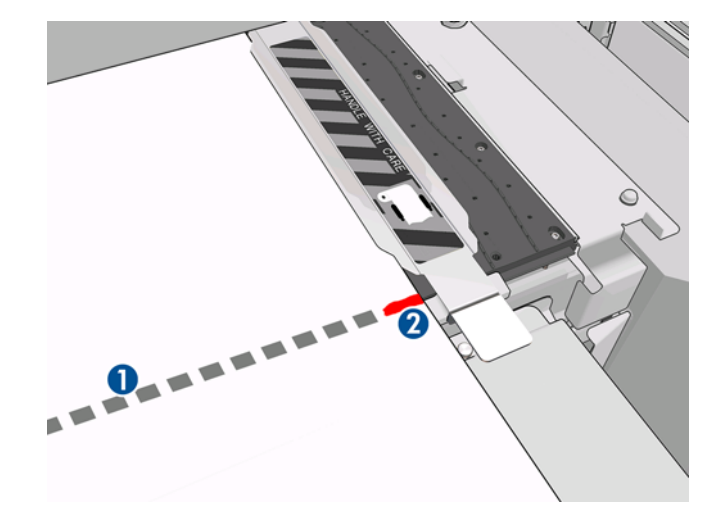

Lijn uit op de lijn voor afbeeldingsregistratie (ononderbroken lijn).

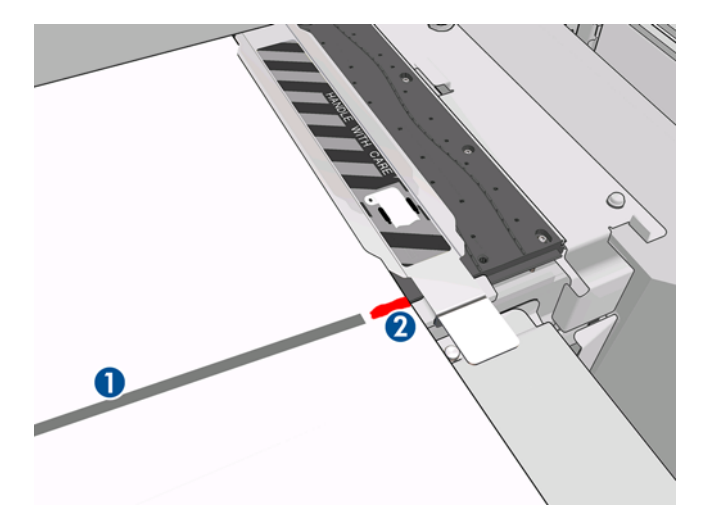

- **EX OPMERKING:** Voor het uitlijnen kunt u het best met pen of potlood een markering aanbrengen op de registratielijn (1), maar alleen op zijde B (2). Breng geen markering aan door te **knippen** met een schaar, aangezien dit tot gevolg kan hebben dat het substraat in aanraking komen met de printkoppen.
- **3.** Definieer zijde B (zie Dubbelzijdig [op pagina 90\)](#page-93-0) en druk op de knop **Print** (Afdrukken).
- **E OPMERKING:** Controleer voordat u op **Print** (Afdrukken) drukt, of de juiste zijde is geselecteerd.

De printer detecteert automatisch de registratielijn en de afbeelding op zijde B wordt zo geplaatst dat registratiefouten worden geminimaliseerd. Deze detectie wordt automatisch uitgevoerd als een nieuwe rij wordt gedetecteerd, en de plaatsing wordt vervolgens aangepast.

**4.** Verwijder de rol (zie de procedure hierna).

# **Een rol verwijderen**

- **1.** Ga naar HP Internal Print Server en selecteer **Substrate** > **Load/Unload** > **Unload** (Substraat > Laden/Verwijderen > Verwijderen).
- **2.** Til de substraatdrukgrepen aan de achterkant van de printer omhoog.
- **3.** Als u de wagenbalk omhoog wilt brengen, gaat u naar het voorpaneel en selecteert u **Carriage beam position** > **Move to highest position** (Positie wagenbalk > Verplaatsen naar hoogste positie). De wagenbalk komt omhoog. Dit proces duurt ongeveer twee minuten.
- ☆ **TIP:** Als de wagenbalk hoog genoeg staat, kunt u deze stopzetten door op de toets Cancel (Annuleren) te drukken.

**TIP:** Deze stap is optioneel. Sommige substraten kunnen gemakkelijker worden verwijderd zonder de wagenbalk omhoog te bewegen.

- **4.** Snijd het substraat af als de wagenbalk omhoog staat.
- **5.** Selecteer op het voorpaneel **Turn output spindle** (Uitvoeras draaien) om het substraat om de uitvoerrol te draaien. Druk op de toets Cancel (Annuleren) om het draaien te stoppen.
- **6.** Open de vergrendelingen aan de voorkant en verwijder de uitvoerrol.
- **7.** Verwijder de as uit de rol.
- **8.** Selecteer op het voorpaneel **Turn input spindle** (Invoeras draaien) om het substraat weer om de invoerrol te draaien. Druk op de toets Cancel (Annuleren) om het draaien te stoppen.
- **9.** Open de vergrendelingen aan de achterkant en verwijder de invoerrol.
- **10.** Verwijder de as uit de rol.

De printer is nu klaar en u kunt nieuwe invoer- en uitvoerrollen plaatsen.

# **Informatie over het substraat weergeven**

Onder in het hoofdscherm van HP Internal Print Server wordt informatie weergegeven over het geladen substraat.

Selecteer het menu **Substrate** (Substraat) en de optie **Settings** (Instellingen) als u meer informatie wilt zien.

# **Voorinstellingen substraat**

Elk ondersteund substraattype heeft zijn eigen kenmerken. Voor de beste afdrukkwaliteit past de printer de afdrukprocedure aan het gebruikte substraattype aan. Sommige typen hebben bijvoorbeeld meer inkt nodig en andere hogere temperaturen voor drogen en uitharden. Daarom moet de printer een beschrijving krijgen van de vereisten van elk substraattype. Deze beschrijving wordt een voorinstelling genoemd. De printer wordt geleverd met voorinstellingen van bepaalde substraattypen, evenals voorinstellingen van enkele algemene substraattypen. Elke algemene voorinstelling heeft drie varianten: met inktdichtheid van 100%, 150% en 250%.

Aangezien het onhandig is om te bladeren in een lijst met alle substraattypen die beschikbaar zijn voor uw printer, bevat de printer alleen voorinstellingen van veelvoorkomende substraattypen.

Substraatinstellingen van veel leveranciers zijn verzameld op [http://www.hp.com/go/LX850/](http://www.hp.com/go/LX850/solutions/) [solutions/](http://www.hp.com/go/LX850/solutions/) en<http:// www.hp.com/go/LX820/solutions/>. Met de beschikbare Media Finder-toepassing kunt u de beschikbaarheid van substraten controleren.

Als u de voorinstelling van een gedownload nieuw substraat wilt installeren, gaat u naar HP Internal Print Server en selecteert u **Substrate** > **Presets management** (Substraat > Beheer voorinstellingen).

# **Een nieuwe voorinstelling voor een substraat maken**

Wanneer u een nieuw substraattype in de printer laadt, moet u een voorinstelling voor dit substraat selecteren.

- **1.** Selecteer indien mogelijk een voorinstelling voor het substraattype dat u wilt laden.
- **2.** Als geen specifieke voorinstelling beschikbaar is, selecteert u een algemene voorinstelling die overeenkomt met het specifieke type dat u wilt laden. U krijgt wellicht een beter resultaat als u een specifieke voorinstelling voor uw substraattype maakt.
- **3.** Als u geen geschikte algemene voorinstelling hebt, selecteert u een voorinstelling die er het meest op lijkt. U krijgt wellicht een beter resultaat als u een specifieke voorinstelling voor uw substraattype maakt.

Een nieuwe voorinstelling maken heeft diverse voordelen.

- U kunt zelf een naam toewijzen aan een bepaald substraat.
- U kunt de voorinstelling wijzigen en aanpassen aan de precieze kenmerken van uw substraat.
- U kunt de voorinstelling aanpassen aan uw gebruik van het substraat, van de beste afdrukkwaliteit tot conceptuitvoer.

**OPMERKING:** U kunt alleen de voorinstellingen wijzigen die u zelf hebt gemaakt. De meegeleverde voorinstellingen van HP kunnen niet worden gewijzigd.

Voordat u een nieuwe voorinstelling maakt, is het handig wat u iets meer weet over hoe de printer werkt. De volgende tabel bevat enkele instellingen die beschikbaar zijn.

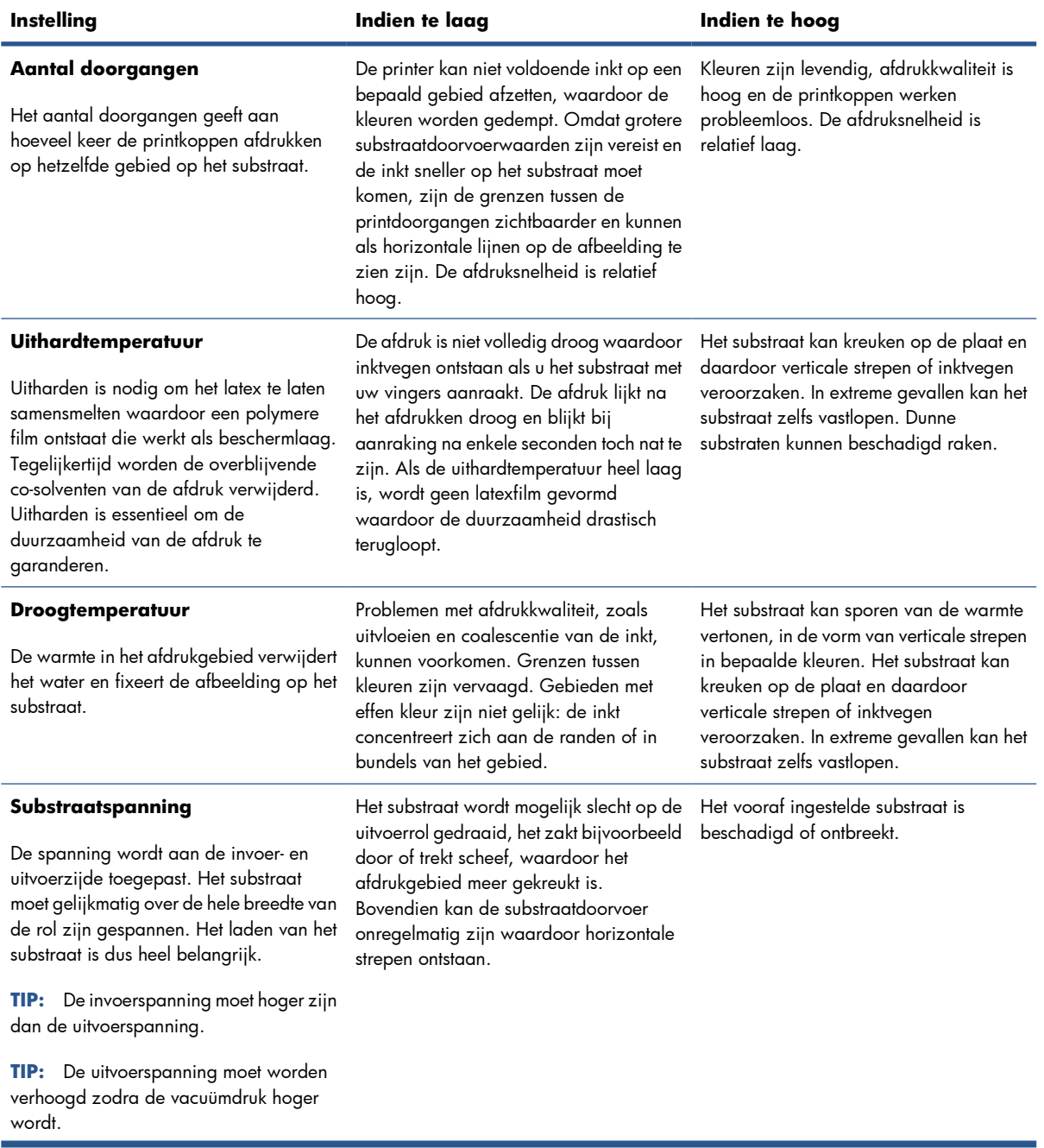

#### **Tabel 3-1 Voorinstellingen substraat**

#### **Tabel 3-1 Voorinstellingen substraat (vervolg)**

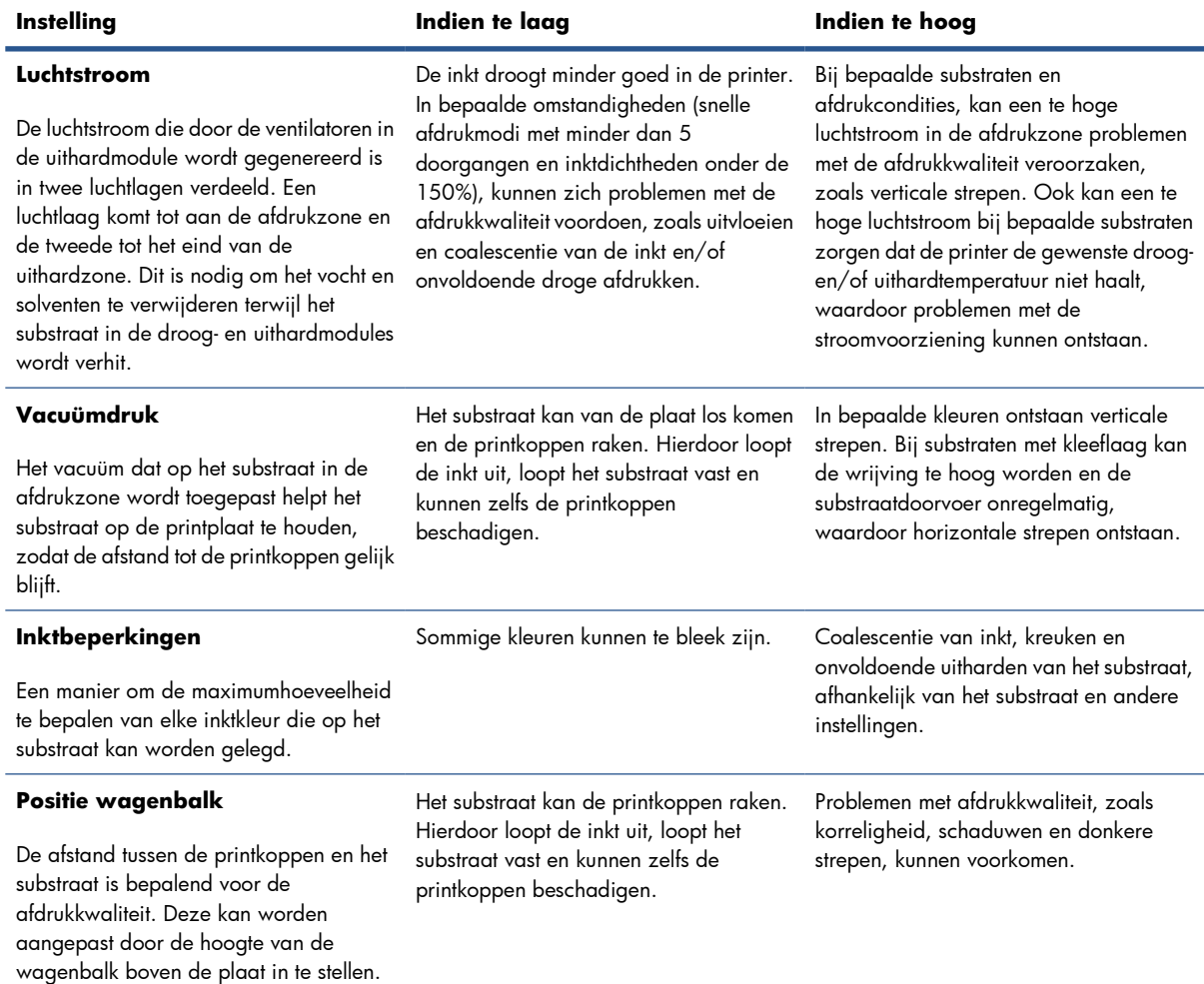

#### **De printer voorbereiden voor een nieuw substraat**

- **1.** Zorg waar mogelijk dat de printer in optimale staat is voordat u een nieuwe voorinstelling maakt: voer eventuele wachtende onderhoudstaken uit, vooral controles van printkoppen en uitlijning.
- **2.** Stop de afdrukwachtrij en wacht totdat de huidige afdruktaak is voltooid. Verzend geen volgende taken meer naar de printer totdat de voorinstellingen van het nieuwe substraat klaar zijn.
- **3.** Laad het nieuwe substraat. Het laden van het substraat in de printer is volledig onafhankelijk van het substraattype. Volg de juiste laadprocedure en zorg dat de rolbreedte wordt opgegeven, ofwel automatisch door de printer of door uzelf. U krijgt een slechter resultaat als er grote verschillen zijn tussen de opgegeven en actuele rolbreedte.
- **DPMERKING:** Het wordt aanbevolen de rol-naar-rolconfiguratie te gebruiken als u een nieuwe voorinstelling maakt.
- **4.** Stel de wagenbalk op de juiste positie in: zie [Positie van de wagenbalk instellen](#page-28-0) op pagina 25.

#### **Een nieuwe voorinstelling maken en deze een naam geven**

Als u een nieuwe voorinstelling maakt, kopieert u een bestaande voorinstelling, geeft u deze een nieuwe naam en brengt u de gewenste wijzigingen aan.

**1.** Selecteer **Substrate** > **Create** (Substraat > Maken) in HP Internal Print Server.

**2.** Geef het substraat de gewenste naam.

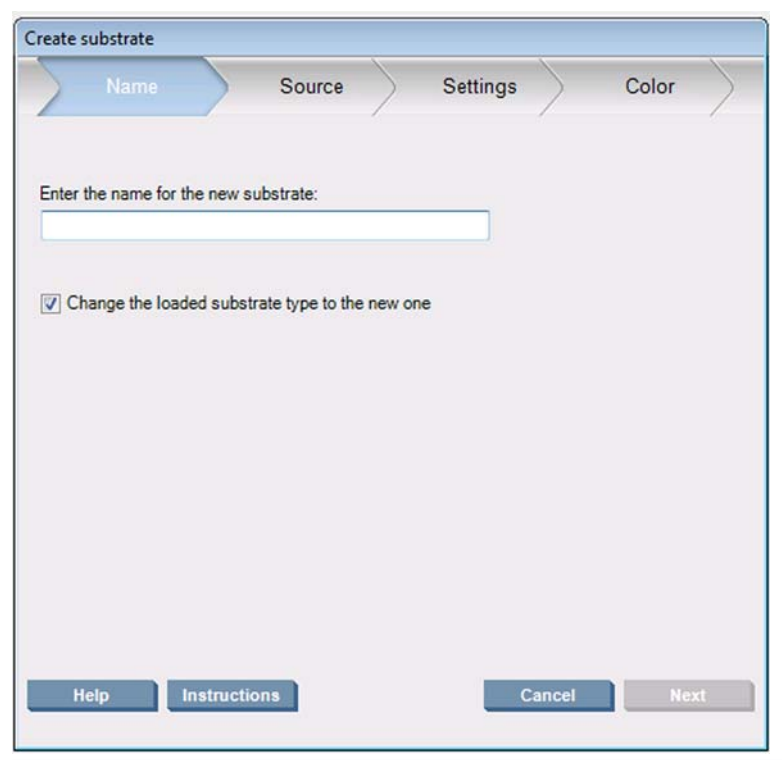

 $\hat{X}$ : **TIP:** Gebruik de naam van de fabrikant om verwarring te voorkomen.

**TIP:** Als u meerdere inktdichtheden voor dit substraat wilt gebruiken, of meerdere printdoorgangen, kunt u de inktdichtheid en/of het aantal doorgangen in de naam verwerken.

- **3.** Selecteer het bovenliggende substraat. Gebruik **Show details** (Details weergeven) om een vergelijkbaar substraat te selecteren. Als u een algemeen substraat selecteert, stelt u de inktdichtheid af op de verwachte werking en toepassingen voor uw substraat.
	- $\hat{X}$  TIP: Gebruik 100% inktdichtheid voor substraten als PVC Scrim Banner Frontlit, Green Banner, Vinyl-Calendared, Vinyl-Cast, Blue back en Scrim banner.

**TIP:** Gebruik 150% of 250% inktdichtheid voor substraten als PVC Scrim Banner Backlit, Perforated Vinyl, Polyester Film, Polyester Fabric, Canvas Polyester en Tyvek.

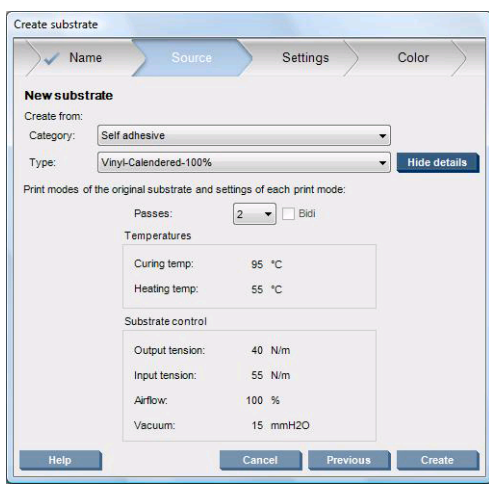

**4.** Klik op de knop **Create** (Maken) om een nieuwe vermelding in de substratenlijst te maken, in de categorie **Custom substrates** (Aangepaste substraten). Het nieuwe substraat heeft alle kenmerken

<span id="page-71-0"></span>van het bovenliggende substraat overgenomen. Klik op **Finish** (Voltooien) als u nu geen instellingen voor het substraat wilt wijzigen.

Bedenk hoe u het nieuwe substraat gaat gebruiken. Als u een hoge afdrukkwaliteit wilt, moet u meer doorgangen plannen. Als u snel wilt afdrukken, hebt u minder doorgangen nodig. Maak een lijst met de afdrukmodi die u waarschijnlijk gaat gebruiken.

### **De instellingen voor een nieuwe voorinstelling verfijnen**

In het deelvenster **Settings** (Instellingen) kunt u diverse instellingen voor het afdrukken wijzigen.

- **EX OPMERKING:** De wijzigingen in het deelvenster **Settings** (Instellingen) zijn alleen van toepassing op de gemarkeerde afdrukmodus. U moet elke afdrukmodus dus afzonderlijk instellen. Gewijzigde instellingen worden aangegeven met een sterretje (\*).
	- **1.** Selecteer het aantal doorgangen dat u wilt gebruiken. Voor kleurkalibratie hebt u zes doorgangen met 100% inktdichtheid nodig, acht doorgangen met 150% inktdichtheid of veertien doorgangen met 250% inktdichtheid. Aanbevolen wordt om een voorinstelling te maken die geschikt is voor kleurkalibratie. Voor normale afdrukken kunt u andere voorinstellingen met een ander aantal doorgangen maken.

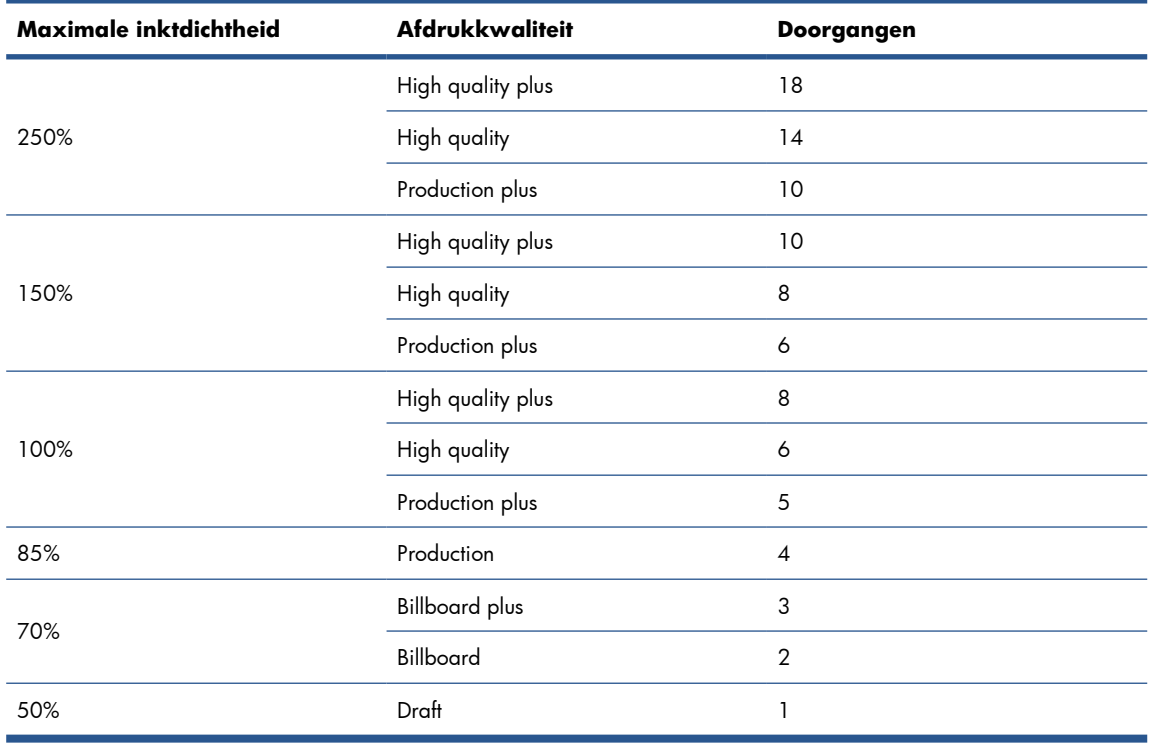

De aanbevolen afdrukmodi voor normaal drukken zijn als volgt.

- **2.** Druk op de knop **Print test** (Testafdruk) met de aangepaste instellingen van het bovenliggende substraat. Kijk of zich mogelijk problemen voordoen, zoals:
	- Kans op vastlopen van de printkop of uitlopen van de inkt tussen de wagen en het substraat. Annuleer de taak en/of schakel de printer uit om beschadiging van de printkoppen of andere kwetsbare onderdelen te voorkomen.
	- Kans op vervorming en/of kreuken van het substraat door te hoge temperatuur.
	- **TIP:** Ga voor een beter zicht op het afdrukgebied achter de printer staan en kijk via de drukrollen naar de printplaat: zo kunt u meteen zien of het substraat kreukt of vervormt of de inkt uitloopt.
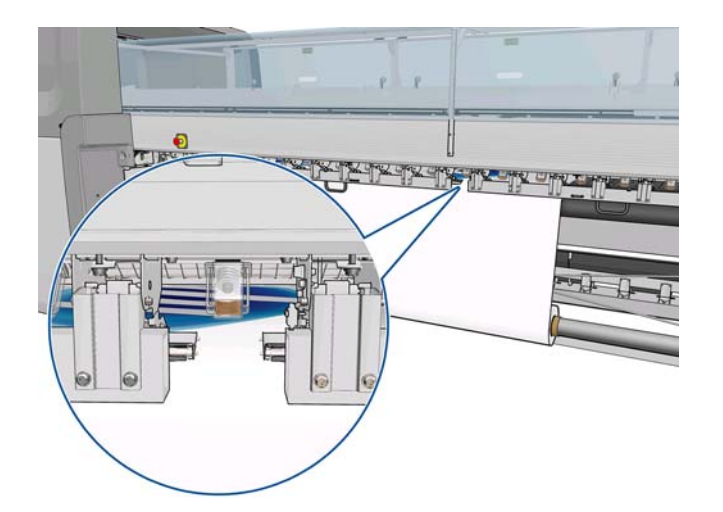

**3.** Wacht vijf minuten nadat het laatste deel van de testafdruk uit de printer is gekomen.

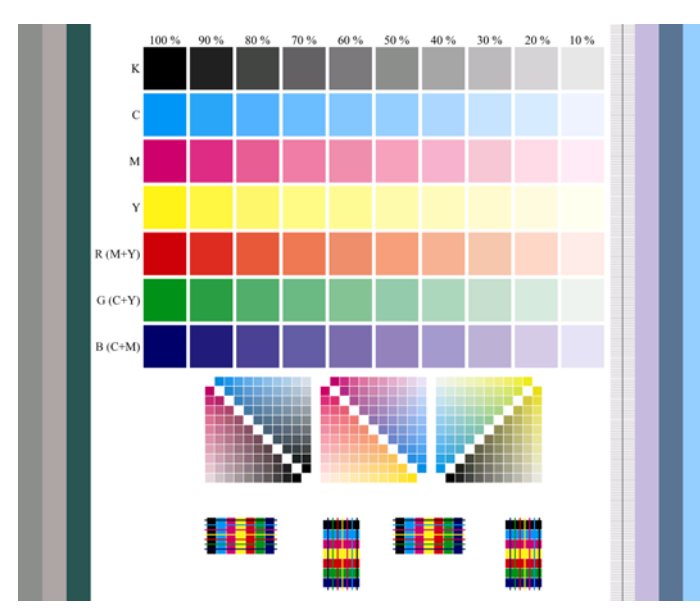

**4.** Beoordeel de testafdruk in het uitvoergebied:

- Veeg met een vinger over de vierkantjes bovenaan. De inkt moet droog zijn en stevig verbonden met het substraat.
- Zoek naar coalescentieproblemen in het midden van de testafdruk (zie de *Handleiding voor onderhoud en probleemoplossing*).
- Zoek naar problemen met het uitlopen van inkt onder aan de testafdruk (zie de *Handleiding voor onderhoud en probleemoplossing*).

U wordt aangeraden om de testafdruk te controleren en de instellingen in de volgende volgorde te wijzigen. Wijzig alle gewenste instellingen en maak een nieuwe testafdruk om het resultaat van de nieuwe instellingen te zien.

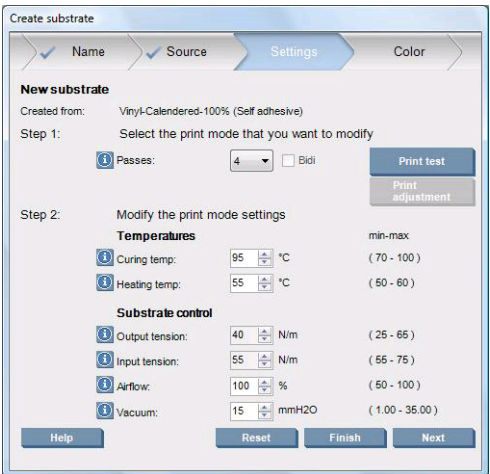

- **1.** Als u bericht krijgt dat de substraatdoorvoer voor het huidige substraat niet automatisch kan worden gedetecteerd, selecteert u **Substrate** > **Settings** (Substraat > Instellingen) en stelt u de optie Automatic tracking (OMAS) (Automatisch volgen) in op **Off** (Uit). Pas de substraatdoorvoer handmatig aan (zie de *Handleiding voor onderhoud en probleemoplossing*).
- **EV OPMERKING:** Dit bericht verschijnt als de doorvoersensor vuil is. Zie de Handleiding voor *onderhoud en probleemoplossing*.
- **2.** Als u problemen hebt met vastlopende printkoppen, uitlopende inkt, vervorming, kreuken of rimpelvorming van het substraat, kunt u de volgende aanpassingen in de vermelde volgorde proberen:
	- **a.** Controleer of het substraat correct is geladen.
	- **b.** Alleen LX850: Installeer de uitvoerafbuigingsrol als u zelfklevend vinyl bedrukt en dit vinyl kreukt.
	- **c.** Verlaag de droog- en uithardingstemperatuur. Gebruik de volgende tabel als richtlijn.

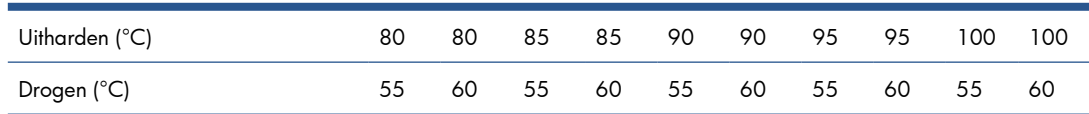

**d.** Verhoog de waarde voor **Vacuum** (Vacuüm)en/of **Tension** (Spanning).

Als u de waarde voor vacuüm verhoogt, moet u ook de waarde voor spanning verhogen. De invoerspanning moet gelijk zijn aan de uitvoerspanning + 15 N/m.

- **i.** Verhoog de waarde voor **Vacuum** (Vacuüm) met 10 mmH<sub>2</sub>0.
- **ii.** Verhoog de waarde voor **Tension** (Spanning) met 10 N/m.
- **iii.** Verhoog de waarde voor **Tension** (Spanning) nogmaals met 10 N/m.
- **iv.** Verhoog de waarde voor **Vacuum** (Vacuüm) met nogmaals 5 mmH<sub>2</sub>0.
- **e.** Breng de wagenbalk omhoog in de hoogste positie.
- **3.** Als de testafdruk vochtig is of snel krast, kunt u de volgende aanpassingen in de aangegeven volgorde proberen:
	- **a.** Controleer of de omgevingstemperatuur in het optimale bereik valt. Zie [Milieuspecificaties](#page-108-0) [op pagina 105](#page-108-0).

**b.** Verhoog de droog- en uithardingstemperatuur, tenzij u deze waarde in een vorige stap hebt verlaagd. Gebruik de volgende tabel als richtlijn.

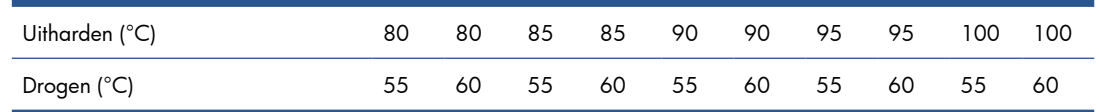

- **c.** Verlaag de waarde voor luchtstroom in stappen van 20%. Als de randen van het substraat nog niet volledig zijn uitgehard, schakelt u de uithardingsventilatoren uit met de schakelaar aan de kant van de ventilatoren.
- **d.** Als uw huidige inktdichtheid 150% of hoger is, verlaagt u de waarde voor luchtstroom in stappen van 20%.
- **e.** Als alle testafdrukblokken vochtig zijn in de kolommen 100% tot 80%, past u de totale inktlimiet in de RIP aan of gebruikt u de inktbeperkingen in het deelvenster **Color** (Kleur).

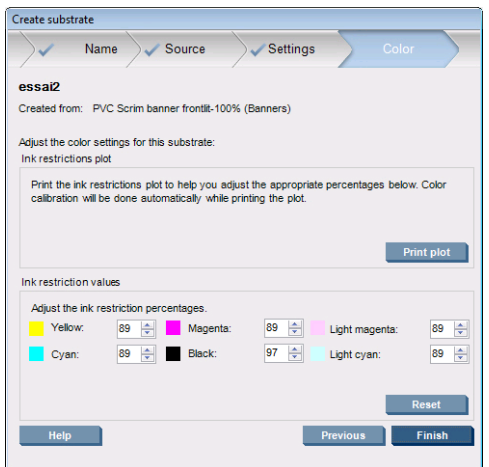

- **f.** Als een bepaald testafdrukblok vochtig is in de kolommen 70% tot 10%, verhoogt u het aantal doorgangen.
- **g.** Verlaag de waarde voor inktdichtheid door de totale inktlimiet in de RIP aan te passen of gebruik de inktbeperkingen in het deelvenster **Color** (Kleur).
- **4.** Als u uitvloeien of coalescentie van de inkt waarneemt, zoals de coalescentie hierna, kunt u de volgende instellingen wijzigen, in de aangegeven volgorde:

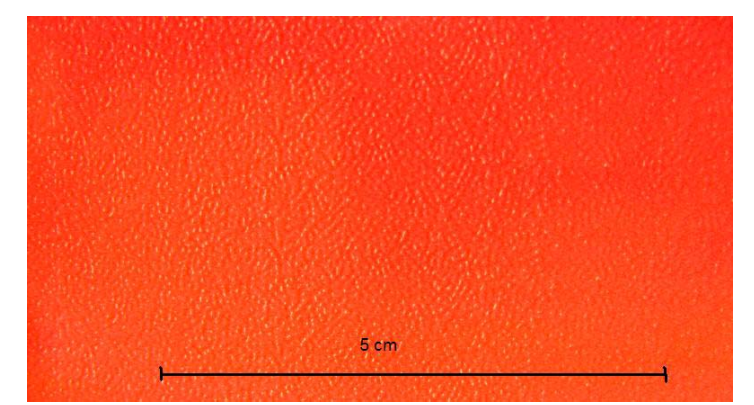

- **a.** Controleer of de omgevingstemperatuur in het optimale bereik valt. Zie [Milieuspecificaties](#page-108-0) [op pagina 105](#page-108-0).
- **b.** Controleer of de juiste uithardingstemperatuur is ingesteld.
- **c.** Als de uithardingsventilatoren zijn uitgeschakeld met de schakelaar aan de zijkant, schakelt u deze weer in. Als de luchtstroom nog niet is ingesteld op 100%, verhoogt u de luchtstroom in stappen van 20% en controleert u de uithardstatus na elke stap.
- **d.** Verhoog de droogtemperatuur in stappen van 5 graden, tenzij u deze waarde in een vorige stap hebt verlaagd.
- **e.** Als de huidige inktdichtheid 100% is, verhoogt u de waarde in stappen van 20%.
- **f.** Verhoog het aantal doorgangen.
- **g.** Verlaag de waarde voor inktdichtheid door de totale inktlimiet in de RIP aan te passen of gebruik de inktbeperkingen in het deelvenster **Color** (Kleur).
- **5.** Als u verticale strepen ziet, kunt u de volgende aanpassingen in de aangegeven volgorde proberen:
	- **a.** Verlaag de waarde voor **Vacuum** (Vacuüm) in stappen van 5 mmH<sub>2</sub>0, tenzij u deze waarde in een vorige stap hebt verhoogd.
	- **b.** Verlaag de droogtemperatuur, tenzij u deze waarde in een vorige stap hebt verhoogd.
	- **c.** Verlaag de waarde voor luchtstroom in stappen van 20%, tenzij u deze waarde in een vorige stap hebt verlaagd.
- **6.** Als u horizontale strepen ziet, controleert u het substraatdoorvoerpatroon op de testafdruk (de fijne horizontale lijnen).

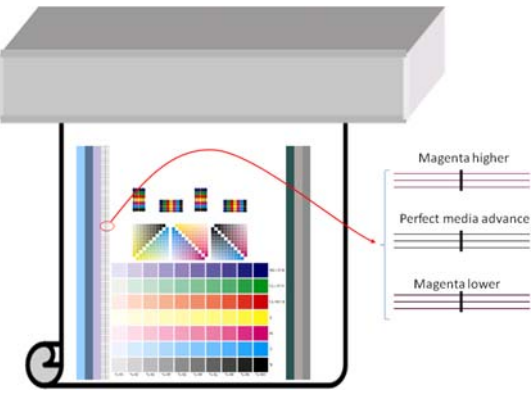

- Als u boven de zwarte lijnen magenta ziet, klikt u op de knop **Print adjustment** (Printafstellingen) in het venster Create Substrate (Substraat maken) en verhoogt u de instelling voor substraatdoorvoer.
- Als u onder de zwarte lijnen magenta ziet, klikt u op de knop Print adjustment (Printafstellingen) in het venster Create Substrate (Substraat maken) en verlaagt u de instelling voor substraatdoorvoer.
- Als u alleen zwarte lijnen ziet, gaat u naar de volgende stap.
- **7.** Als u onregelmatige horizontale strepen ziet, kunt u de volgende aanpassingen in de aangegeven volgorde proberen:
	- **a.** Verlaag de waarde voor **Vacuum** (Vacuüm) in stappen van 5 mmH<sub>2</sub>0, tenzij u deze waarde in een vorige stap hebt verhoogd.
	- **b.** Pas de substraatspanning aan en houd rekening met het volgende:
		- De invoerspanning moet gelijk zijn aan de uitvoerspanning + 15 N/m.
		- Verhoog eerst de spanning in stappen van  $20$  N/m. Als het resultaat onbevredigend is, verlaagt u de spanning in stappen van 10 N/m.
	- **c.** Verhoog het aantal doorgangen.
- **8.** Als de kleuren slecht zijn uitgelijnd, kunt u proberen de printkoppen handmatig uit te lijnen. Zie de *Handleiding voor onderhoud en probleemoplossing*.

Als u de instellingen voor een afdrukmodus hebt gewijzigd, kunt u nog de instellingen voor andere printmodi aanpassen. U hoeft dat niet allemaal tegelijk te doen: u kunt de voorinstelling van een substraat op elk gewenst moment wijzigen. Selecteer hiertoe in HP Internal Print Server **Substrate** > **Edit** (Substraat > Bewerken).

 $\mathcal{X}$  TIP: Let op de instellingen die u voor de eerste afdrukmodus hebt gebruikt. U kunt waarschijnlijk dezelfde instellingen voor de andere modi gebruiken.

Het is ook mogelijk de instellingen tijdens het afdrukken te wijzigen (als de geselecteerde voorinstelling een aangepaste voorinstelling is). Dit kan tijdens het afdrukken gebeuren. Klik hiervoor op de knop **Print Adjustment** (Printafstellingen) en pas de gewenste instellingen aan. Sommige instellingen hebben na wijziging tijd nodig voordat ze effect hebben (bijvoorbeeld een verhoging of verlaging van de temperatuur).

### **De afdrukstroom aanpassen voor optimale kleurprestaties**

- **1.** Controleer de kleurkalibratie van uw substraat en kalibreer opnieuw als dit wordt aangeraden. Kies hiertoe **Substrate** > **Color calibration** (Substraat > Kleurkalibratie) in HP Internal Print Server. Zie voor meer informatie het hoofdstuk over printerkalibratie in de *Handleiding voor onderhoud en probleemoplossing*.
- **2.** Maak ICC-profielen voor uw substraat. Zie de RIP-documentatie voor instructies. Normaal gesproken stelt u hierbij de totale inktlimiet in en maakt u de profielen. Als u de totale inktlimiet instelt in de RIP, moet u rekening houden met de volgende problemen: uitvloeien en coalescentie van de inkt, en vochtige afdrukken door onvolledig uitharden.

### **Nieuwe voorinstelling en profielen exporteren**

De eigenschappen van uw substraat zijn gedefinieerd vanuit de printer en de RIP: een voorinstelling voor een substraat is aanwezig in de printer, en een of meer ICC-profielen staan op de RIP-computer. Raadpleeg uw RIP-documentatie voor informatie over het exporteren van ICC-profielen. Als u de voorinstelling voor uw substraat wilt exporteren, gaat u naar HP Internal Print Server en voert u de volgende stappen uit:

- **1.** Selecteer **Substrate preset management** (Voorinstellingen substraat beheren).
- **2.** Selecteer het tabblad **Export** (Exporteren). Een bestand met de extensie **.oms** wordt opgeslagen en kan op een andere printer worden geïmporteerd.

Ga als volgt te werk om uw voorinstelling op een andere printer te importeren:

- **1.** Selecteer **Substrate preset management** (Voorinstellingen substraat beheren).
- **2.** Selecteer het tabblad **Import** (Importeren) en selecteer het juiste bestand met de extensie **.oms**.

# **Voorinstelling substraat bewerken**

Als u de technische eigenschappen van een aangepast substraattype wilt wijzigen, gaat u naar HP Internal Print Server en kiest u **Substrate** > **Edit** (Substraat > Bewerken). Hiermee kunt u de instellingen wijzigen op dezelfde manier als bij het maken van een nieuwe voorinstelling. Zie [De instellingen voor een nieuwe](#page-71-0) [voorinstelling verfijnen op pagina 68](#page-71-0).

**The OPMERKING:** U kunt alleen aangepaste voorinstellingen wijzigen.

# **Voorinstelling substraat verwijderen**

Als u een voorinstelling wilt verwijderen, gaat u via uw printer naar HP Internal Print Server en selecteert u **Substrate** > **Remove** (Substraat > Verwijderen). Selecteer vervolgens de categorie en het type substraat dat u wilt verwijderen in een lijst met substraten die kunnen worden verwijderd.

# **4 Werken met het inktsysteem**

# **Onderdelen van het inktsysteem**

### **Inktpatronen**

Inktpatronen bevatten inkt en zijn verbonden met de printkoppen waaruit de inkt op het substraat wordt afgezet. Zie [Inktpatronen bestellen](#page-84-0) op pagina 81 voor informatie over de aanschaf van inktpatronen.

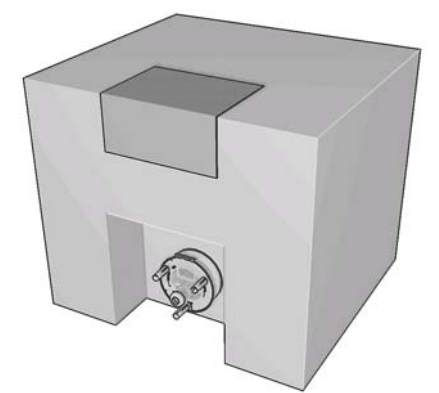

**VOORZICHTIG:** Neem de veiligheidsmaatregelen in acht wanneer u met inktpatronen werkt omdat de patronen gevoelig zijn voor ESD (zie de [Woordenlijst op pagina 107\)](#page-110-0). Voorkom contact met de pennen, geleiders en het circuit.

Elke inktpatroon bevat 3 liter HP-latexinkt waarvoor geen speciale ventilatie nodig is en die geen chemisch afval produceert. De inktpatroon bestaat uit een zak in een recycleerbare kartonnen doos.

### **Printkoppen**

De inkt uit de inktpatronen wordt via de printkoppen op het substraat afgezet. Zie [Inktpatronen](#page-84-0) bestellen [op pagina 81](#page-84-0) voor informatie over de aanschaf van printkoppen.

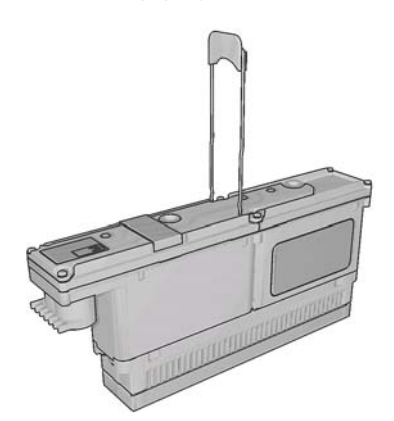

**VOORZICHTIG:** Neem de veiligheidsmaatregelen in acht wanneer u met printkoppen werkt omdat deze gevoelig zijn voor ESD (zie de [Woordenlijst op pagina 107\)](#page-110-0). Voorkom contact met de pennen, geleiders en het circuit.

Het schrijfsysteem van de printer bevat zes kleuren en bestaat uit drie printkoppen met elk twee kleuren en in totaal 31.680 spuitmonden (5280 per kleur).

### **Printkopreinigingsrol**

De printkopreinigingsrol is een rol absorberend materiaal waarmee na elke doorgang de overtollige inkt van de printkoppen wordt geveegd.

Zie de *Handleiding voor onderhoud en probleemoplossing* voor informatie over het vervangen van de rol. U vindt een nieuwe rol in de onderhoudsset (zie [Inktpatronen bestellen](#page-84-0) op pagina 81).

**TIP:** Raak de reinigingsrol voor de printkoppen alleen aan als u deze moet vervangen. Elk contact met de rol kan tot gevolg hebben dat de printer het verbruik van de rol niet meer bijhoudt, zodat ten onrechte foutmeldingen verschijnen en een afdruktaak mogelijk onnodig wordt geannuleerd.

### **Aerosolfilters**

De printkoppen produceren veel fijne inktdruppeltjes die voor het overgrote deel op het substraat terechtkomen. Een klein deel van deze druppels komt echter naast de printer terecht. Aan elke kant van de printkopwagen wordt dan ook een aerosolfilter geplaatst om deze druppels op te vangen.

Zie de *Handleiding voor onderhoud en probleemoplossing* voor informatie over het vervangen van de filters. U vindt nieuwe filters in de onderhoudsset (zie [Inktpatronen bestellen](#page-84-0) op pagina 81).

### **Inktreservoirs**

Als u de status van de printkopspuitmonden controleert, produceert de printer enkele druppels inkt uit elk spuitmondje op elke printkop, die worden opgevangen in het inktreservoir. Dit gebeurt aan het begin van elke afdruktaak, wanneer een printkop wordt vervangen en wanneer u een printkopcontrole uitvoert in HP Internal Print Server.

Zie de *Handleiding voor onderhoud en probleemoplossing* voor informatie over het schoonmaken van de inktreservoirs.

# **Werken met de onderdelen van het inktsysteem**

### **Een inktpatroon verwijderen**

Inktpatronen die leeg of over datum zijn, moeten worden verwijderd en vervangen. Als een inktpatroon leeg is, ontvangt u een bericht in HP Internal Print Server en gaat een oranje lampje naast de betreffende inktpatroon knipperen. U kunt een inktpatroon ook verwijderen als deze te weinig inkt bevat en u lange tijd ononderbroken wilt afdrukken.

De printer blijft minimaal 20 minuten zonder inktpatronen werken, afhankelijk van de afdrukmodus en de afdruktaak. U kunt de inktpatronen dus tijdens het afdrukken vervangen. Als u een nieuwe afdruktaak start, moet een werkende inktpatroon aanwezig zijn.

**1.** Ga naar de inktpatroon die u wilt verwijderen. De zwarte, gele en cyaan inktpatronen bevinden zich aan de voorkant van de printer. De magenta, lichtmagenta en lichtcyaan inktpatronen bevinden zich aan de achterkant.

**2.** Koppel de inktpatronen los door de tabjes aan elke kant van de patroon in te drukken en rustig naar u toe te trekken.

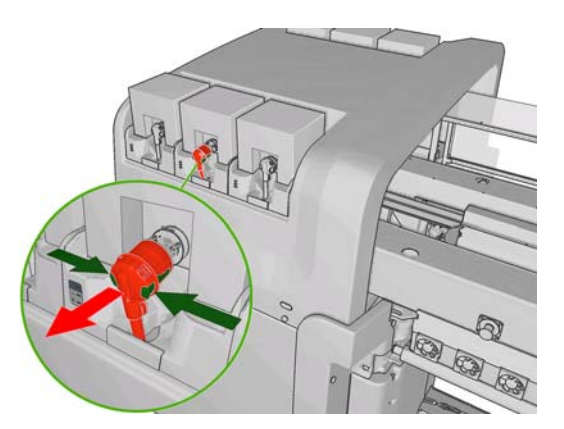

- **3.** Verwijder de lege inktpatroon uit de printer.
- **4.** Als patroon niet leeg lijkt, raadpleegt u de *Handleiding voor onderhoud en probleemoplossing*. Houd rekening met gemorste inkt, dit kan 2% tot 5% van de oorspronkelijke inhoud bedragen.

### **Een inktpatroon plaatsen**

- **1.** Controleer of de nieuwe inktpatroon van de juiste kleur is.
- **2.** Plaats de inktpatroon op een vlakke ondergrond en draai deze viermaal rond (360 graden draaien) zoals aangegeven op het etiket, om te zorgen dat de inkt voor gebruik goed gemengd is.

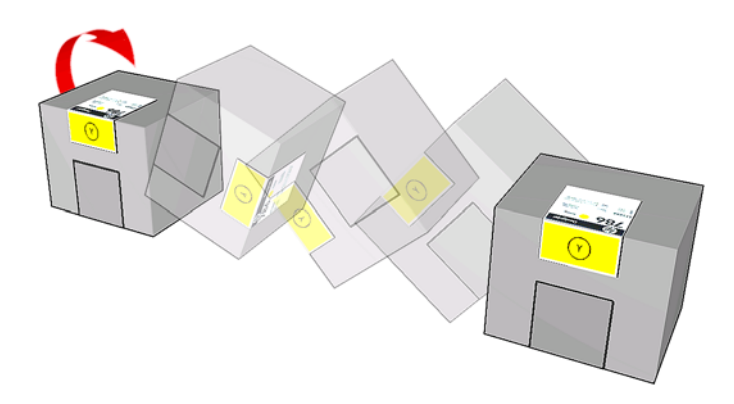

- **3.** Verwijder het gekleurde etiket en verwijder vervolgens de verpakking en de rode beschermkap.
- **4.** Duw de nieuwe patroon op zijn plaats in de printer. De zwarte, gele en cyaan inktpatronen bevinden zich aan de voorkant van de printer. De magenta, lichtmagenta en lichtcyaan inktpatronen bevinden zich aan de achterkant.
- **5.** Controleer of het rubberen gedeelte rond de naald in de inktpatroonaansluiting schoon is. Maak dit gedeelte indien nodig schoon.

**6.** Sluit de inktpatroonaansluiting aan op de inktpatroon.

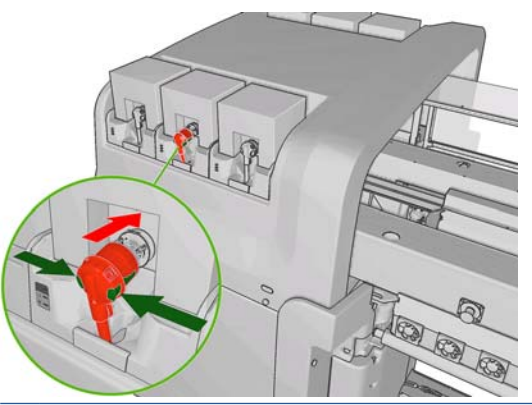

- **OPMERKING:** De aansluitingen kunnen niet worden aangesloten op inktpatronen van het verkeerde type of de verkeerde kleur. Als de de aansluiting niet goed op de patroon past, moet u controleren of u wel de goede patroon hebt.
- **7.** Controleer of de knoppen aan de zijkant van de aansluiting in de stand 'out (uit)' staan. De patroon is dan goed aangesloten.
- **8.** Enkele seconden nadat u de patroon hebt aangesloten, gaat het groene lampje branden. Als dit lampje na 10 seconden nog niet brandt, moet u de patroon opnieuw aansluiten. Als de patroon over datum of van het verkeerde type is, gaat het rode lampje branden. Ga naar HP Internal Print Server of het voorpaneel voor meer informatie en voor de juiste oplossing.

### **Een printkop verwijderen**

Als een printkop een elektrische storing krijgt of oververhit raakt, ontvangt u een bericht dat u de printkop moet vervangen of opnieuw moet plaatsen. U kunt de printkop ook vervangen als de garantieperiode is verlopen of als u merkt dat de printkop niet goed meer werkt.

- **1.** Zorg dat op de printer niets wordt afgedrukt: stop de afdrukwachtrij.
- 2. Selecteer op het voorpaneel het pictogram Ink System (Inktsysteem)  $\left\langle \cdot,\cdot\right\rangle$  en vervolgens **Replace printheads** (Printkoppen vervangen).
- **3.** Open de toegang tot de printkoppen aan de zijkant van de printer.

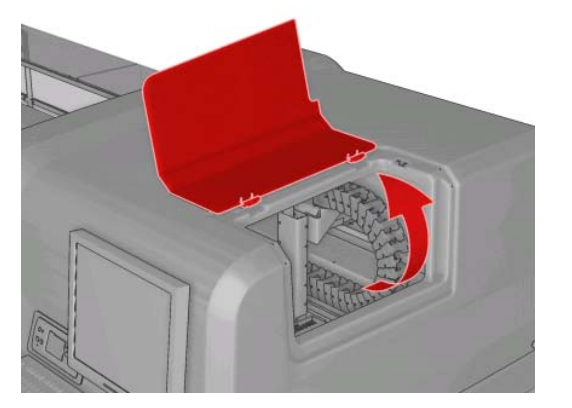

**4.** Til de afdekplaat van de wagen op.

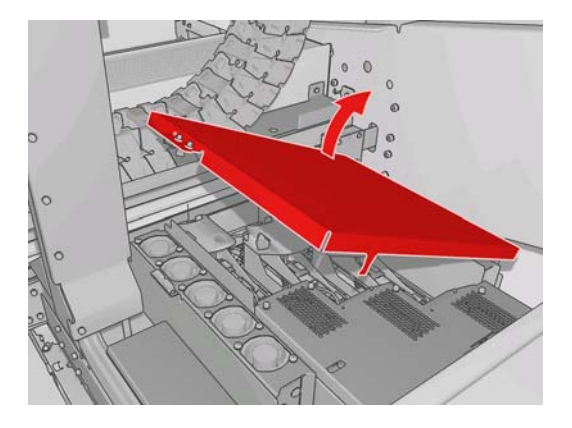

- **5.** Til de afdekplaat op van de printkop die u wilt verwijderen. Deze wordt aangegeven met een knipperend rood lampje.
- **6.** Breng de hendel op de printkop omhoog en til de hendel voorzichtig omhoog om de printkop los te koppelen van de wagen, zoals in de afbeelding hieronder.

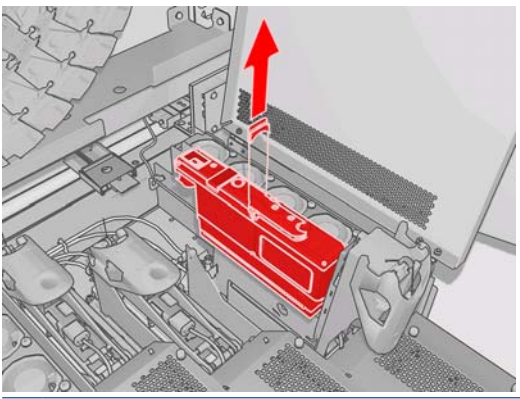

- **OPMERKING:** De gele/magenta printkop is lastiger te verwijderen omdat deze zich gedeeltelijk onder de wagenbalk bevindt. Verwijder ook deze printkop voorzichtig.
- **7.** Verwijder de printkop uit de printer. De verpakking van de nieuwe printkop kunt u gebruiken om de oude printkop af te voeren of voor het geval een printkop moet worden geretourneerd aan HP.

### **Een printkop plaatsen**

- **1.** Controleer of de nieuwe printkop de juiste kleuren heeft.
	- **OPMERKING:** Elke printkop heeft een unieke vorm en kan niet in een andere sleuf worden geplaatst.

**2.** Schud de printkop volgens de instructies op de verpakking.

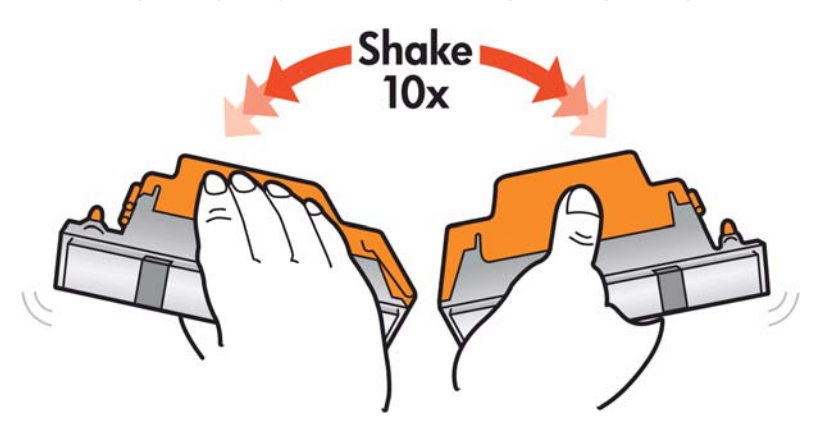

- **3.** Verwijder de verpakking en de beschermkapjes.
	- $\hat{X}$  TIP: U kunt de beschermkapjes bewaren voor als u een printkop tijdelijk uit de printer wilt verwijderen.

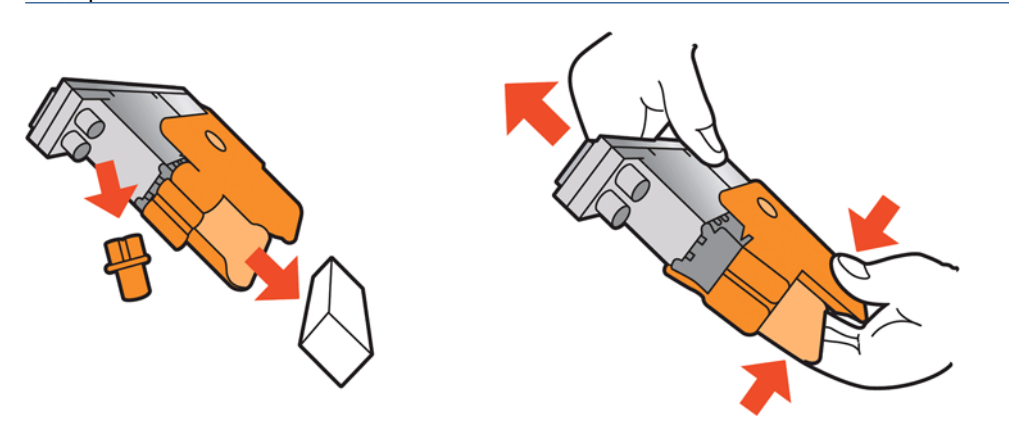

- **4.** Duw de nieuwe printkop op zijn plaats in de printer en duw de hendel omlaag.
	- △ **VOORZICHTIG:** Plaats de printkop langzaam en verticaal, recht omlaag. Als u de kop te snel of onder een bepaalde hoek plaatst, of als u deze bij het plaatsen roteert, kan de kop beschadigd raken.

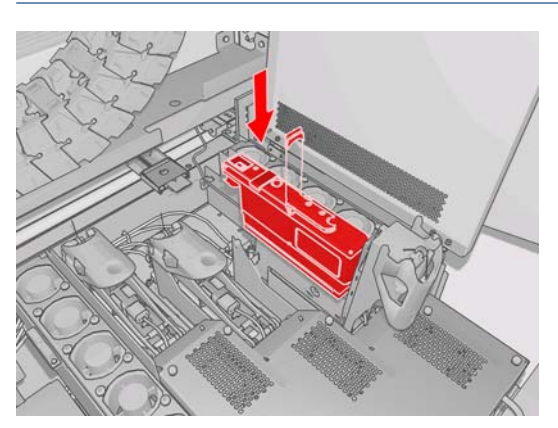

- **5.** Sluit de afdekplaat van de printkop.
- **6.** Sluit de afdekplaat van de wagen.
- <span id="page-84-0"></span>**7.** Sluit de toegang tot de printkop. De plaatsing van de printkop wordt door de printer gecontroleerd en u kunt de printkop desgewenst uitlijnen.
- **8.** Hervat de afdrukwachtrij.

### **De status van het inktsysteem controleren**

De statuslampjes voor elke inktpatroon (links) geven een snelle indicatie van de status van elke patroon.

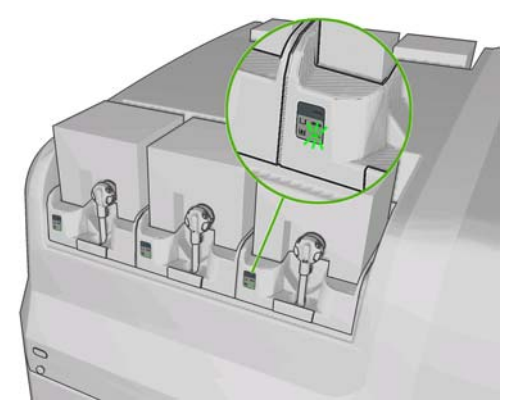

- Groen lampje brandt: geen problemen.
- Groen lampje knippert langzaam: inktpatroon wordt gebruikt, niet aanraken.
- Oranje lampje knippert: inktpatroon is leeg.
- Rood lampje brandt: er is een probleem. Ga voor meer informatie naar HP Internal Print Server.
- Alle lampjes uit: geen inktpatroon, de inktpatroon is niet aangesloten of onbekend probleem.

Het inktniveau van elke kleur wordt rechtsonder in het hoofdscherm van HP Internal Print Server weergegeven. Selecteer **Information** > **Supplies** (Informatie > Benodigdheden) voor informatie over de status van de inktpatroon en printkop.

Op het voorpaneel kunt u het inktniveau van elke kleur weergegeven. Selecteer hiertoe het pictogram Ink System (Inktsysteem)  $\left\langle \cdot, \cdot \right\rangle$ . Dit scherm wordt meestal standaard weergegeven.

**EX OPMERKING:** De nauwkeurigheid van deze schattingen is niet gegarandeerd.

# **Inktpatronen bestellen**

U kunt op verschillende manieren benodigdheden voor uw printer bestellen.

- Ga naar [http://www.hp.com/go/scitexlx\\_order/.](http://www.hp.com/go/scitexlx_order/)
- Neem contact op met uw Service Partner (zie de *Handleiding voor onderhoud en probleemoplossing*) of ga naar uw wederverkoper.
- In sommige landen kunnen klanten gebruikmaken van HP Direct.

U kunt de volgende inktbenodigdheden bestellen voor uw printer.

#### **Tabel 4-1 Inktpatronen**

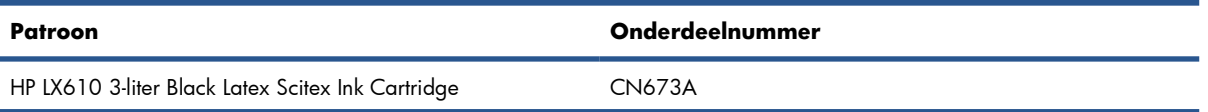

#### **Tabel 4-1 Inktpatronen (vervolg)**

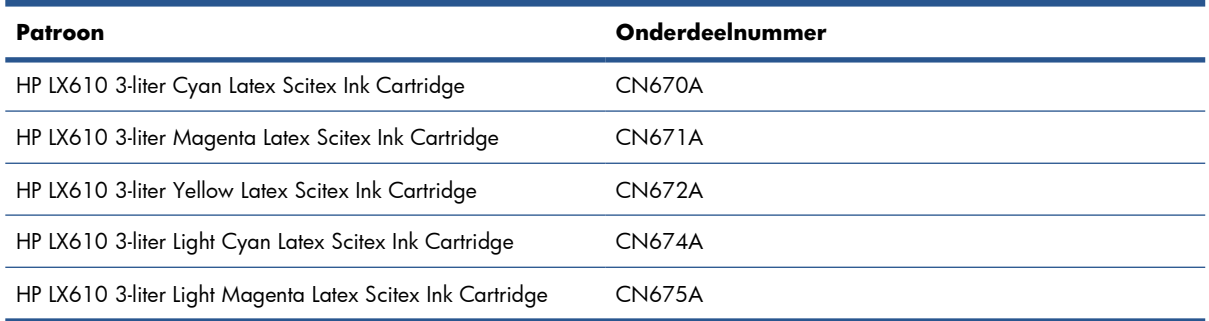

#### **Tabel 4-2 Printkoppen**

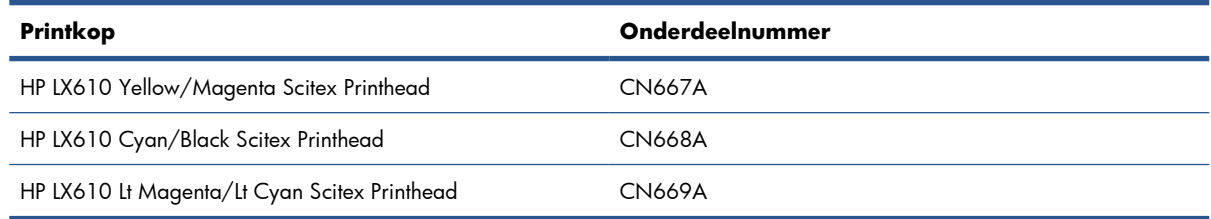

#### **Tabel 4-3 Reinigings- en onderhoudssets**

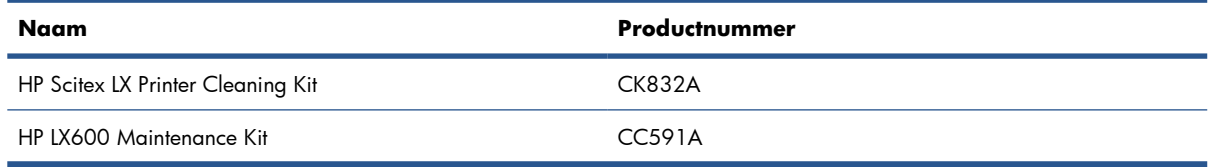

Zie de *Handleiding voor onderhoud en probleemoplossing* voor meer informatie over de sets voor schoonmaak en onderhoud.

# **Benodigdheden recyclen**

Ga voor meer informatie over het recyclen van printerbenodigdheden naar [http://www.hp.com/](http://www.hp.com/recycle/) [recycle/](http://www.hp.com/recycle/).

# **5 Afdrukopties**

# **Menu's in HP Internal Print Server**

HP Internal Print Server heeft de volgende menu's.

#### **Het menu File (Bestand)**

- **Add New Job** (Nieuwe taak toevoegen)
- **Add Existing Job** (Bestaande taak toevoegen)
- **Edit Job** (Taak bewerken)
- **Delete Job** (Taak verwijderen)
- **Exit** (Afsluiten)

#### **Het menu Information (Informatie)**

- **Alerts** (Meldingen)
- **Supplies** (Benodigdheden)
- **Service information** (Serviceinformatie)
- **Maintenance** (Onderhoud)
- **Accounting** (Telgegevens)

#### **Het menu Substrate (Substraat)**

- **Load/Unload** (Laden/ Verwijderen)
- **Rename** (Naam wijzigen)
- **Find new presets** (Nieuwe voorinstellingen zoeken)
- **Properties** (Eigenschappen)
- **Create** (Maken)
- **Edit** (Bewerken)
- **Remove** (Verwijderen)
- **Color calibration** (Kleurkalibratie)
- **Presets management** (Voorinstellingen beheren)
- **Settings** (Instellingen)

#### **Het menu Tools (Extra)**

- **Preferences** (Voorkeuren)
- **Proactive Support**
- **Firmware update** (Firmware bijwerken)
- **CallMe@HP**

#### **Het menu Printer**

- **Printing adjustments** (Printerafstellingen)
- **Printhead alignment** (Printkoppen uitlijnen)
- **Printhead cleaning** (Printkoppen reinigen)
- **Advance calibration** (Doorvoer kalibreren)
- **Dynamic color registration** (Dynamische kleurenregistratie)
- **Enable/Disable collector** (Collector in-/uitschakelen)

#### **Het menu Help**

● **About** (Info)

# <span id="page-87-0"></span>**Afdruktaken beheren**

### **Een taak uit de RIP toevoegen**

Wanneer in de RIP een afdruktaak is gegenereerd, bevat de uitvoermap minimaal drie bestanden:

- Een XML-bestand met de instellingen voor de afdruktaak
- Een TIFF-bestand met lage resolutie voor gebruik in voorbeeldweergaven
- Minimaal één TIFF-bestand met hoge resolutie met de af te drukken afbeelding

De uitvoermap moet de gedeelde map zijn op de HP Internal Print Server-computer, die tijdens de installatie van de printer is gemaakt. HP Internal Print Server kan niet rechtstreeks bestanden ophalen uit het netwerk omdat de toegang niet snel genoeg is.

**1.** Ga naar HP Internal Print Server.

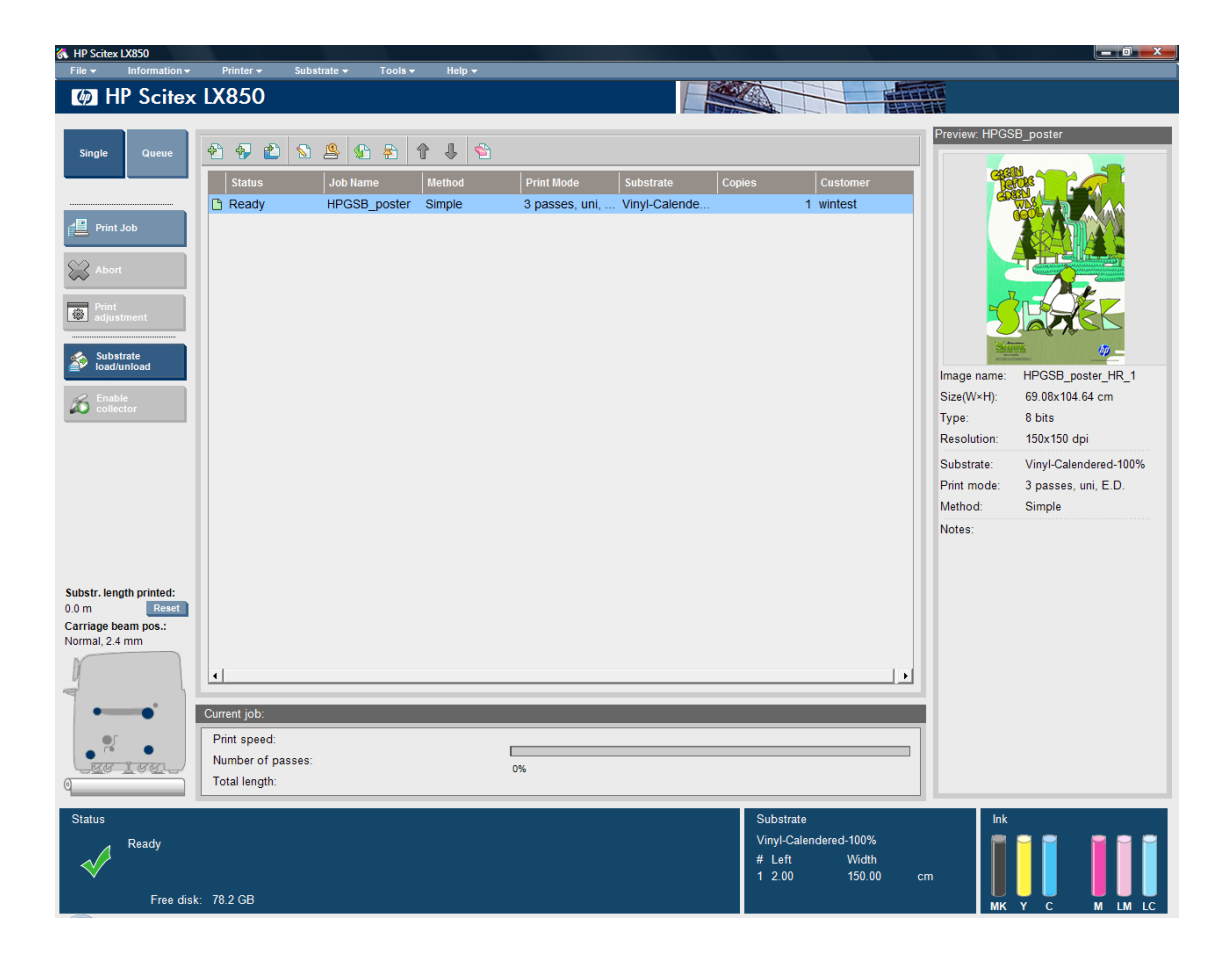

**2.** Selecteer het pictogram Add New Job (Nieuwe taak toevoegen) of selecteer **File** > **Add New Job** (Bestand > Nieuwe taak toevoegen). Navigeer in het netwerk naar de map met de afdruktaakbestanden en klik op **Open** (Openen) om de taak te importeren in HP Internal Print Server.

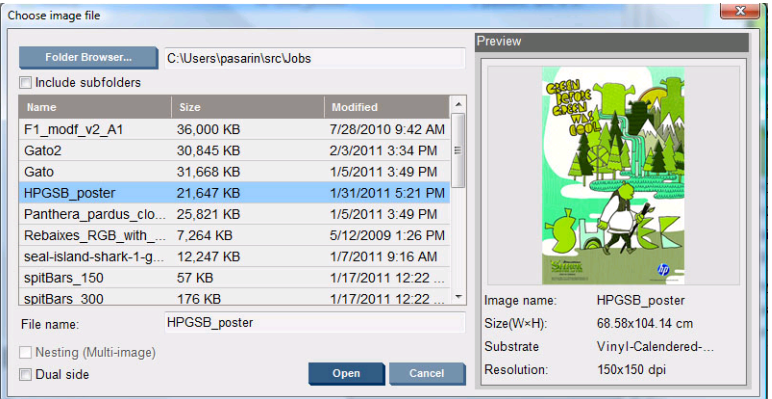

**3.** In het volgende dialoogvenster wordt informatie over de taak weergegeven.

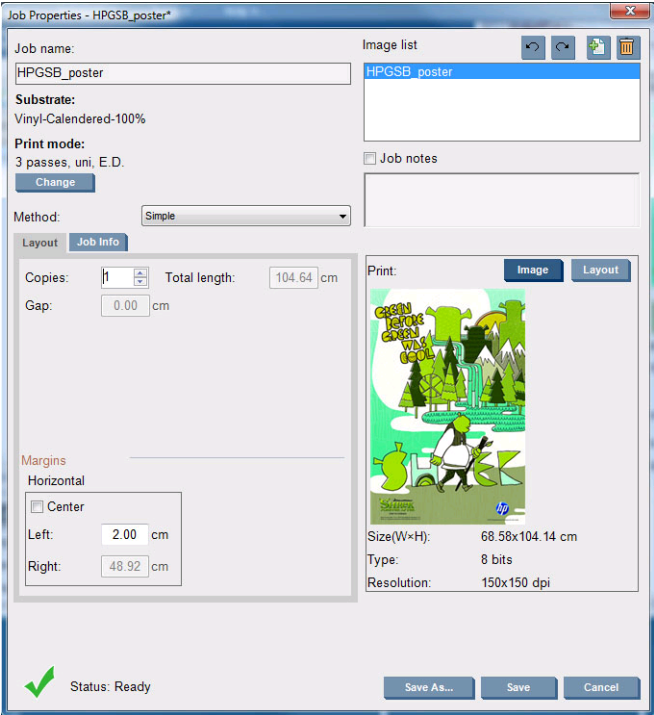

U kunt de standaardnaam van de afdruktaak wijzigen wanneer u voor het eerst het eigenschappenvenster opent. Zodra u de naam hebt opgeslagen, kunt u deze niet meer wijzigen. Klik op de knop **Save As** (Opslaan als) om een kopie van een bestaande taak te maken met een andere naam.

Hoewel u het substraat en de afdrukmodus in dit venster kunt wijzigen met de knop **Change** (Wijzigen), kunt u dat beter niet doen omdat dit een nadelig effect op de afdrukkwaliteit heeft. Dergelijke wijzigingen kunt u beter vanuit de RIP doorvoeren.

Gebruik het tabblad **Job Info** (Taakinfo) voor selectie van annotaties en speciale markeringen die naast de afbeelding moeten worden afgedrukt.

Het veld Job Notes (Opmerkingen) kan worden gebruikt voor het eventueel toevoegen van tekst aan de annotaties onderaan.

**4.** Klik op **Save** (Opslaan) om de taak voor verdere verwerking op te slaan in HP Internal Print Server.

### **Een taak roteren**

U kunt een taak 90 graden in beide richtingen roteren met de rotatiepictogrammen rechtsboven in het venster Job Properties (Taakeigenschappen).

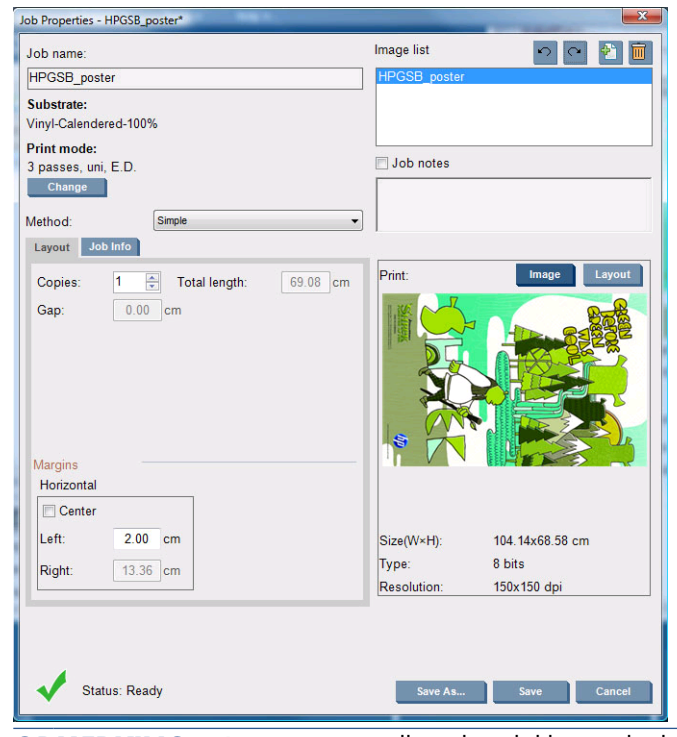

**B OPMERKING:** Deze optie is alleen beschikbaar als de printer niet aan het afdrukken is.

Het resultaat van de rotatie kunt u zien in het voorbeeldvenster. De taak wordt geroteerd zodra u drukt op de knop **Save** (Opslaan) of **Save As** (Opslaan als) in het venster Job Properties (Taakeigenschappen). Dit kan enkele minuten duren, afhankelijk van de grootte en resolutie van de afbeelding. Tijdens het roteren kan de taak niet worden afgedrukt of bewerkt, en wordt de status aangegeven met **Rotating** (Bezig met roteren). Nadat het roteren is voltooid, kan de taak worden afgedrukt.

### **Afdrukwachtrij beheren**

In het hoofdvenster van HP Internal Print Server vindt u een overzicht van de afdruktaken en diverse pictogrammen waarmee u de wachtrij kunt beheren.

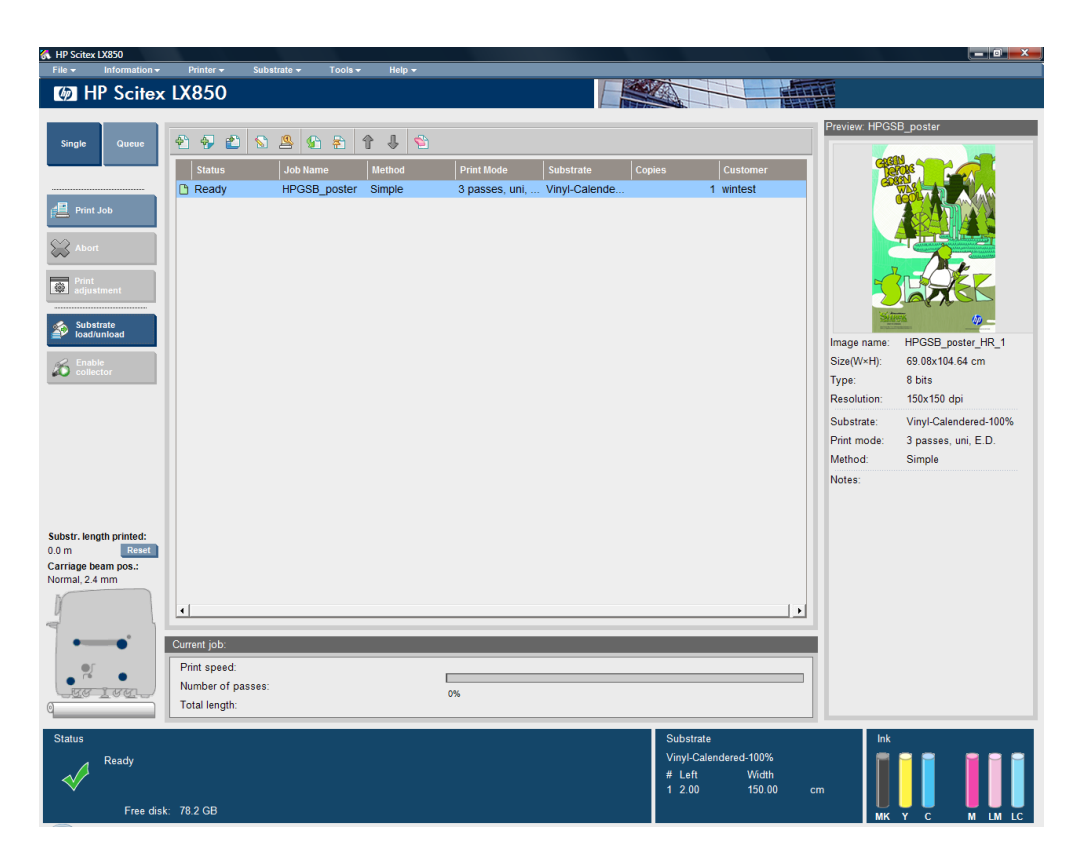

Boven de afdrukwachtrij worden de volgende pictogrammen weergegeven:

- Add New Job (Nieuwe taak toevoegen) : zie [Een taak uit de RIP toevoegen](#page-87-0) op pagina 84.
- Add Existing Job (Bestaande taak toevoegen)  $\bullet$ : een taak terugsturen naar de wachtrij die al is afgedrukt. Afgedrukte taken blijven beschikbaar totdat ze handmatig worden verwijderd.
- Edit Job (Taak bewerken)  $\mathbb{S}$ : de eigenschappen van een taak in de wachtrij bewerken.
- Proof (Proef)  $\mathbb{S}$ : een voorbeeld van een taak in de wachtrij weergeven (niet beschikbaar voor geneste taken). Gebruik deze opdracht als u de afbeelding voor het afdrukken wilt .
- Activate (Activeren) G: een taak in de afdrukwachtrij activeren.
- Hold (Onderbreken)  $\mathbb{R}$ : een taak in de afdrukwachtrij onderbreken.
- Up (Omhoog) n: de volgende taak naar boven in de wachtrij selecteren.
- Down (Omlaag)  $\mathbb{I}$ : de volgende taak naar beneden in de wachtrij selecteren.
- Remove (Verwijderen)  $\color{red} \bullet$ : de geselecteerde taak uit de afdrukwachtrij verwijderen.

Links van de afdrukwachtrij staan de volgende knoppen:

- **Single** (Enkele taak): hiermee kunt u één taak tegelijk selecteren en afdrukken. U kunt wel meerdere exemplaren van dezelfde taak afdrukken.
- **Queue** (Wachtrij): hiermee worden alle taken uit de lijst in de afdrukwachtrij geplaatst.
- **Print Job**/**Print Queue** (Taak afdrukken/Wachtrij afdrukken): hiermee kunt u één taak (als **Single** (Enkele taak) was geselecteerd) of de hele wachtrij (als **Queue** (Wachtrij) was geselecteerd) afdrukken.

● **Abort** (Afbreken): het afdrukken van de huidige afdruktaak wordt direct gestopt. De status van de taak verandert in **Finishing** (Bezig met stoppen) en de printer droogt de gedeeltelijk afgedrukte taak voordat de volgende taak in de wachtrij wordt afgedrukt.

Klik nogmaals op **Abort** (Afbreken) om ook het droogproces te stoppen en de afdrukwachtrij te onderbreken.

- **Print adjustments** (Printerafstellingen): geeft de compensatie van de substraatdoorvoer aan (die u kunt wijzigen).
- **Settings** (Instellingen): geeft informatie over het geladen substraat aan.
- **Rows to Register** (Te registreren rijen): met deze optie kunt u kiezen welke registratielijnen worden gescand door de printer. Als u 1 selecteert (standaardwaarde), onderbreekt de printer het afdrukken en wordt elke registratielijn gecontroleerd. Als u bijvoorbeeld 2 selecteert, scant de printer elke tweede registratielijn waardoor de snelheid toeneemt, maar de kans op misregistratie ook groter wordt. Als u 0 (nul) kiest, worden de registratielijnen niet gedetecteerd.
- **TIP:** Soms moet u 0 kiezen als de substraatdoorvoersensor de registratielijnen niet kan detecteren. In dat geval wordt systeemfout 78.7:01 weergegeven.

### **Een taak verwijderen**

Dit is de juiste procedure om een afdruktaak te verwijderen.

- **1.** Verwijder een afdruktaak uit de wachtrij via het pictogram Remove (Verwijderen) **of klik met de** rechtermuisknop op het bestand en klik op **Remove** (Verwijderen). Als u een afdruktaak op deze manier verwijdert, kunnen er bestanden achterblijven op de vaste schijf van de printer en kan het bestand ook nog steeds beschikbaar zijn in de lijst in het venster Add Existing Job (Bestaande taak toevoegen), afhankelijk van de instellingen in **Tools** > **Preferences** > **Queue Rules** (Extra > Voorkeuren > Wachtrijregels) in de sectie "When removing jobs from the queue" (Als taken zijn verwijderd uit de wachtrij).
- **2.** Verwijder te taak met **File** > **Delete job** (Bestand > Taak verwijderen), selecteer de taak en druk op **Delete** (Verwijderen). Het bestand kan niet meer worden geopend in het venster **Add existing job** (Bestaande taak toevoegen).

# **Indeling voor afdrukken**

Als u een taak importeert in HP Internal Print Server of als u met de rechtermuisknop op de wachtrij in HP Internal Print Server klikt, wordt het venster Job Properties (Taakeigenschappen) weergegeven.

Dit venster bevat een lijst met methoden waaruit u kunt kiezen:

- **Simple** (Enkel): een of meer exemplaren van een bepaalde taak worden achter en onder elkaar afgedrukt op het substraat. U kunt een verticale ruimte tussen de exemplaren van dezelfde taak opgeven.
- **Step and Repeat** (Stap en herhalen): meerdere exemplaren van een bepaalde taak worden één voor één, over de breedte van het substraat afgedrukt, indien er voldoende ruimte is. Zie [Step and](#page-92-0) [Repeat \(Stap en herhalen\)](#page-92-0) op pagina 89.
- **Tiling** (Naast elkaar): een enkele taak wordt afgedrukt in gedeelten die later worden samengevoegd. Zie [Tiling \(Naast elkaar\)](#page-92-0) op pagina 89.
- **Nesting (Multi-image)** (Nesten, meerdere afbeeldingen): de geselecteerde taken worden één voor één afgedrukt, over de breedte van het substraat indien er voldoende ruimte is. Gebruik het

<span id="page-92-0"></span>venster Advanced Nesting Arrangement (Indeling geavanceerd nesten) om de indeling handmatig te wijzigen. Zie Nesten [op pagina 97](#page-100-0).

voor elke indeling kunt u zelf een linkermarge opgeven die leeg blijft, of u kunt opgeven dat uw taken gecentreerd op het substraat worden afgedrukt, zodat er aan beide kanten evenveel witruimte overblijft.

Alle indelingen kunnen ook bij afdrukken op twee rollen worden gebruikt. In dat geval krijgt u een waarschuwing als door de indeling het gat tussen de rollen wordt bedrukt. U kunt dit bericht desgewenst negeren.

### **Step and Repeat (Stap en herhalen)**

Step and Repeat (Stap en herhalen) is een indeling waarbij meerdere exemplaren van een bepaalde taak naast elkaar over de breedte van het substraat worden afgedrukt, indien er voldoende ruimte is.

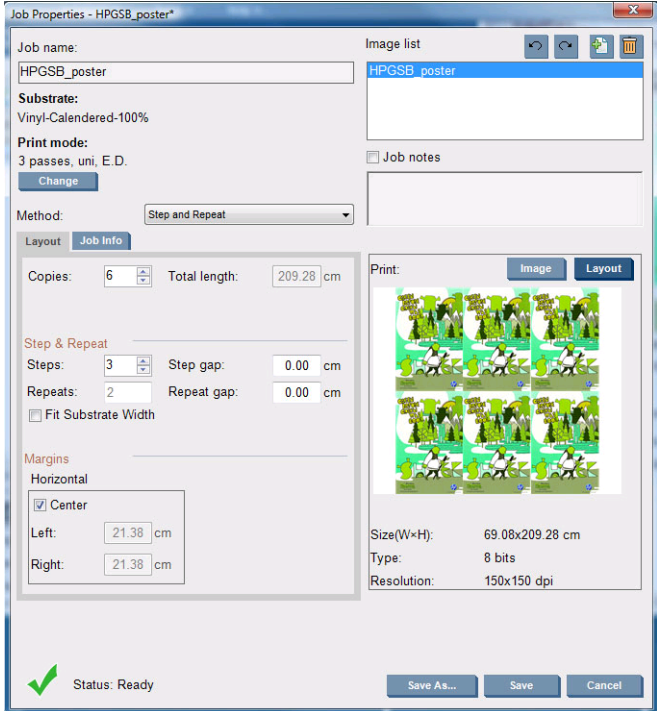

Deze methode heeft de volgende opties:

- Steps (Stappen): het aantal exemplaren dat u horizontaal wilt afdrukken, over de breedte van het substraat.
- Step gap (Tussenruimte): de horizontale tussenruimte tussen twee exemplaren.
- Repeat gap (Herhalingsruimte): de verticale tussenruimte tussen twee exemplaren.
- Fit Substrate width (Aanpassen aan breedte): als deze optie is ingeschakeld, wordt het aantal stappen ingesteld op het maximumaantal voor de substraatbreedte.

het veld Repeats (Herhalingen) (het aantal rijen met af te drukken exemplaren) wordt automatisch berekend en kan niet rechtstreeks worden gewijzigd.

### **Tiling (Naast elkaar)**

Tiling (Naast elkaar) is een indeling waarbij u een grote afbeelding in delen kunt afdrukken en deze delen later kunt samenvoegen.

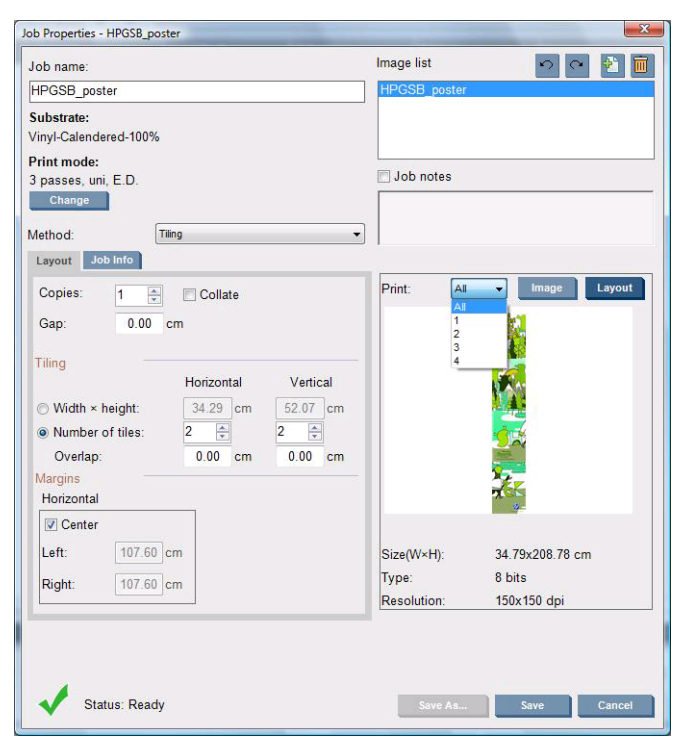

Hiermee wordt uw afbeelding automatisch in delen opgedeeld en deze delen worden afzonderlijk afgedrukt. U kunt op nog twee manieren de grootte van deze delen instellen:

- Selecteer de breedte en hoogte van elk deel. Het aantal delen wordt vervolgens automatisch berekend.
- Selecteer het aantal delen horizontaal en verticaal. De breedte en hoogte van elk deel worden vervolgens automatisch berekend.

Als u een overlap van meer dan nul instelt, wordt de grootte van elk deel vermeerderd met het opgegeven getal zodat de afgedrukte delen blijven overlappen als u ze later samenvoegt.

Als u meerdere exemplaren afdrukt, kunt u een verticale ruimte tussen de exemplaren opgeven.

Met de keuzelijst boven in het voorbeeldveld kunt u een voorbeeld weergeven van alle delen of slechts één deel.

### **Dubbelzijdig**

Met dubbelzijdig afdrukken kunt u rijen afbeeldingen op beide zijden van het substraat afdrukken.

- De functie dubbelzijdig afdrukken is een procedure met aanwijzingen voor dubbelzijdig afdrukken.
- Hiermee kunt u dezelfde afbeelding of verschillende afbeeldingen afdrukken aan beide zijden van het substraat.
- Als deze optie is geselecteerd, wordt automatisch de positie van de plot langs beide assen gecorrigeerd (samen met de substraatbreedte en substraatdoorvoer) om registratiefouten te minimaliseren.
- Selecteer dubbelzijdig afdrukken als u afdrukt met de configuratie enkele-rol op niet-poreus substraat. Gebruik alleen LX610-inkten.
- <span id="page-94-0"></span>**OPMERKING:** Bij deze optie mogen de as met dubbele rol en de inktcollectorset niet worden gebruikt.
- Hoewel bij dubbelzijdig afdrukken het substraat hetzelfde is, moet elke zijde afzonderlijk worden ingesteld vanwege de verschillende mechanische eigenschappen. Dit is de belangrijkste reden waarom het kalibreren van elke zijde nadrukkelijk wordt aanbevolen en het een eenvoudig proces is.
- **DPMERKING:** De afbeeldingen voor zijde A en zijde B moeten ongeveer even groot zijn. De afbeelding die u voor elke zijde selecteert, moet voor de hele zijde dezelfde afbeelding zijn.

#### **Een afdruktaak maken**

Elke afbeelding die in de RIP is gemaakt, kan op zowel zijde A als zijde B worden afgedrukt en hoeft niet aan bepaalde vereisten te voldoen. Zijde A en zijde B moeten wel dezelfde afmetingen hebben bij het afdrukken op het substraat.

**OPMERKING:** Om registratiefouten op sommige substraten te voorkomen, wordt aanbevolen in de RIP de krimp van het subtraat te compenseren bij het genereren van de afbeelding.

#### **De gewenste afbeeldingen selecteren**

- **1.** Selecteer **Create a double-sided job** (Dubbelzijdige afdruktaak maken) in HP Internal Print Server.
- **2.** Klik in het venster 'Add a double-sided job' (Dubbelzijdige afdruktaak toevoegen) op de knop **Browse** (Bladeren) en selecteer het bestand dat moet worden afgedrukt op zijde A (de eerste zijde die wordt bedrukt).

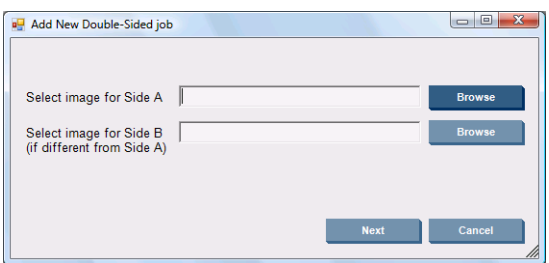

- **3.** Klik op de onderste knop **Browse** (Bladeren) en selecteer het bestand dat moet worden afgedrukt op zijde B (de tweede zijde die wordt bedrukt).
- **4.** Klik op **Next** (Volgende).

#### **Dubbelzijdige afdruktaak definiëren**

Het volgende scherm wordt weergegeven. Hier kunt u de eigenschappen van de dubbelzijdige afdruktaak definiëren.

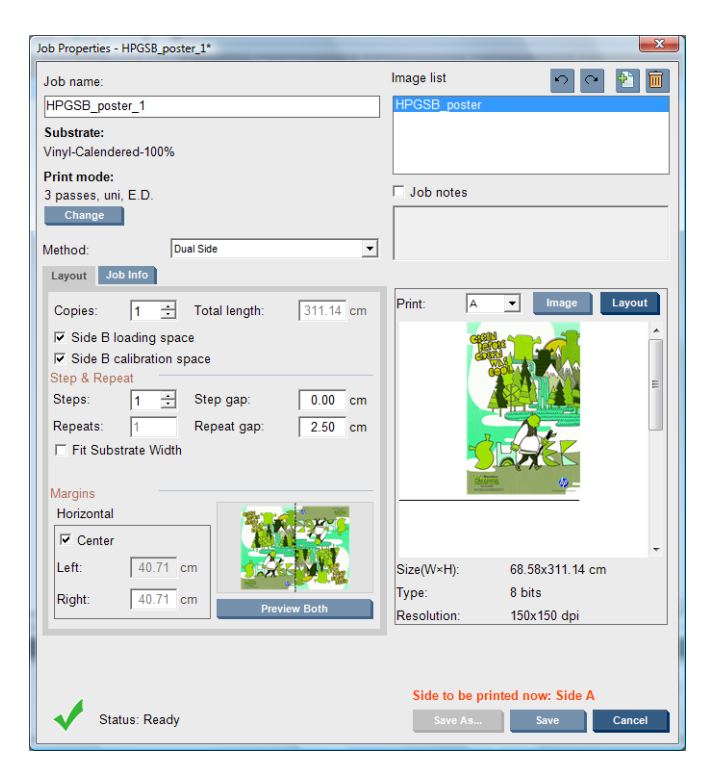

- **1.** Selecteer in het vervolgkeuzemenu de zijde waarvan u de eigenschappen wilt definiëren of weergeven.
	- **DPMERKING:** De zijde die u hier selecteert, is de zijde die wordt bedrukt. Als u zijde B wilt bedrukken, selecteert u **B**.

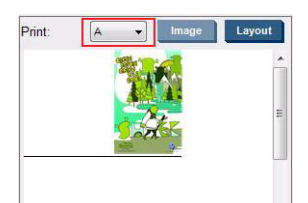

- Voor zijde A kunt u de volgende eigenschappen definiëren:
	- Copies (Exemplaren): een of meer exemplaren van een bepaalde taak worden achter en onder elkaar afgedrukt op het substraat.
	- Repeats (Herhalingen): het veld Repeats (Herhalingen) (het aantal rijen met af te drukken exemplaren) wordt automatisch berekend en kan niet rechtstreeks worden gewijzigd.
	- Steps (Stappen): het aantal exemplaren dat u horizontaal wilt afdrukken, over de breedte van het substraat.
	- Step gap (Tussenruimte): de horizontale tussenruimte tussen twee exemplaren.
	- Repeat gap (Herhalingsruimte): de verticale tussenruimte tussen twee exemplaren.
	- Center (Centreren): voor elke indeling kunt u zelf een linkermarge opgeven die leeg blijft, of u kunt opgeven dat uw taken gecentreerd op het substraat worden afgedrukt, zodat er aan beide kanten evenveel witruimte overblijft.
- **The OPMERKING:** Centreren van de afbeeldingen kan eventuele registratiefouten voorkomen.
- Voor zijde B kunt u de volgende eigenschappen definiëren, en alle bovenstaande eigenschappen bekijken:
	- Rows to Register (Te registreren rijen): hiermee bepaalt u welke lijnen voor afbeeldingsregistratie in de printer worden gescand. Als u waarde 1 (de standaardwaarde) selecteert, stopt de printer met afdrukken en wordt elke lijn voor afbeeldingsregistratie gescand. Als u een hogere waarde selecteert, bijvoorbeeld 2, wordt elke tweede lijn voor afbeeldingsregistratie gescand. Hierdoor wordt de taak sneller afgedrukt, maar de kans op registratiefouten wordt groter.
	- Rotate (Roteren): hiermee kunt u de afbeelding 180° draaien.
- **2.** Op het tabblad Layout (Indeling) vindt u de volgende opties. Gebruik deze opties bij dubbelzijdig afdrukken:
	- **Side B calibration space** (Zijde B: kalibratieruimte): als u dit selectievakje inschakelt, wordt een deel van het substraat leeg gelaten nadat de afbeeldingen zijn afgedrukt (als het substraat is opgewarmd), zodat er ruimte is voor het uitvoeren van bepaalde aanbevolen kalibraties op zijde B, zoals dynamische kleurenregistratie en compensatie van substraatdoorvoer. Aan het eind van de lege ruimte wordt een stippellijn afgedrukt.
	- **Side B loading space** (Zijde B: laadruimte): als dit selectievakje is ingeschakeld, wordt het substraat doorgevoerd zodat voldoende substraat aanwezig is voor het laden van zijde B.

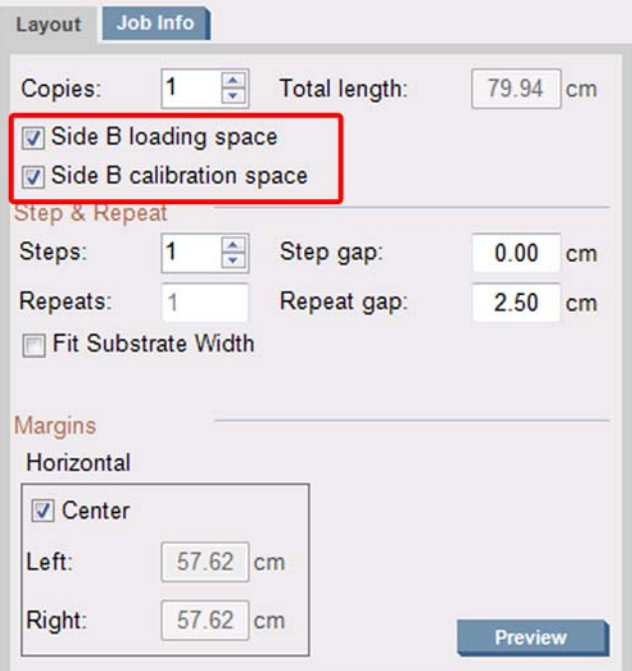

#### **Voorbeeld (afbeelding/indeling/voorbeeld van beide)**

U kunt drie verschillende voorbeelden weergeven:

**1.** Klik op de knop **Image** (Afbeelding) en bekijk een voorbeeld van de geselecteerde afbeeldingen.

**2.** Klik op de knop **Layout** (Indeling) als u wilt bekijken hoe elke zijde wordt bedrukt.

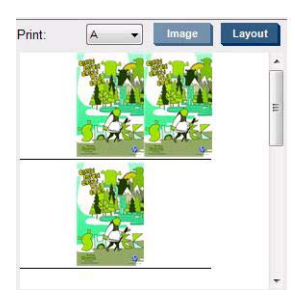

**3.** Klik op de knop **Preview both** (Voorbeeld van beide) om een voorbeeld van de afbeeldingen op zijde A en zijde B weer te geven. Gebruik deze simulatieweergave om de stand van de afbeeldingen ten opzichte van elkaar te controleren.

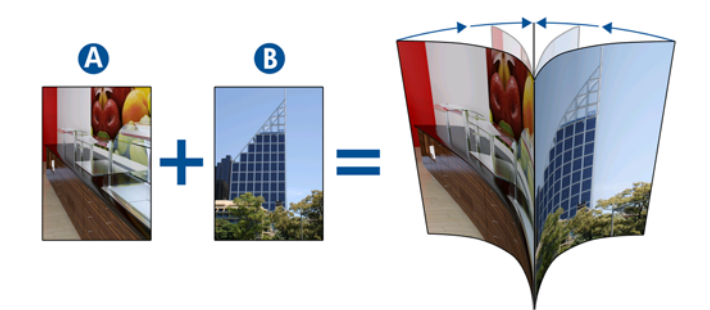

#### **Afdrukken**

- **1.** Selecteer Side A (Zijde A) in het vervolgkeuzemenu.
- **2.** Selecteer Save (Opslaan) of Save As (Opslaan als).

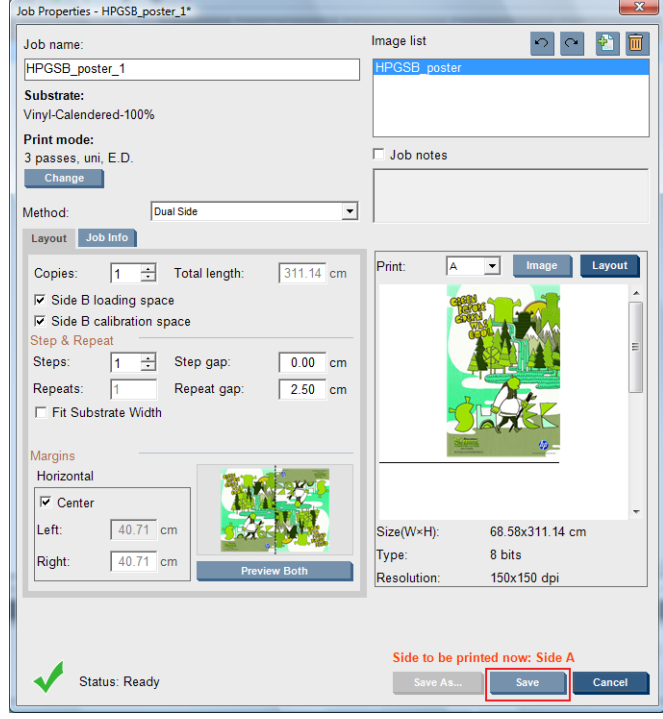

**3.** Selecteer **Print Job** (Taak afdrukken) en druk de geselecteerde afbeeldingen af.

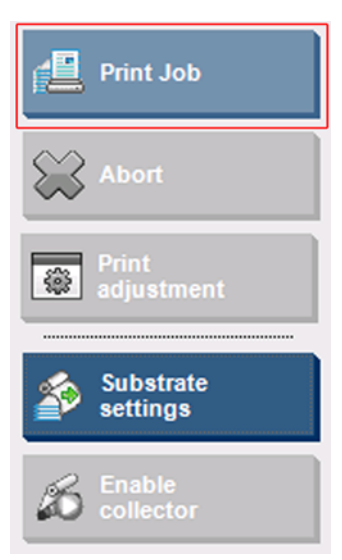

Het aantal exemplaren wordt automatisch gedistribueerd volgens de parameters die zijn opgegeven in stap [Dubbelzijdige afdruktaak definiëren op pagina 91](#page-94-0) (aantal rijen, kolom, gecentreerd) .

- Na elke rij afbeeldingen wordt automatisch een zwarte lijn voor afbeeldingsregistratie afgedrukt (a). Deze registratielijn wordt gebruikt om bij het afdrukken op zijde B de rijen op zijde B te plaatsen en het aantal registratiefouten te minimaliseren.
- Aanbevolen wordt om met een markeerpen de achterkant van de laatste lijn voor afbeeldingsregistratie (b) te markeren wanneer zijde B wordt geladen.
- Nadat zijde A is afgedrukt, wordt automatisch een gebied na de laatste ononderbroken zwarte lijn voor afbeeldingsregistratie vrijgehouden voor kalibratie van zijde B (c) en het laden van zijde B (d).

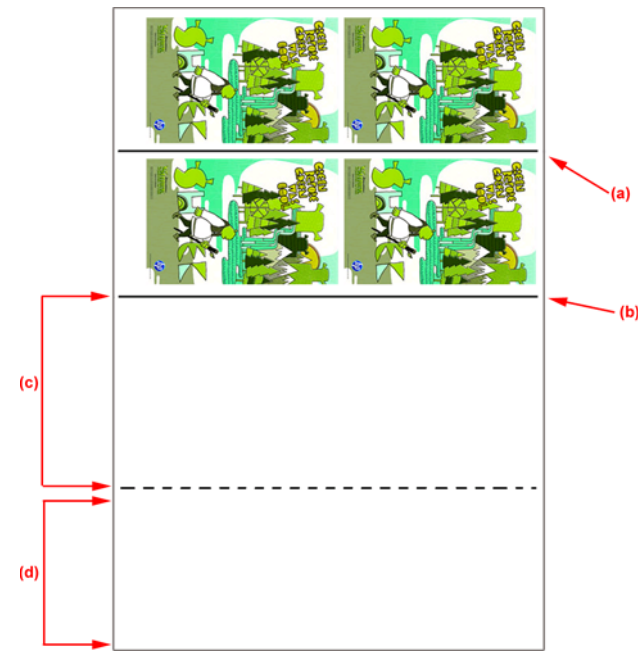

- **EY OPMERKING:** Het gebied voor kalibratie, tussen de ononderbroken zwarte lijn voor afbeeldingsregistratie en de stippellijn (c), moet met dezelfde snelheid worden doorgevoerd als het bedrukte gebied. Zorg dat ook de temperatuur hetzelfde blijft, zodat de kalibratie goed kan worden uitgevoerd.
- **4.** Nadat zijde A is afgedrukt, verwijdert u zijde A. Zie [Zijde A: Verwijderen op pagina 60.](#page-63-0)
- **5.** Controleer of de doorvoersensor schoon is. Zie het hoofdstuk over het schoonmaken van de doorvoersensor in de Handleiding voor onderhoud en probleemoplossing.
- **6.** Laad zijde B. Zie [Zijde B: laden en afdrukken op pagina 62](#page-65-0)
- **OPMERKING:** Selecteer **Substrate Edge Detection** (Substraatrand detecteren) als u nauwkeurig wilt afdrukken.

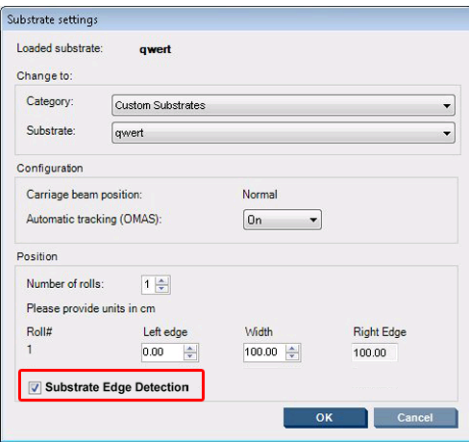

- **7.** Voer nadat zijde B is geladen de volgende taken uit. Zie [Zijde B: laden en afdrukken](#page-65-0) [op pagina 62](#page-65-0) voor meer informatie over deze procedures:
	- **a.** Lijn de stippellijn uit met de plaat.
	- **b.** Voer de kalibraties uit (zie de Handleiding voor onderhoud en probleemoplossing voor meer informatie over geavanceerde kalibratie en dynamische kleurenregistratie).
	- **c.** Selecteer Side B (Zijde B) in het vervolgkeuzemenu.
	- **d.** Zorg voordat u het afdrukken start dat de lijn voor afbeeldingregistratie is uitgelijnd met de plaat. Start het afdrukken van zijde B.
	- **e.** Configureer **Rows to register** (Te registreren rijen). Zie [Dubbelzijdige afdruktaak](#page-94-0) [definiëren op pagina 91](#page-94-0).
	- **f.** Selecteer Save (Opslaan) of Save As (Opslaan als).
	- **g.** Selecteer **Print Job** (Taak afdrukken) en druk de geselecteerde afbeelding af.

Registratielijnen worden gebruikt om bij het afdrukken op zijde B de rijen op zijde B te plaatsen en het aantal registratiefouten te minimaliseren.

**DPMERKING:** Selecteer de gewenste zijde in het vervolgkeuzemenu, breng de gewenste wijzigingen aan en klik op Save (Opslaan).

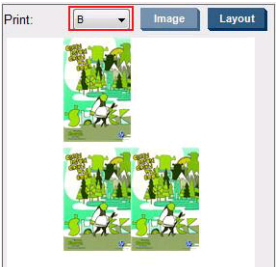

**OPMERKING:** Als u **Print Job** (Taak afdrukken) selecteert en de registratielijn niet wordt gedetecteerd, kunt u de Handleiding voor onderhoud en probleemoplossing raadplegen.

<span id="page-100-0"></span>**TIP:** Als u een bepaald substraat vaak voor dubbelzijdig afdrukken gebruikt, hoeft u de kalibratie tussen zijde A en zijde B niet steeds opnieuw uit te voeren als u een tweede substraat gebruikt dat is gebaseerd op het oorspronkelijke substraat. Pas de doorvoer en de dynamische kleurenregistratie van zijde B toe: selecteer deze nieuwe voorinstelling wanneer u zijde B laadt (en selecteer de vorige voorinstelling wanneer u zijde A laadt).

#### **Nesten**

Nesten is een indelingsmethode waarmee u de de indeling van de afdruktaken op het substraat kunt selecteren ten opzichte van elkaar, in plaats van de taken achter elkaar af te drukken zoals normaal. De taken kunnen naast elkaar worden afgedrukt als er voldoende plaats is.

 $\hat{x}$ : TIP: Het naast elkaar op het substraat afdrukken van taken heeft als voordeel dat u sneller kunt afdrukken en minder substraat verbruikt.

De optie Nesting (Nesten) kunt u selecteren in HP Internal Print Server vanuit de vensters Choose Image File (Afbeeldingsbestand selecteren) of Job Properties (Taakeigenschappen).

### **Het venster Choose Image File (Afbeeldingsbestand selecteren)**

Klik in het hoofdvenster van HP Internal Print Server op het pictogram Add New Job (Nieuwe taak toevoegen)  $\bullet$  om het venster Choose Image File (Afbeeldingsbestand selecteren) te openen. Het selectievakje **Nesting** (Nesten) verschijnt linksonder in het venster. Als u slechts één afdruktaak selecteert, kunt u niet nesten en is dit selectievakje niet beschikbaar. Als u meerdere afdruktaken selecteert, klikt u op het selectievakje om nesten in te schakelen.

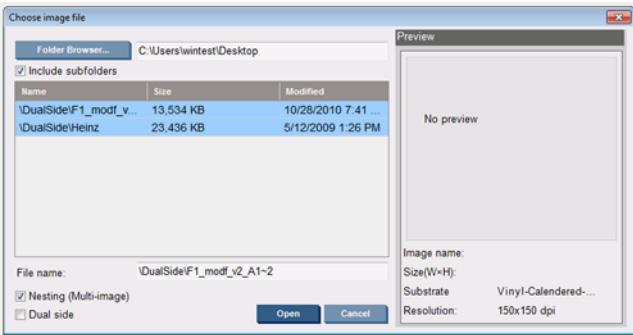

**The OPMERKING:** U kunt alleen taken nesten die dezelfde resolutie hebben en op hetzelfde substraat worden afgedrukt. Taken die niet compatibel zijn, worden toegevoegd aan de wachtrij als afzonderlijke, niet-geneste taken. Ook wordt een bericht met uitleg weergegeven.

Als u klikt op de knop **Open** (Openen) terwijl de nestfunctie is ingeschakeld, wordt het venster Advanced Nesting Arrangement (Indeling geavanceerd nesten) weergegeven (zie [Het venster Advanced Nesting](#page-101-0) [Arrangement \(Indeling geavanceerd nesten\) op pagina 98](#page-101-0)).

### **Het venster Job Properties (Taakeigenschappen)**

Klik in het hoofdvenster van HP Internal Print Server met de rechtermuisknop op de afdrukwachtrij om het venster Job Properties (Taakeigenschappen) te openen. Klik in dit venster op het pictogram Add New Job (Nieuwe taak toevoegen)  $\phi$  om meer taken toe te voegen. In het deelvenster Layout (Indeling) wordt het gedeelte Nesting (Nesten) weergegeven.

<span id="page-101-0"></span>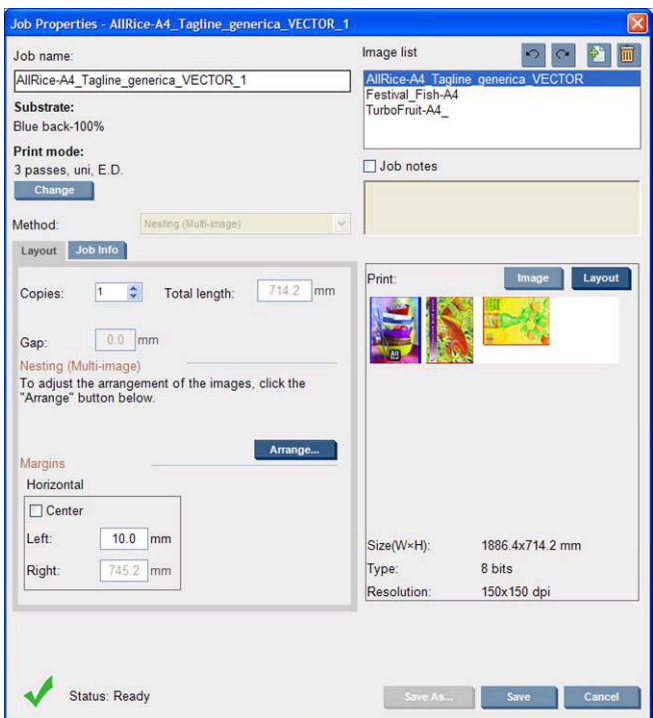

Geneste taken moeten met hetzelfde aantal doorgangen worden afgedrukt. Het gebruikte aantal doorgangen wordt daarom overgenomen van de eerste taak.

Als u in dit gedeelte klikt op de knop **Arrange** (Rangschikken), wordt het venster Advanced Nesting Arrangement (Indeling geavanceerd nesten) weergegeven. Als u de functie voor geavanceerd nesten gebruikt, wordt het aantal doorgangen voor alle taken overgenomen van de taak waarvoor het hoogste aantal doorgangen is opgegeven.

De beste plaats voor de volgende toegevoegde afbeelding wordt automatisch geselecteerd.

#### **Het venster Advanced Nesting Arrangement (Indeling geavanceerd nesten)**

In het venster Advanced Nesting Arrangement (Indeling geavanceerd nesten) wordt een voorbeeld van uw taken en de indeling hiervan op het substraat weergegeven.

- U kunt de indeling wijzigen door een taak in het voorbeeld te selecteren en de waarden in de vakken Left (Links) en Top (Boven) te wijzigen, of door de taak te slepen met de muis.
- U kunt het voorbeeld vergroten en verkleinen, en u kunt door het voorbeeld bladeren.
- U kunt de afbeeldingen in elk stadium draaien.

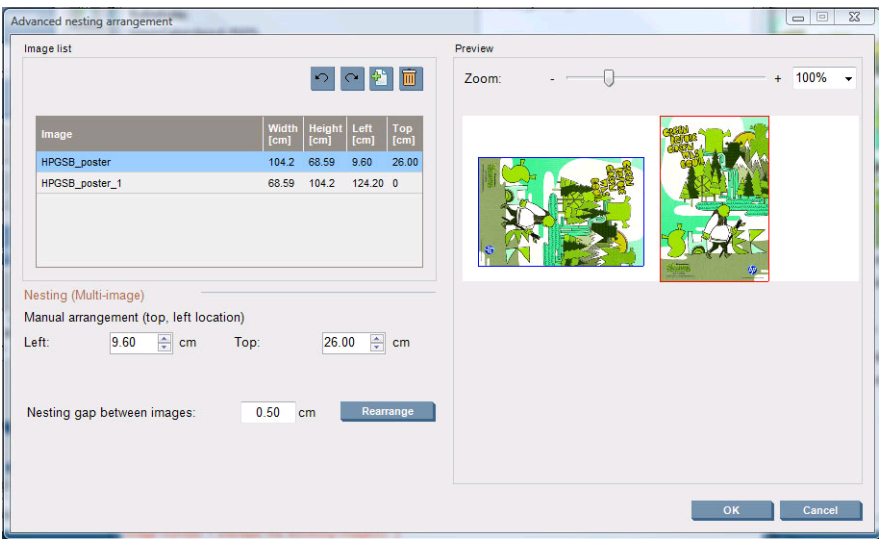

Klik op de knop **Reset** (Standaardwaarden) om terug te gaan naar de standaardindeling.

Als u tevreden bent over de indeling, klikt u op **OK**.

# **CallMe@HP**

Met deze optie kunt u bij HP vragen om externe ondersteuning. Neem contact op met uw HP-partner voor meer informatie.

# **6 Accessoires**

# **Accessoires bestellen**

U kunt op verschillende manieren accessoires voor uw printer bestellen:

- Ga naar [http://www.hp.com/go/scitexlx\\_order/.](http://www.hp.com/go/scitexlx_order/)
- Neem contact op met uw Service Partner (zie de *Handleiding voor onderhoud en probleemoplossing*) of ga naar uw wederverkoper.
- In sommige landen kunnen klanten gebruikmaken van HP Direct.

U kunt de volgende accessoires bestellen voor uw printer.

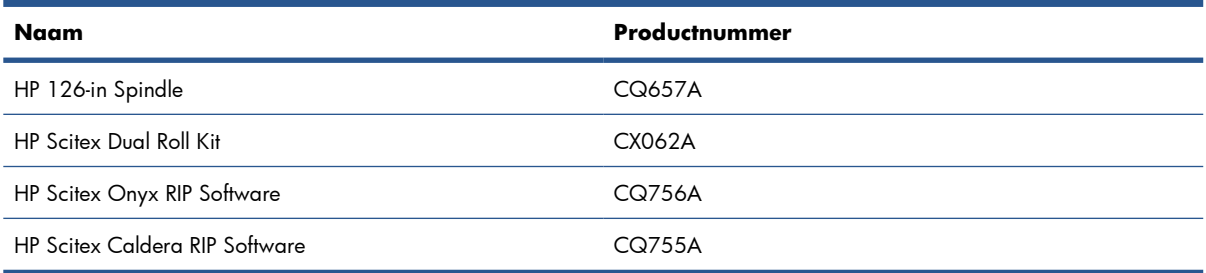

# **7 Printerspecificaties**

# **Functionele specificaties**

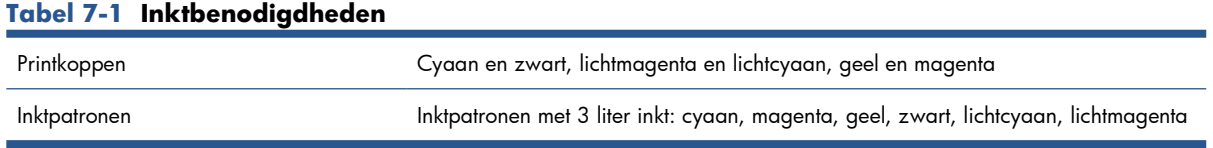

#### **Tabel 7-2 Substraatafmetingen**

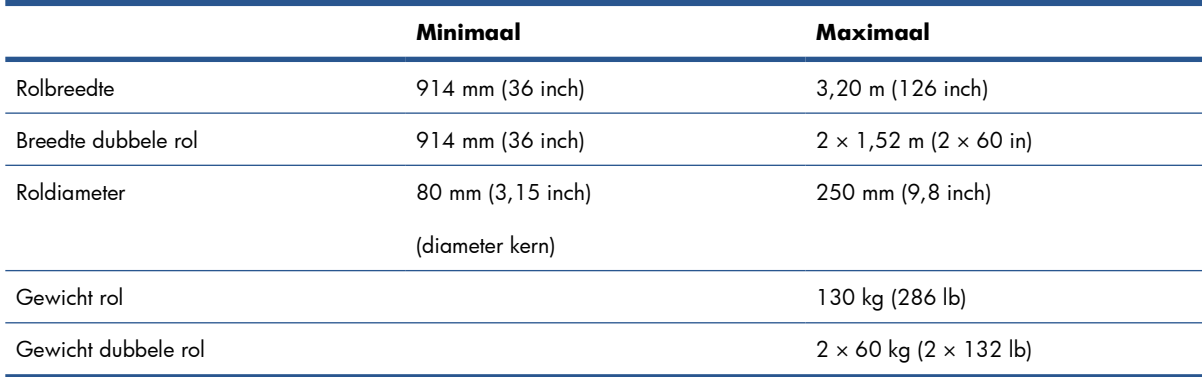

#### **Tabel 7-3 Basismodi: Afdrukresolutie en -snelheid**

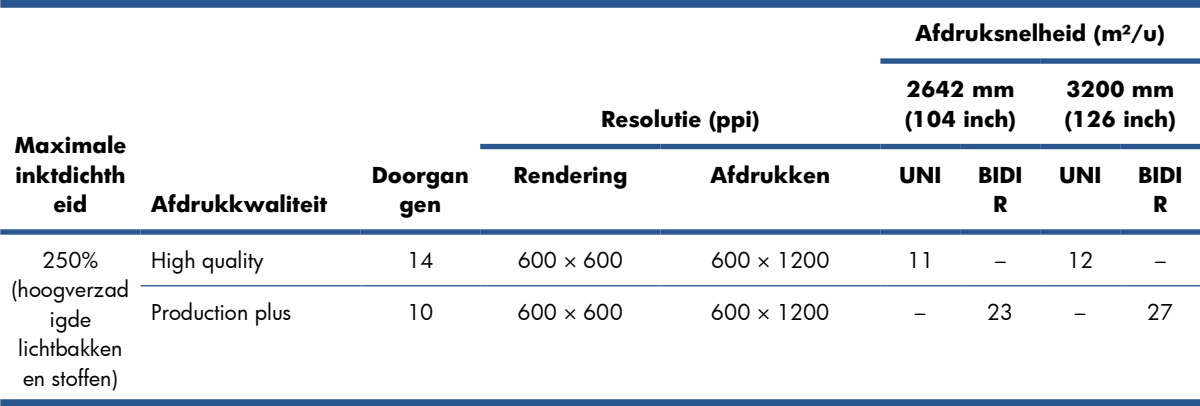

#### **Tabel 7-3 Basismodi: Afdrukresolutie en -snelheid (vervolg)**

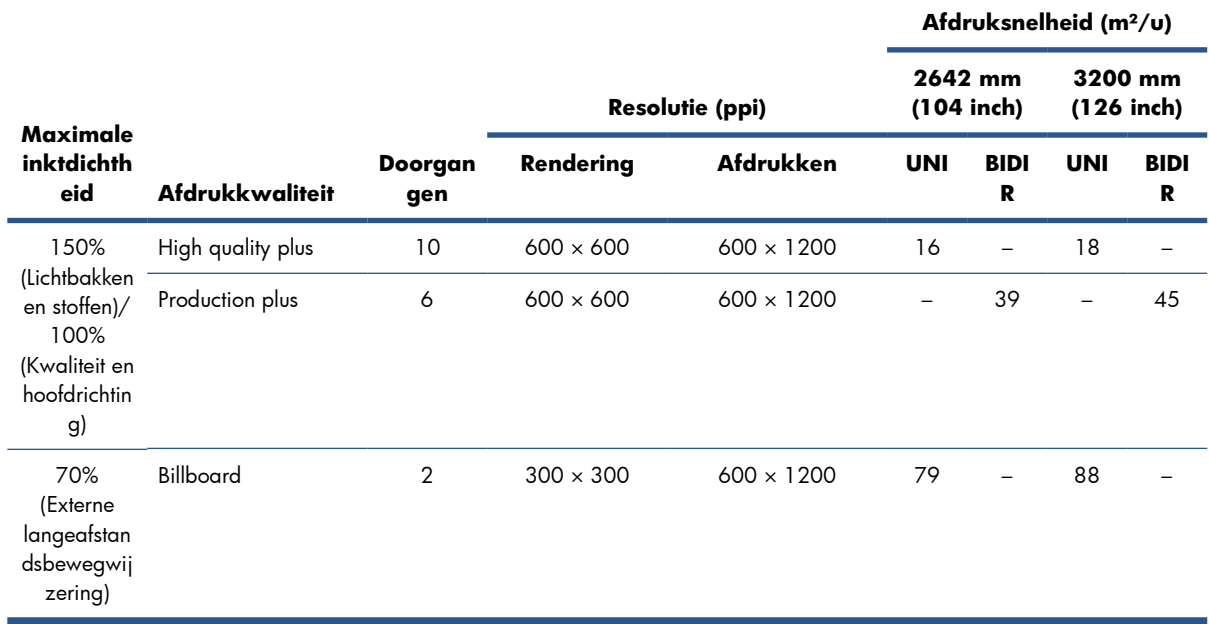

#### **Tabel 7-4 Uitgebreide modi: Afdrukresolutie en -snelheid**

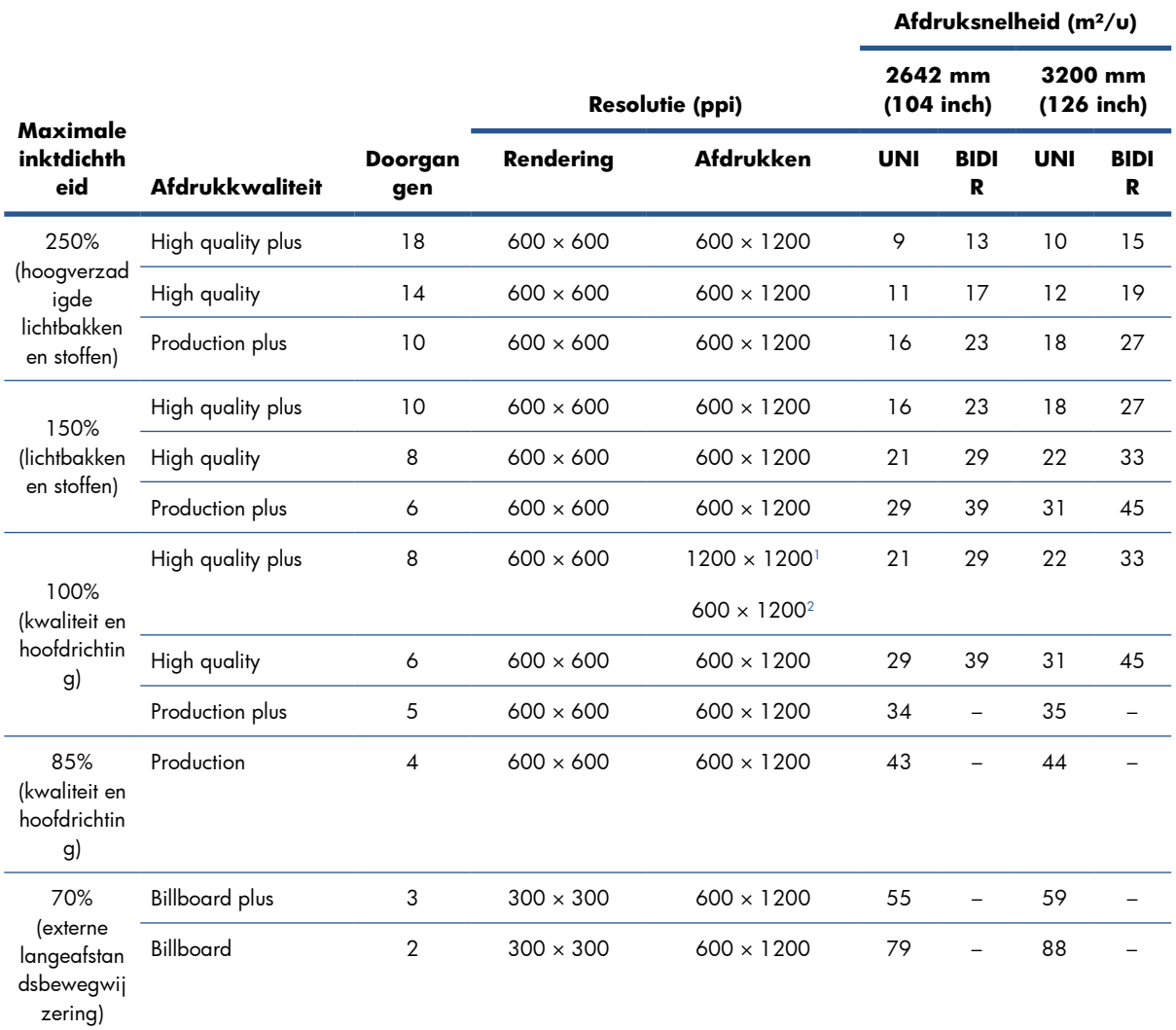

#### <span id="page-106-0"></span>**Tabel 7-4 Uitgebreide modi: Afdrukresolutie en -snelheid (vervolg)**

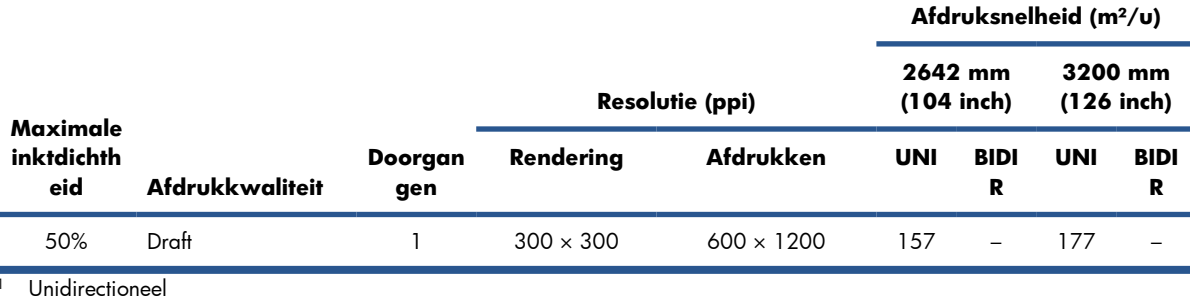

<sup>2</sup> Bidirectioneel

**EX OPMERKING:** De geschatte afdruksnelheden hierboven zijn gebaseerd op de eerste en laatste inktdruppel die worden afgedrukt over de volledige breedte van het substraat.

# **Fysieke specificaties**

#### **Tabel 7-5 Fysieke specificaties van de printer**

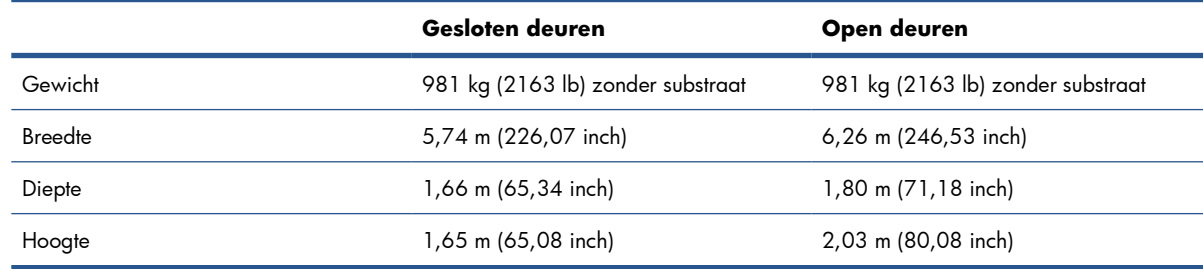

# **Geheugenspecificaties**

#### **Tabel 7-6 Geheugenspecificaties voor de HP Internal Print Server-computer**

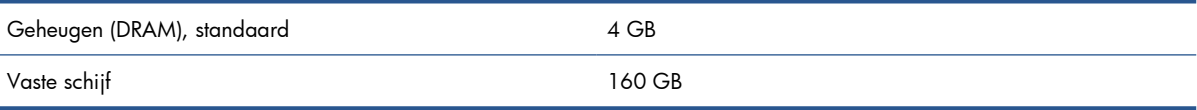

## **Voedingsspecificaties**

De onderdelen voor drogen en uitharden worden van stroom voorzien via een driefasige lijn waarvoor een eenheid voor stroomdistributie voor een gebouw is vereist.

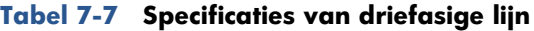

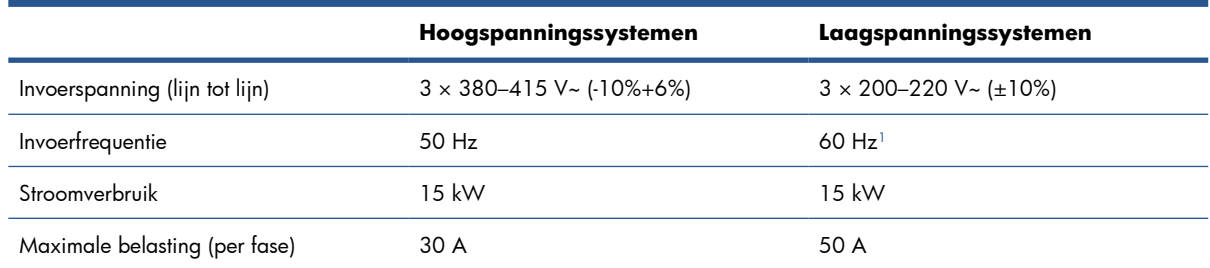

In Japan worden mogelijk invoerfrequenties van 50 Hz of 60 Hz gebruikt

De elektronische regelcomponenten en de HP Internal Print Server worden van stroom voorzien via een enkelfasige lijn die kan worden gebruikt met een ononderbroken stroomvoorziening (UPS). U wordt dringend geadviseerd gebruik te maken van een UPS.

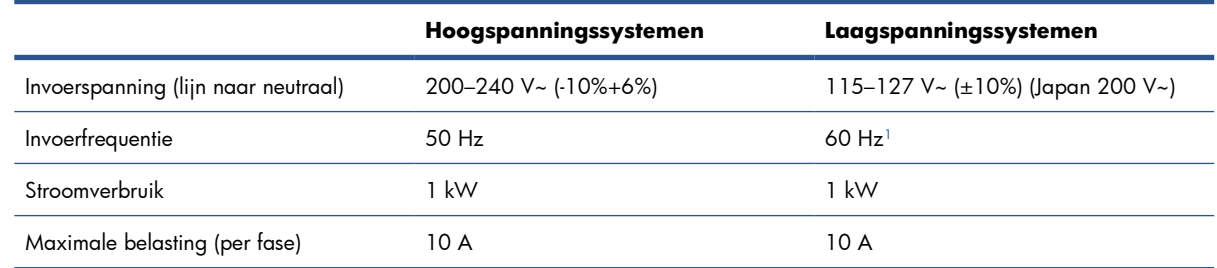

#### **Tabel 7-8 Specificaties voor de enkelfasige lijn van de printer**

In Japan worden mogelijk invoerfrequenties van 50 Hz of 60 Hz gebruikt

In Japan is een tweefasige stroomvoorziening vereist die werkt op 200 V ac.

De printer vereist twee circuitonderbrekers: één voor de enkelfasige lijn en één voor de driefasige lijn.

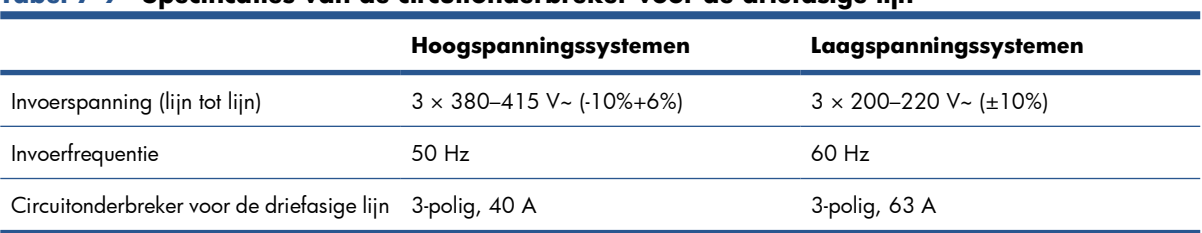

#### **Tabel 7-9 Specificaties van de circuitonderbreker voor de driefasige lijn**

#### **Tabel 7-10 Specificaties van de circuitonderbreker voor de enkelfasige lijn**

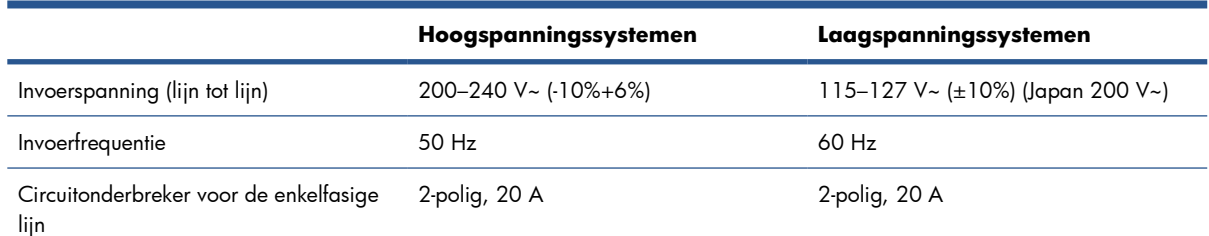

# **Vereisten luchttoevoer (pneumatische as)**

### **Persluchtvoorziening**

De pneumatische as vereist een luchtcompressor of persluchtleiding. Deze wordt niet bij de printer geleverd.

 $\frac{1}{2}$ : U wordt geadviseerd gebruik te maken van een luchtcompressor met een drukmeter die de druk aangeeft in bar.

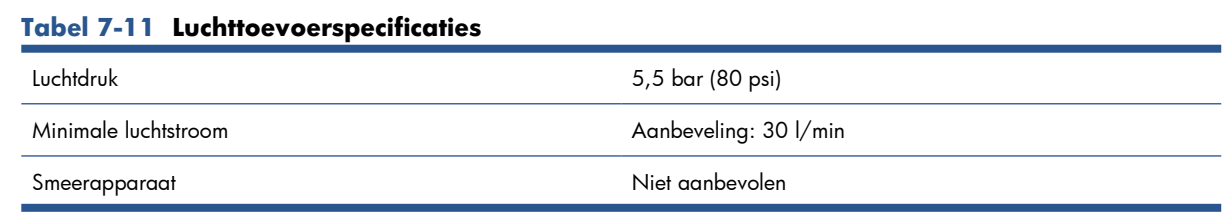
#### <span id="page-108-0"></span>**Tabel 7-11 Luchttoevoerspecificaties (vervolg)**

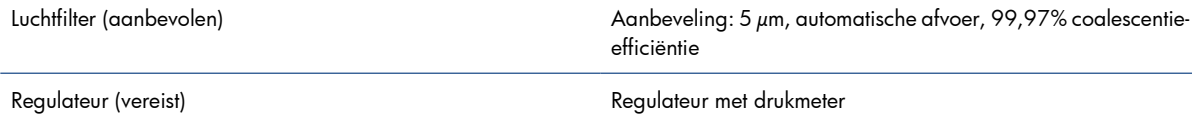

## **Pneumatische aansluiting**

De printer wordt geleverd met een luchtpistool dat u op uw luchttoevoer moet aansluiten. Als u de luchttoevoer wilt aansluiten op het luchtpistool, moet u aan de volgende vereisten voldoen:

- 9,84 mm (0,25 inch) vrouwelijke connector, BSP- of NPT-draad
- PTFEtape voor het een goede aansluiting en het voorkomen van luchtlekken

## **Milieuspecificaties**

Voor de meest recente milieuspecificaties voor de printer gaat u naar <http://www.hp.com/>en zoekt u op "ecological specifications".

## **Milieuspecificaties**

#### **Tabel 7-12 Milieuspecificaties voor de printer**

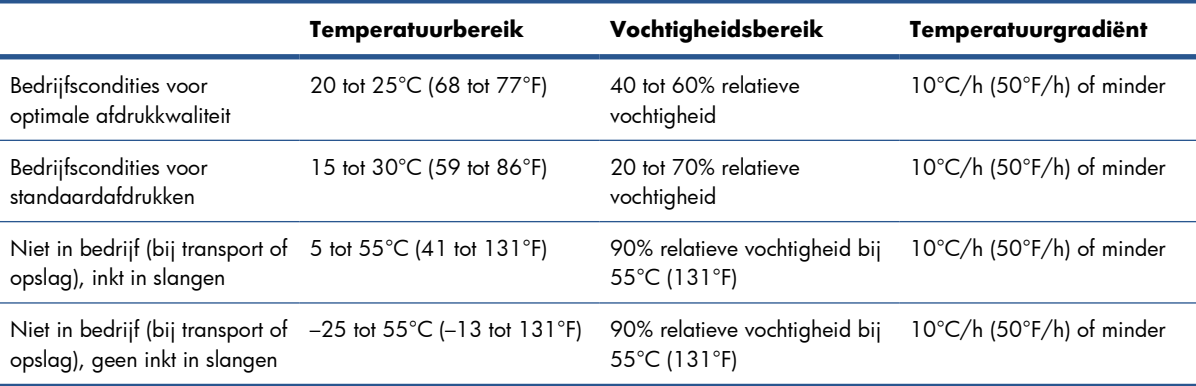

Maximale bedrijfshoogte: 3000 m (10000 voet)

Installeer de printer niet op een plaats waar deze wordt blootgesteld aan direct zonlicht of een sterke lichtbron. Gebruik de printer ook niet in een stoffige omgeving.

# **Akoestische specificaties**

Akoestische specificaties voor de printer (vastgesteld conform ISO 9296).

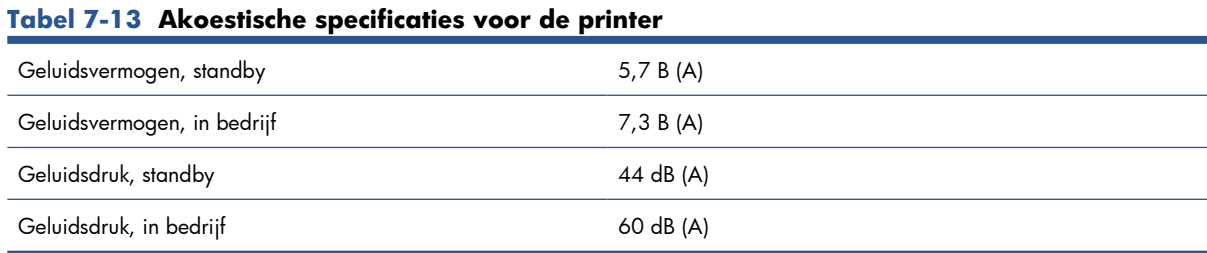

Specificaties **Specificaties**

# **A Stroomschema voor maken voorinstellingen**

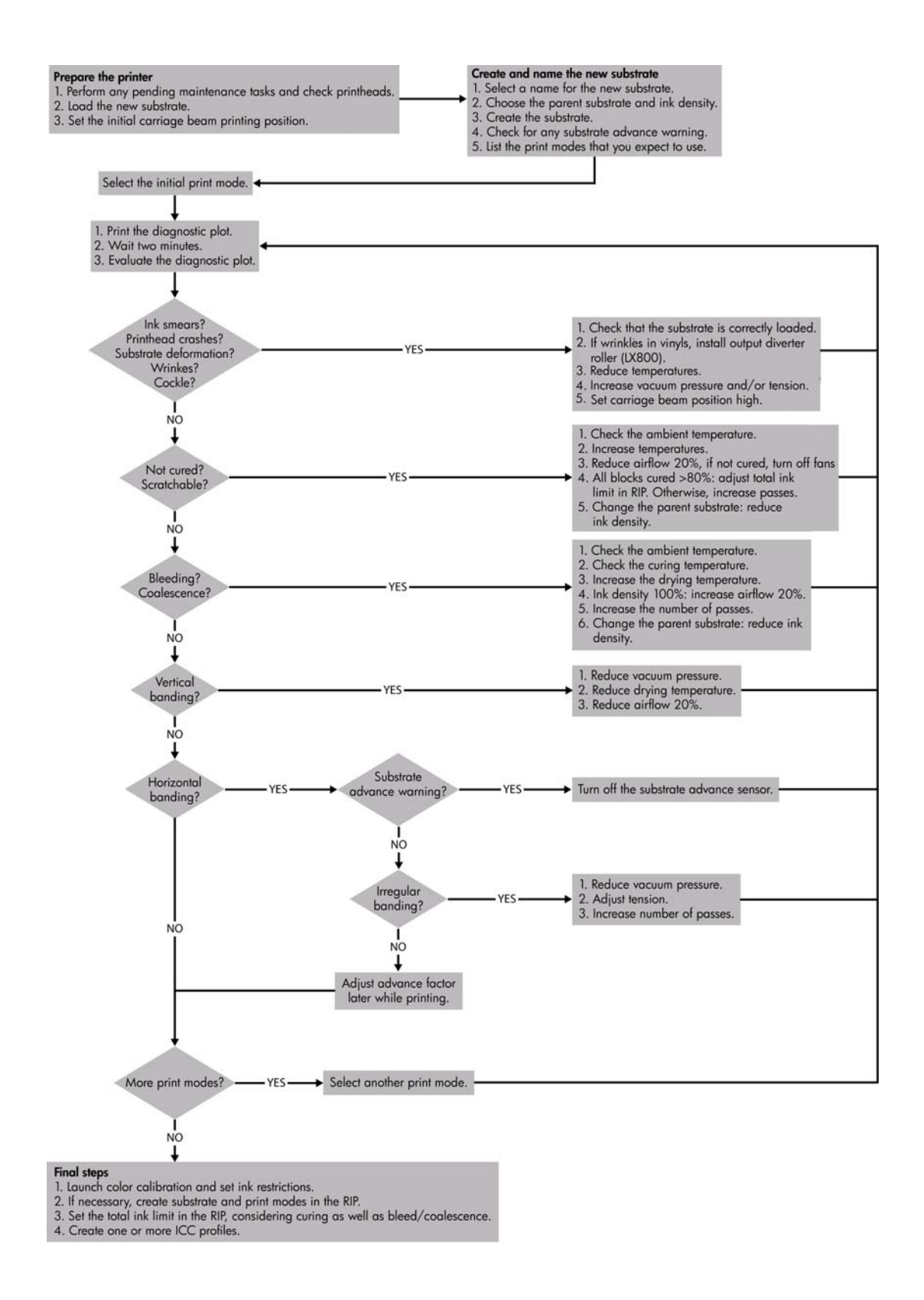

# **Woordenlijst**

#### **Aerosolfilter**

De printkoppen produceren veel fijne inktdruppeltjes die voor het overgrote deel op het substraat terechtkomen. Een klein deel van deze druppels komt echter naast de printer terecht. Aan elke kant van de printkopwagen wordt dan ook een aerosolfilter geplaatst om deze druppels op te vangen.

#### **As**

Een stang waarop tijdens het afdrukken een rol substraat rust.

#### **Bereik**

De kleuren en dichtheden die op een uitvoerapparaat kunnen worden gereproduceerd, zoals een printer of monitor.

#### **Coalescentie**

Een probleem met de afdrukkwaliteit dat lijkt op een zeer witte korrel.

#### **Doorgangen**

Het aantal doorgangen geeft aan hoeveel keer de printkoppen afdrukken op hetzelfde gebied op het substraat.

#### **Drogen**

De warmte in het afdrukgebied verwijdert het water en fixeert de afbeelding op het substraat.

#### **ESD**

ESD (Elektrostatische ontlading) Statische elektriciteit komt in het dagelijks leven vaak voor. Dat is de schok die u soms voelt als u het autoportier, de deurklink of kleding aanraakt. Hoewel gecontroleerde statische elektriciteit voor verschillende doeleinden kan worden toegepast, vormt niet-gecontroleerde statische elektriciteit een gevaar voor elektronische producten. Neem om schade te voorkomen enkele veiligheidsmaatregelen in acht wanneer u het product instelt of werkt met apparaten die gevoelig zijn voor ESD. Schade door ESD kan de levensduur van het apparaat verkorten of het apparaat onherstelbaar beschadigen. Een manier om ongecontroleerde ontladingen te minimaliseren en schade te voorkomen is door een zichtbaar, geaard deel van het product aan te raken (meestal een metalen onderdeel) voordat u begint te werken met apparatuur die gevoelig is voor ESD (zoals printkoppen en inktpatronen). Als u bovendien de aanmaak van elektrostatische lading in uw lichaam wilt beperken, moet u bij voorkeur niet werken in een ruimte met tapijt en zo min mogelijk bewegen als u werkt met ESD-gevoelige apparatuur. Werk ook niet in omgevingen met een lage luchtvochtigheid.

#### **Ethernet**

Een populaire netwerktechnologie voor LAN's.

#### **Firmware**

Software die de functies van de printer aanstuurt en semipermanent is opgeslagen op de printer (en kan worden bijgewerkt).

#### **I/O**

Input/Output (Invoer/Uitvoer): hiermee wordt de overdracht van gegevens tussen verschillende apparaten aangegeven.

#### **ICC**

International Color Consortium (Internationaal kleurconsortium), een groep bedrijven die afspraken hebben gemaakt over een algemene norm voor kleurprofielen.

#### **Inktbeperkingen**

Een manier om de maximumhoeveelheid te bepalen van elke inktkleur die op een bepaald substraat kan worden afgezet.

#### **Inktdichtheid**

De relatieve hoeveelheid inkt die per gebiedseenheid wordt afgezet op het substraat.

#### **Inktlimieten**

Een manier om de maximumhoeveelheid te bepalen van alle inktkleuren die op een bepaald substraat kunnen worden afgezet.

#### **Inktpatroon**

Een verwijderbaar printeronderdeel waarin een bepaalde inktkleur is opgeslagen die wordt doorgegeven naar de printkop.

#### **Inktreservoir**

Als u de status van de printkopspuitmonden controleert, wordt een kleine hoeveelheid inkt afgezet in de inktreservoirs.

#### **IP-adres**

Een unieke ID die een bepaald knooppunt op een TCP/IP-netwerk aangeeft. De ID bestaat uit vier getallen, gescheiden door een punt.

#### **Kleurconsistentie**

De mogelijkheid om met een bepaalde afdruktaak dezelfde kleuren af te drukken op alle exemplaren en printers.

#### **Kleurmodel**

Een systeem waarin kleuren worden aangegeven met getallen, zoals RGB of CMYK.

#### **Kleurnauwkeurigheid**

De mogelijkheid kleuren af te drukken die zo veel mogelijk lijken op de originele afbeelding, waarbij rekening moet worden gehouden met het feit dat alle apparaten een beperkt kleurbereik hebben en fysiek niet altijd in staat zijn bepaalde kleuren precies na te bootsen.

#### **Kleurruimte**

Een kleurmodel waarin elke kleur wordt aangegeven met een bepaalde set getallen. Voor verschillende kleurruimten kan hetzelfde kleurmodel worden gebruikt: zo wordt bijvoorbeeld voor monitors het RGB-kleurmodel gebruikt, maar heeft elke monitor een andere kleurruimte omdat een bepaalde set RGB-getallen resulteert in verschillende kleuren op verschillende monitors.

#### **LED**

(afkorting van Light Emitting Diode): een halfgeleidercomponent die licht uitzendt als er een elektrische stroom doorheen wordt gestuurd.

#### **Plaat**

Het platte oppervlak in de printer waarlangs het substraat tijdens het afdrukken wordt doorgevoerd.

#### **Printkop**

Een verwijderbaar printeronderdeel dat een bepaalde inktkleur uit een of meer bijbehorende inktpatronen haalt en via een groot aantal spuitmondjes afzet op het substraat.

#### **Printkopreinigingsrol**

Een rol absorberend materiaal waarmee na elke doorgang de overtollige inkt van de printkoppen wordt geveegd.

#### **Rimpel**

Een probleem met substraat dat niet geheel plat ligt, maar iets stijgt en daalt in ondiepe golven.

#### **Spanning**

Spanning wordt toegepast aan de invoer- en uitvoerzijde van de printer. Het substraat moet gelijkmatig over de hele breedte van de rol zijn gespannen. Het laden van het substraat is dus heel belangrijk.

#### **Spuitmond**

Een van de vele kleine gaatjes in een printkop waardoor inkt wordt afgezet op het substraat.

#### **Substraat**

Dun, vlak materiaal waarop wordt afgedrukt.

#### **TCP/IP**

Transmission Control Protocol/Internet Protocol: de communicatieprotocollen waarop internet is gebaseerd.

#### **Uitharden**

Uitharden is nodig om het latex te laten samensmelten waardoor een polymere film ontstaat die werkt als beschermlaag. Tegelijkertijd worden de overblijvende co-solventen van de afdruk verwijderd. Uitharden is essentieel om de duurzaamheid van de afdruk te garanderen.

#### **Uitvloeien**

Een probleem met de afdrukkwaliteit dat zich voordoet wanneer de inkt over het substraat uitvloeit over gebieden met verschillende kleuren.

#### **Vacuümdruk**

Het vacuüm dat op het substraat in de afdrukzone wordt toegepast helpt het substraat op de printplaat te houden, zodat de afstand tot de printkoppen gelijk blijft.

#### **Wagenbalk**

De balk die tijdens het afdrukken de printkopwagen ondersteunt als deze heen en weer beweegt over het substraat.

# **Index**

### **A**

accessoires bestellen [100](#page-103-0) aerosolfilter informatie over [76](#page-79-0) afdrukindeling [88](#page-91-0) afdrukresolutie [101,](#page-104-0) [102](#page-105-0) afdruksnelheid [101,](#page-104-0) [102](#page-105-0) afdruktaken [84](#page-87-0) afdrukwachtrij [86](#page-89-0) akoestische specificaties [105](#page-108-0)

### **B**

bestellen accessoires [100](#page-103-0) inktpatronen [4](#page-7-0) printkoppen [82](#page-85-0) bijsnijden [87](#page-90-0)

## **C**

contrast van voorpaneel [15](#page-18-0)

## **D**

documentatie [2](#page-5-0) droogplaten [32](#page-35-0) dubbele rol, afdrukken [35](#page-38-0) dubbele rol-naarrolconfiguratie [44](#page-47-0) dubbelzijdig [59](#page-62-0)

## **F**

functies van printer [1](#page-4-0) functionele specificaties [101](#page-104-0) fysieke specificaties [103](#page-106-0)

## **G**

geheugenspecificaties [103](#page-106-0)

## **H**

HP Internal Print Server inleiding [6](#page-9-0) starten [1](#page-4-0) taal [15](#page-18-0) voorkeuren [15](#page-18-0)

## **I**

inktcollectorset [25](#page-28-0) inktpatroon bestellen [4](#page-7-0) informatie over [75](#page-78-0) plaatsen [77](#page-80-0) specificatie [101](#page-104-0) verwijderen [76](#page-79-0) inktreservoirs informatie over [76](#page-79-0) inktsysteem status [81](#page-84-0)

## **L**

labels, waarschuwing [9](#page-12-0) laden, substraat in printer [27](#page-30-0)

## **M**

milieuspecificaties [105,](#page-108-0) [22](#page-25-0)

## **N**

naast elkaar [88](#page-91-0) nesten [89](#page-92-0) noodstopknoppen [11](#page-14-0)

## **O**

onderdelen van printer [2](#page-5-0)

## **P**

plaatsen, rol op as [27](#page-30-0) poreuze substraten [25](#page-28-0) positie wagenbalk [22](#page-25-0) printer, basisfuncties [1](#page-4-0) printer, basisonderdelen [2](#page-5-0) printer in-/uitschakelen [5](#page-8-0) printersoftware [6](#page-9-0) printkop bestellen [82](#page-85-0) informatie over [75](#page-78-0) plaatsen [79](#page-82-0) specificatie [101](#page-104-0) verwijderen [78](#page-81-0) printkopreinigingsrol informatie over [76](#page-79-0)

## **R**

randhouders [27](#page-30-0) Raster Image Processor [6](#page-9-0) recyclen, gebruikte materialen [82](#page-85-0) RIP toevoegen, taken uit [84](#page-87-0) rol-naar-rolconfiguratie [39](#page-42-0) rol-naar-vrijevalconfiguratie [49](#page-52-0) rol-naar-vrijevalconfiguratie met collector [54](#page-57-0) roteren, afdruktaak [86](#page-89-0)

## **S**

software [6](#page-9-0) specificaties afdrukresolutie [101,](#page-104-0) [102](#page-105-0) afdruksnelheid [101,](#page-104-0) [102](#page-105-0) akoestische [105](#page-108-0) functionele [101](#page-104-0) fysiek [103](#page-106-0) geheugen [103](#page-106-0) inktbenodigdheden [101](#page-104-0) luchttoevoer [104](#page-107-0) milieu [105](#page-108-0), [22](#page-25-0) substraatafmetingen [101](#page-104-0) vaste schijf [103](#page-106-0) voeding [103](#page-106-0) stap en herhalen [88](#page-91-0) statistieken inktsysteem [81](#page-84-0) substraat afmetingen (max. en min.) [101](#page-104-0) configuraties [24](#page-27-0) dubbele rol-naar-rol [44](#page-47-0) informatie weergeven [64](#page-67-0) laden, op as [27](#page-30-0) laden in printer [27](#page-30-0) ondersteunde typen [20](#page-23-0) poreus [25](#page-28-0) rol-naar-rol [39](#page-42-0) rol-naar-vrijeval [49](#page-52-0)

rol-naar-vrijeval met collector [54](#page-57-0) substraatlader [39](#page-42-0) tips [22](#page-25-0) toepassingen [18](#page-21-0) toevoegen [64](#page-67-0) verwijderen [63](#page-66-0) verwijderen, voorinstelling [74](#page-77-0) voorinstelling bewerken [74](#page-77-0) voorinstellingen [64](#page-67-0) voorinstelling maken [64](#page-67-0) substraat, randhouders [27](#page-30-0) substraat verwijderen [63](#page-66-0)

## **T**

taal [14](#page-17-0)

#### **V**

vaste schijf, specificatie [103](#page-106-0) veiligheidslabels [9](#page-12-0) veiligheidsmaatregelen [6](#page-9-0) vereisten luchttoevoer [104](#page-107-0) verwijderen, afdruktaak [88](#page-91-0) voedingsspecificaties [103](#page-106-0) voorbereidingen voor afdrukken [26](#page-29-0) voorpaneel contrast [15](#page-18-0) eenheden [14](#page-17-0) taal [14](#page-17-0) voorpaneeloptie eenheden selecteren [14](#page-17-0) schermcontrast selecteren [15](#page-18-0) taal selecteren [14](#page-17-0) zoemer inschakelen [15](#page-18-0) voorzorg [9](#page-12-0)

#### **W**

waarschuwing [9](#page-12-0) waarschuwingslabels [9](#page-12-0)

### **Z**

zoemer in-/uitschakelen [15](#page-18-0)